# HP OpenView AssetCenter

 $\sim$  5.0

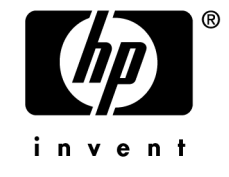

 $HP$ 

 $HP$ 

 $\mathsf{HP}$ FAR 12.211 12.212

(c) Copyright 1994-2006 Hewlett-Packard Development Company, L.P.

- Adobe®, Adobe Photoshop® and Acrobat® are trademarks of Adobe Systems Incorporated.
- Corel<sup>®</sup> and Corel logo<sup>®</sup> are trademarks or registered trademarks of Corel Corporation or Corel Corporation Limited.
- Java<sup>™</sup> is a US trademark of Sun Microsystems, Inc.
- Linux is a U.S. registered trademark of Linus Torvalds
- Microsoft®, Windows®, Windows NT® and Windows® XP are U.S. registered trademarks of Microsoft Corporation.
- Oracle<sup>®</sup> is a registered US trademark of Oracle Corporation, Redwood City, California.
- UNIX<sup>®</sup> is a registered trademark of The Open Group.

# 前書き . . . . . . . . . . . . . . . . . . . . . . . . . [11](#page-10-0) 1. AssetCenter . . . . . . . . . . . . . . . . . [13](#page-12-0) 本書で使用される表記法 . . . . . . . . . . . . . . . . . . . . [14](#page-13-0) オンラインヘルプの使い方 . . . . . . . . . . . . . . . . . . . [14](#page-13-1) データベースの概要 . . . . . . . . . . . . . . . . . . . . . . [16](#page-15-0) 2. AssetCenter **2. . . . . . . . . . . . . . . [21](#page-20-0)** AssetCenterを起動する . . . . . . . . . . . . . . . . . . . . . [21](#page-20-1) データベースへの接続 . . . . . . . . . . . . . . . . . . . . . [23](#page-22-0) データベースとの接続を解除する . . . . . . . . . . . . . . . . [26](#page-25-0) AssetCenter . . . . . . . . . . . . . . . . . . [26](#page-25-1) レコードリスト . . . . . . . . . . . . . . . . . . . . . . . [31](#page-30-0) レコードの詳細情報 . . . . . . . . . . . . . . . . . . . . . . [49](#page-48-0) レコードの処理 . . . . . . . . . . . . . . . . . . . . . . . [56](#page-55-0) データの編集 . . . . . . . . . . . . . . . . . . . . . . . . [64](#page-63-0) 3. **. . . . . . . . . . . . . . . . [73](#page-72-0)** 0BE . . . . . . . . . . . . . . . . . . [73](#page-72-1) 検索用フィルタの概要 . . . . . . . . . . . . . . . . . . . . . [74](#page-73-0) Windowsクライアントのフィルタ操作 . . . . . . . . . . . . . . . [76](#page-75-0) Windowsクライアントのフィルタの使用 . . . . . . . . . . . . . . [77](#page-76-0)

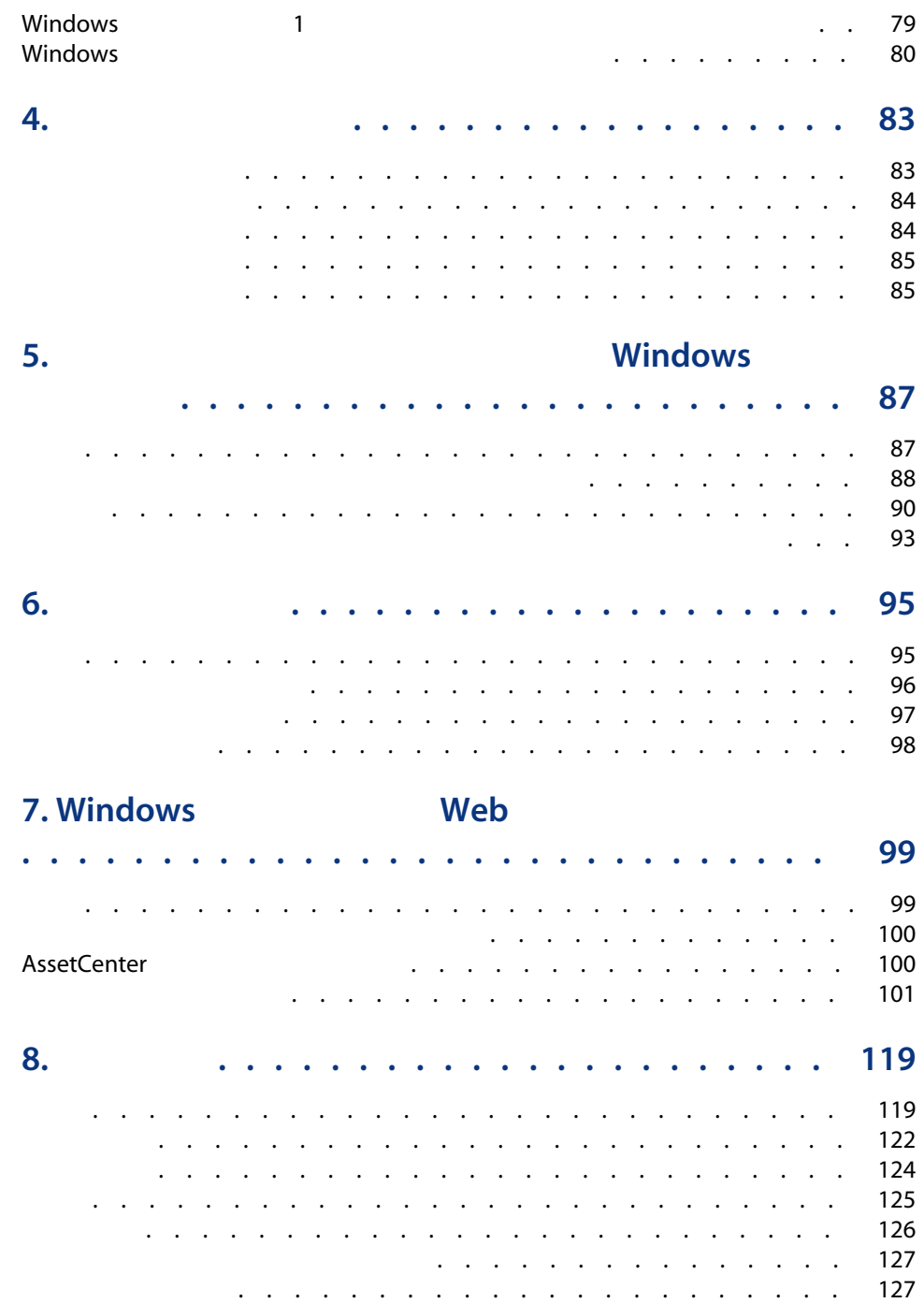

インデックス . . . . . . . . . . . . . . . . . . . . . [129](#page-128-0)

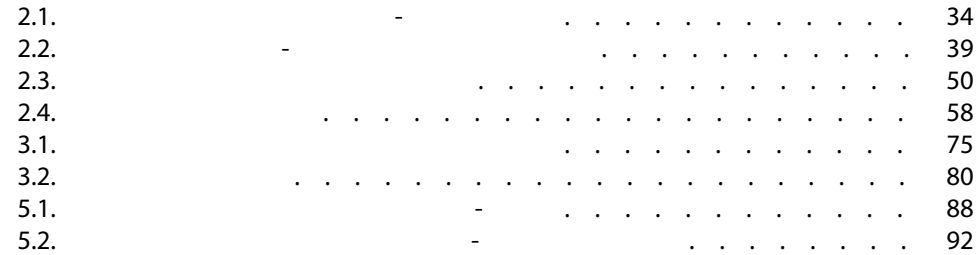

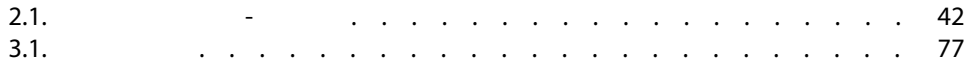

10 | AssetCenter 5.0 -

## <span id="page-10-0"></span>AssetCenter AssetCenter

- 初級ユーザ
- オスティックスのコンピュータのコンピュータのコンピュータのコンピュータのコンピュータのコンピュータのコンピュータのコンピュータのコンピュータのユーザ<br>コンピュータのコンピュータのコンピュータのコンピュータのコンピュータのコンピュータのコンピュータのコンピュータのコンピュータのコンピュータのコンピュータのコンピュータのコンピュータのコンピュータのコンピュータのコンピュー

12 | AssetCenter 5.0 -

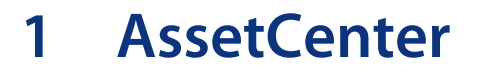

<span id="page-12-0"></span>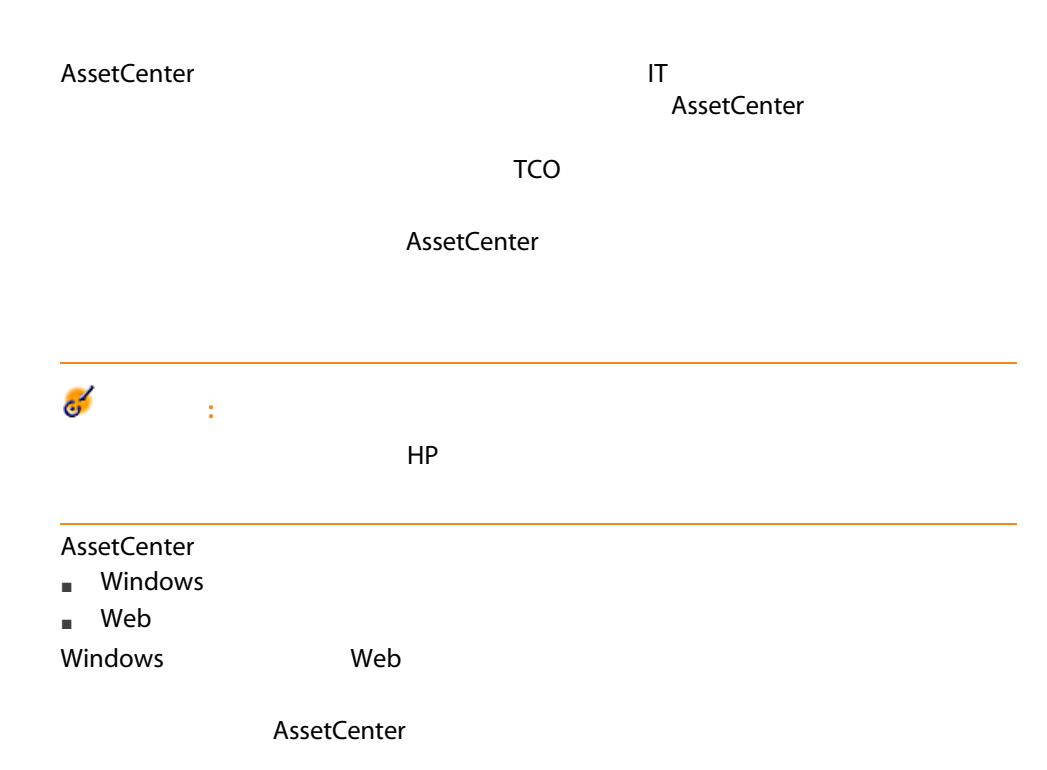

<span id="page-13-0"></span>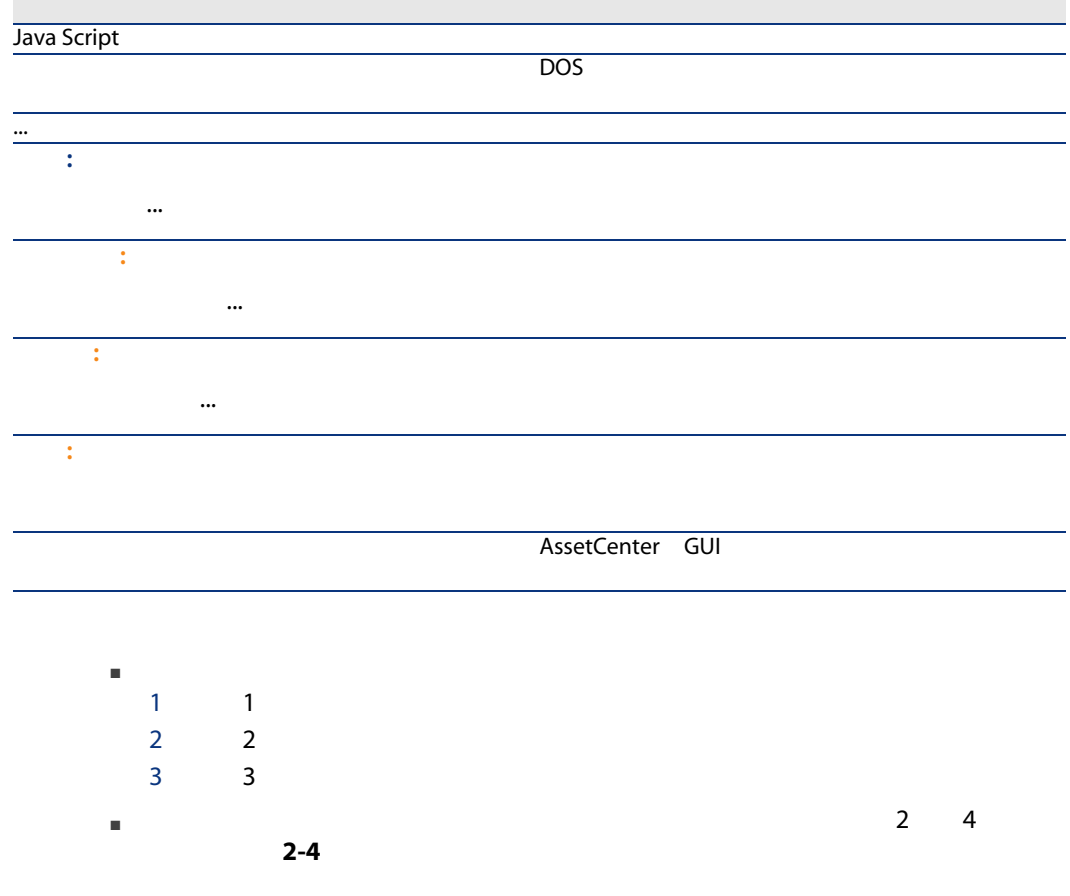

<span id="page-13-1"></span>AssetCenter

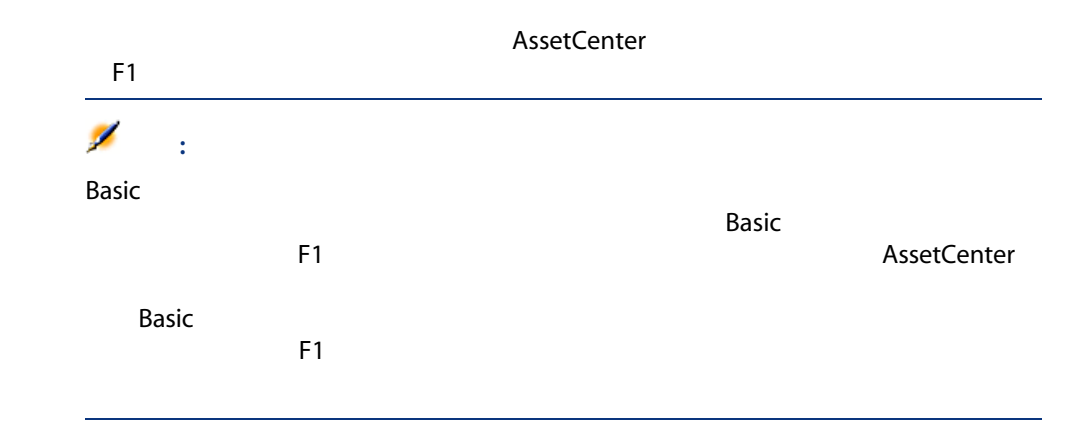

#### Web

#### Windows

- フィールドまたはリンクのDL
- データ型およびデータの入力形式
- フィールドまたはリンクについての説明
- 入力値の例
- 重要な情報:データ入力時の注意、自動処理機能など
- システムのリストデータ値
- カスタマイズ可能なリストデータの識別子
- 
- リンクしているテーブル
- $\blacksquare$
- フィールドまたはリンクになります。マウスの右ボタンをクリックして
- フィールドまたはリンクに移動し、[ヘルプ/フィールドのヘルプ]メニュー

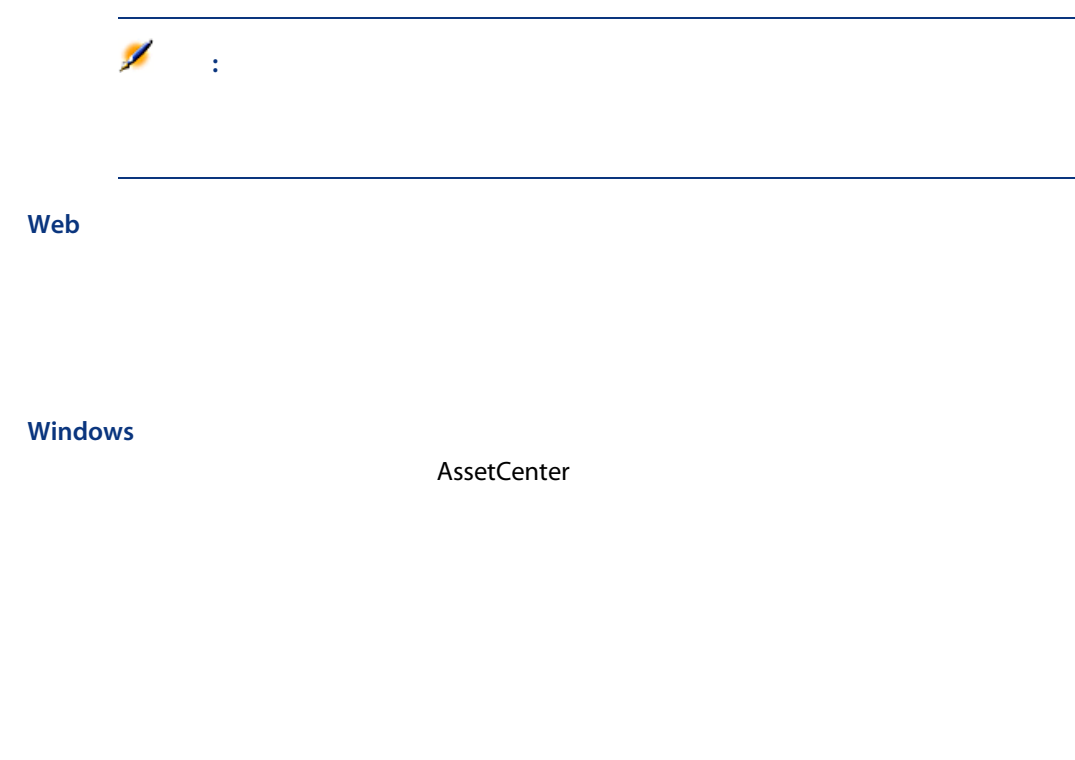

<span id="page-15-0"></span>Web

AssetCenter **SettLenter** Settlement were expected to the AssetCenter

AssetCenter

AssetCenter

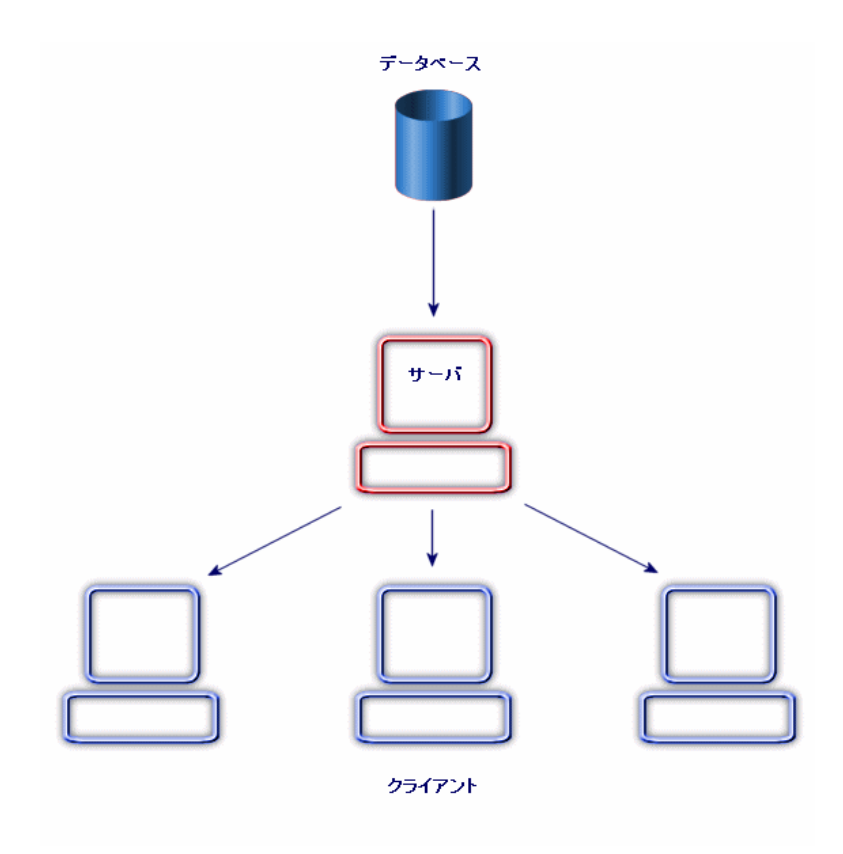

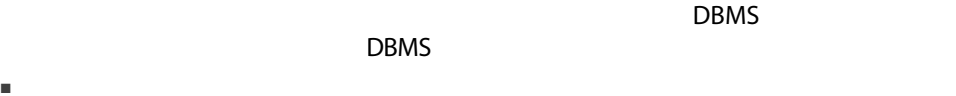

- 
- データにアクセスする。
- ユーザのデータへのアクセスを管理する。
- データに基本的操作を実行する。
- 挿入:データの追加

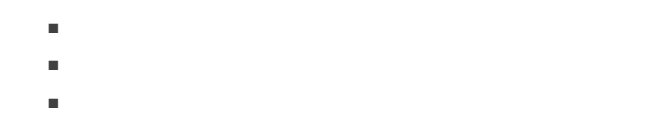

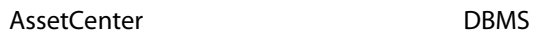

 $\overline{a}$ 

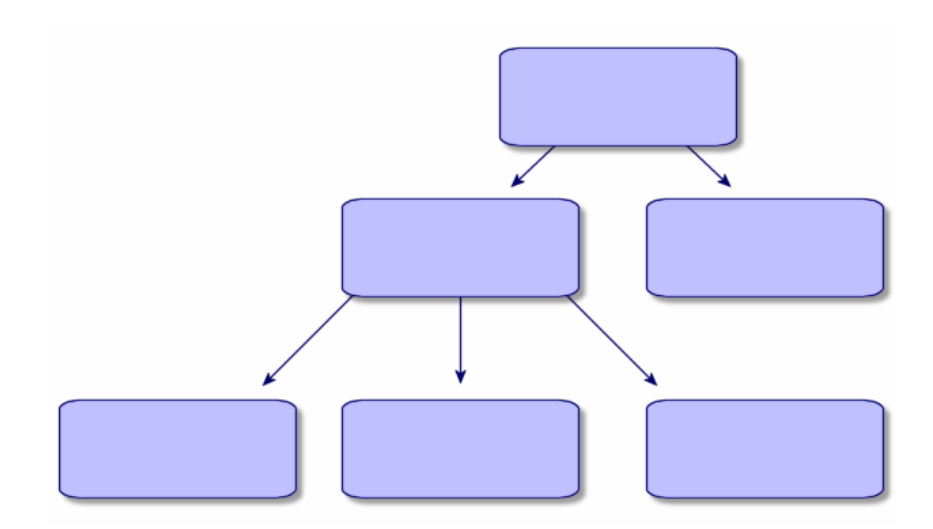

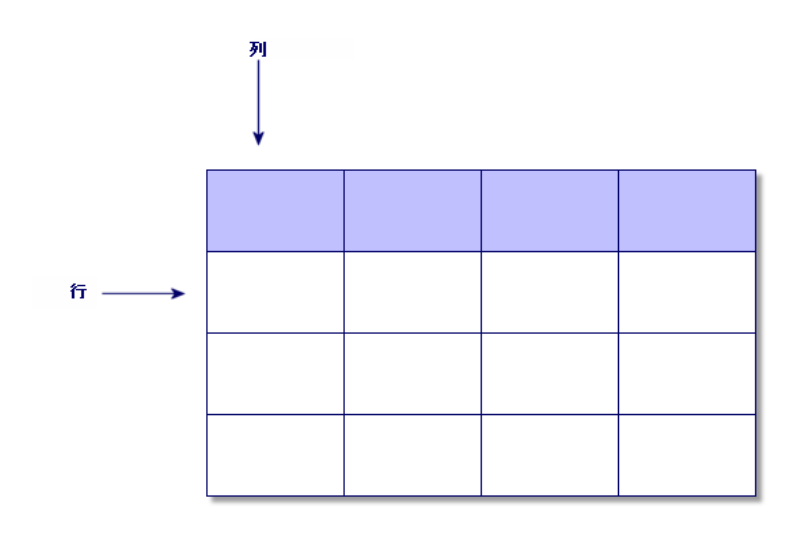

- $\blacksquare$
- フィールドは、データの列のタイトルに当たります。
- $\blacksquare$  フィールド道は、テーブルト値は、テーブルト値は、テーブルト値は

AssetCenter 2

■ リストは、レコード全体の部分集合があります。

 $\blacksquare$   $\blacksquare$   $\blacksquare$   $\blacksquare$ 

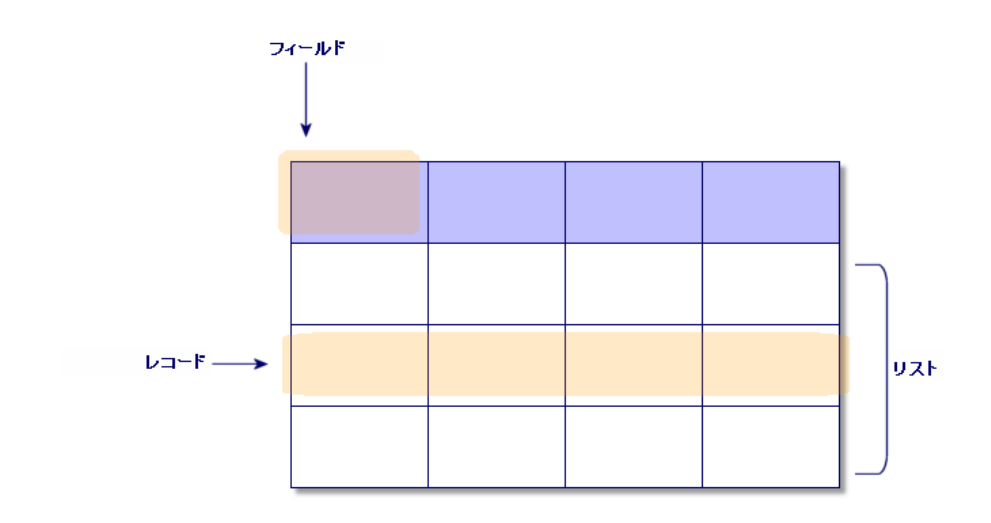

AssetCenter

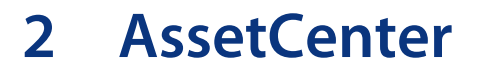

<span id="page-20-0"></span>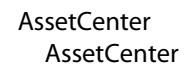

- Windows Web
- <span id="page-20-1"></span>■ AssetCenter
- データの標準の表示方法(リスト、詳細など)を使用し、設定する
- データベースに新規データを入力し、レコードを変更する

# **AssetCenter**

## Windows

- AssetCenter
- オペレーティングシステムの[スタート]メニューを使う。
- コマンドラインから起動する。
- Windows

## AssetCenter

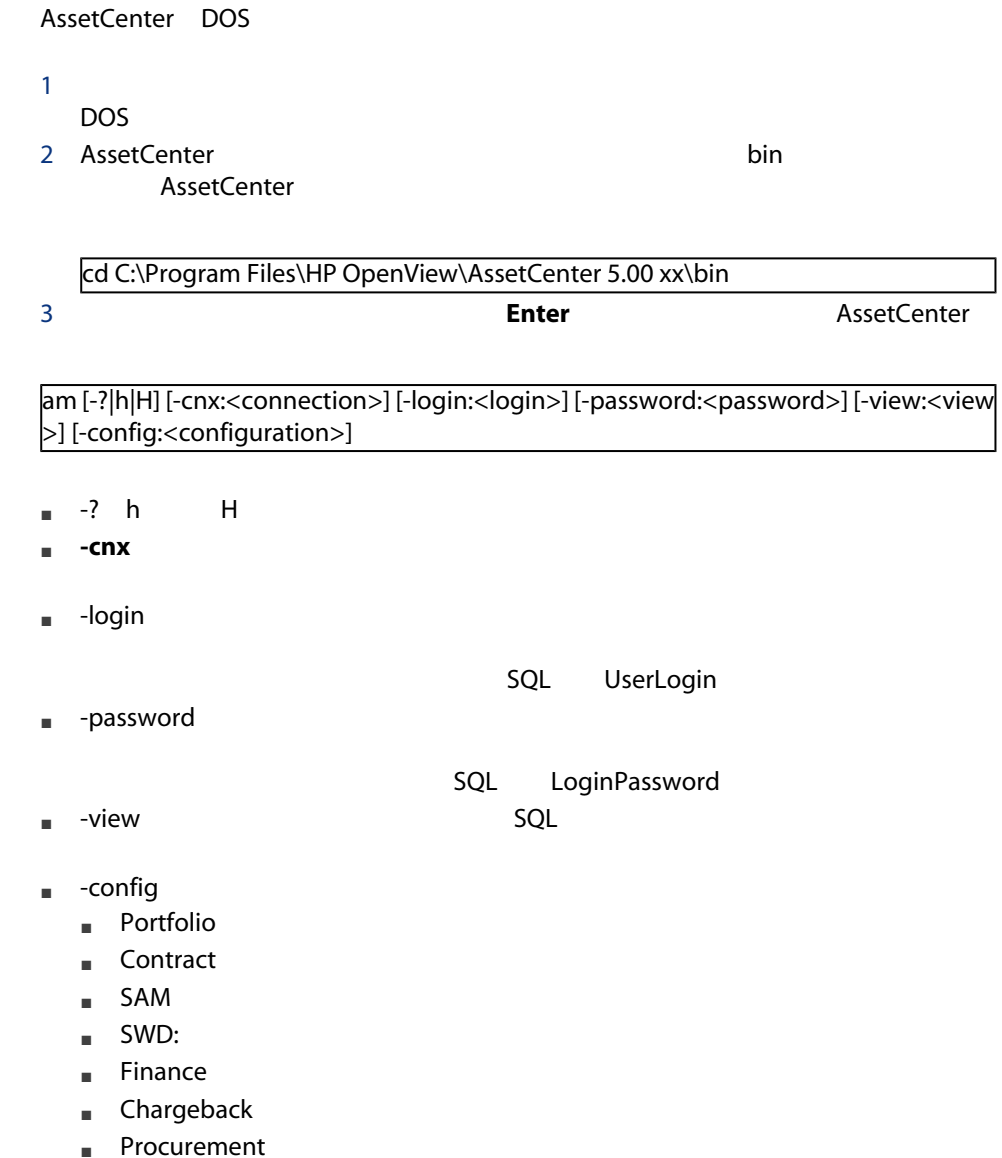

- Cable :
- Barcode
- $\blacksquare$  Admin
- Reconc

am -cnx:Database -login:util -password:Password -view:PentiumAssets -config:Itam,Pr ocurement

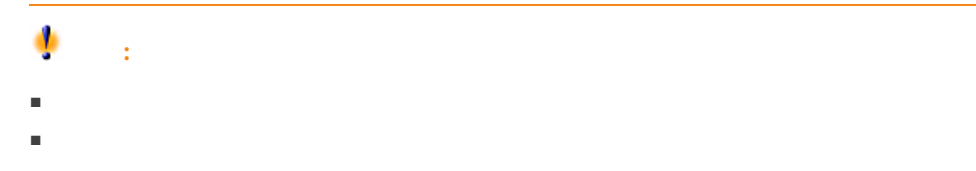

#### Web

- 1 AssetCenter
- 2 社内のAssetCenter管理者から提供されたURLを使って、AssetCenter Web Tier

#### <span id="page-22-0"></span>URL

http://<AssetCenter Web Tier server name>:<Port used by AssetCenter Web Tier>/ AssetCenter

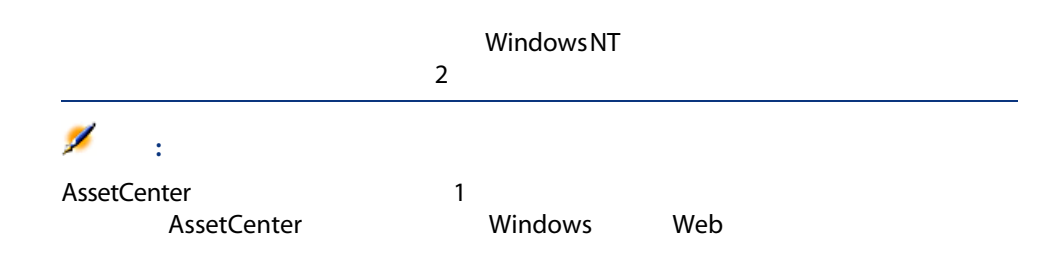

# **Windows NT**

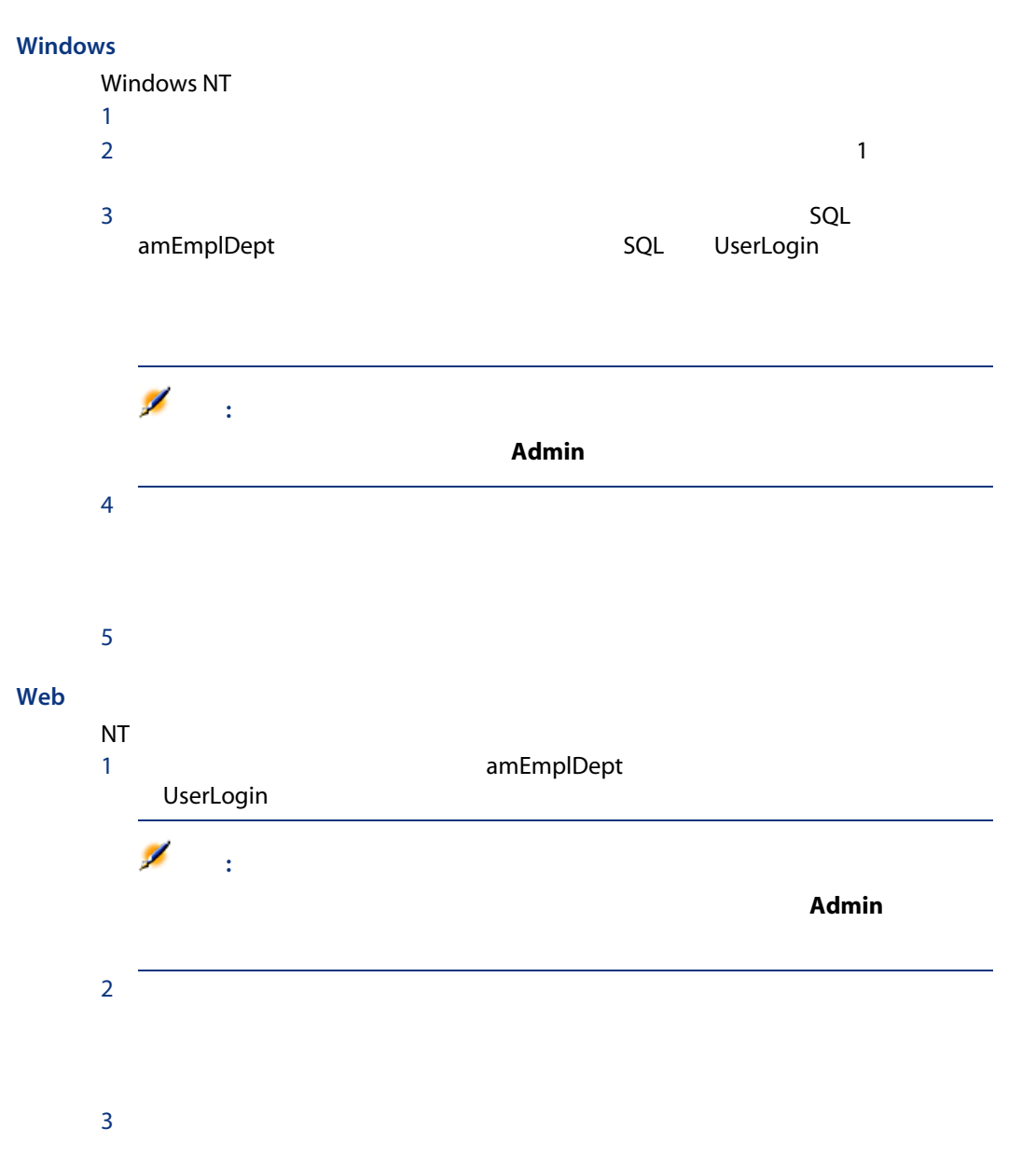

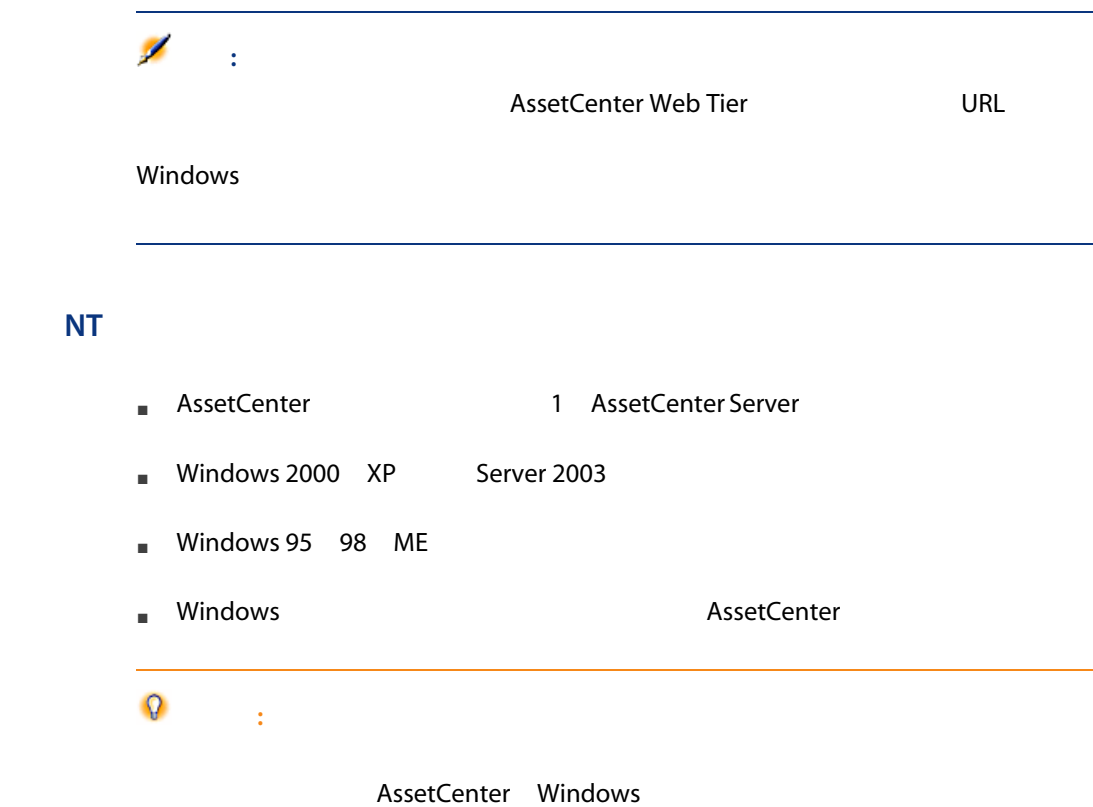

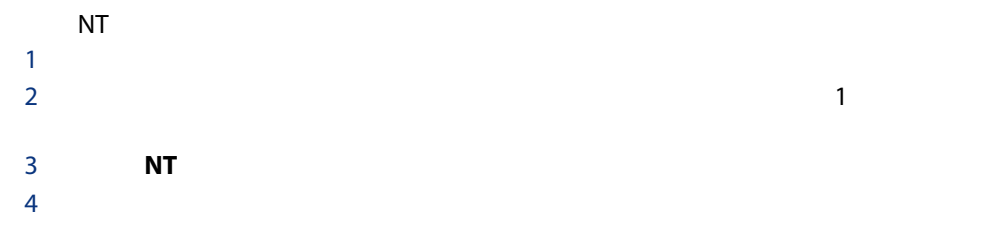

<span id="page-25-0"></span>AssetCenter

# <span id="page-25-1"></span>**AssetCenter**

AssetCenter

Windows

AssetCenter

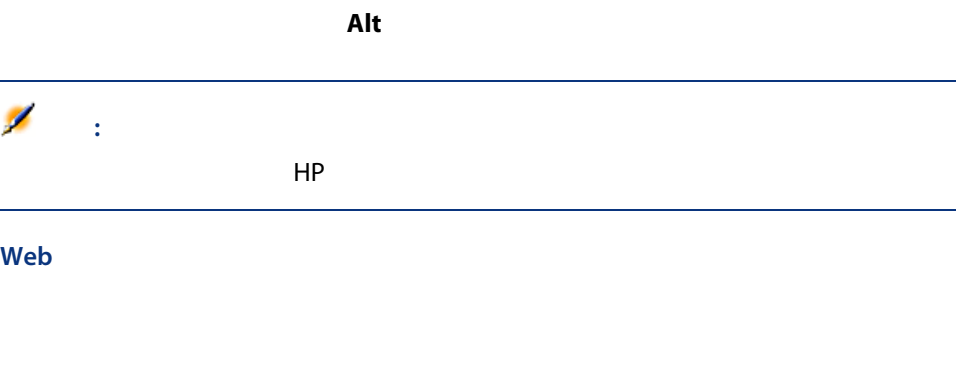

## Windows

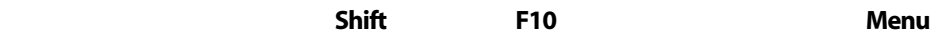

#### Web

## Windows

AssetCenter

#### Web

AssetCenter

## Windows

■ <sup>製</sup>科でのグーン(アクティブフィールドまたは<sub>思</sub>

- 開いているデータベースのアクセスに使用したロースへのアクセスに使用したロースへのアクセスに使用したロースへのアクセスに使用したロースへのアクセスに使用したロースへのアクセスに使用したロースへのアクセスに使用したロースへの
- 
- 現在の操作モード(参照、作成、変更)
- $\blacksquare$

#### Web

AssetCenter 5.0 - | 27

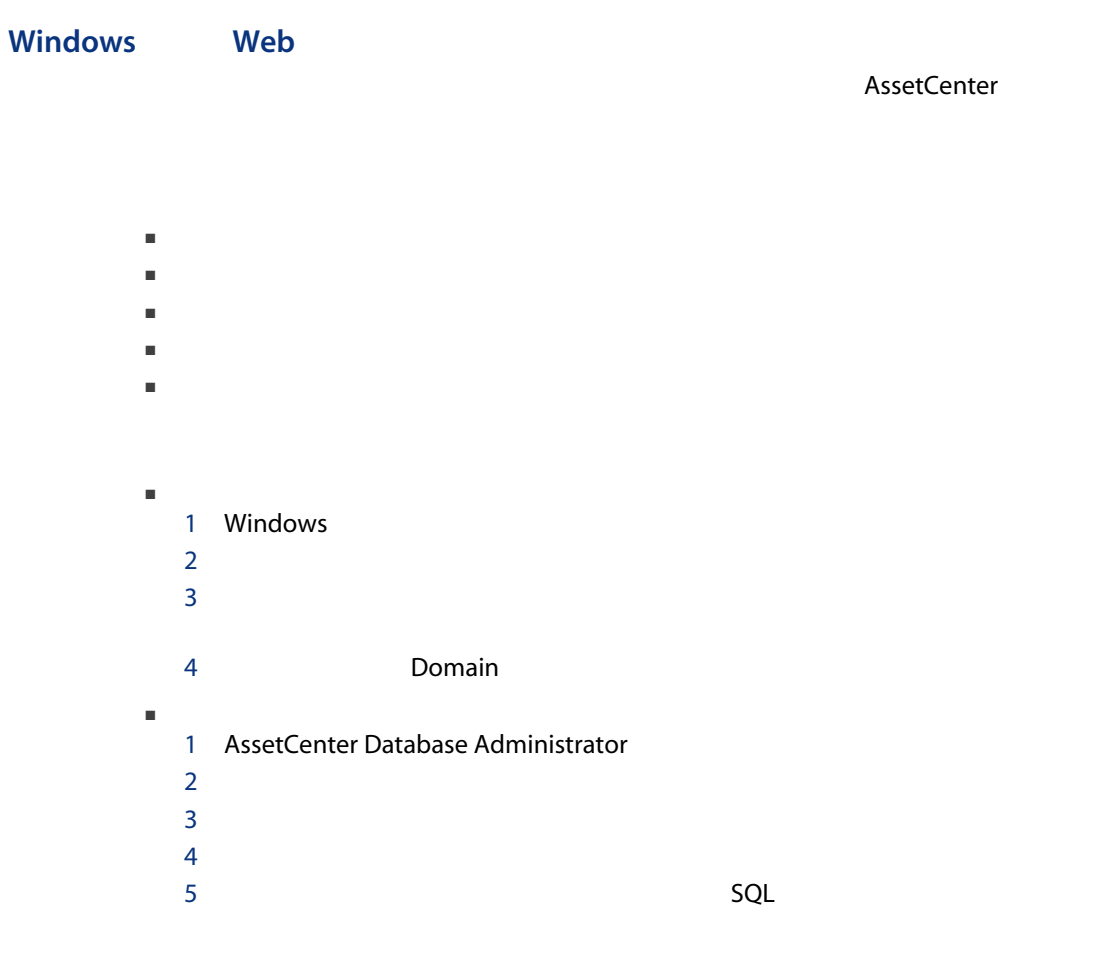

Web

ナビゲーションバーの表示と非表示を切り替えるには、ツールバーの アイコン Windowsクライアントで使用可能な以下のコンポーネントは、現在のところWeb  $\blacksquare$  $\blacksquare$ 

- レポート
- $\blacksquare$

- $1$  $2\overline{a}$  $3$ 
	- $4$

#### Web

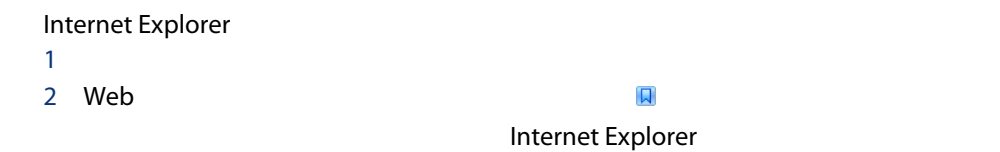

#### Windows

 $1$   $\sim$   $\sim$   $\sim$   $\sim$  $2<sup>1</sup>$  $3<sub>2</sub>$  $4 \overline{\phantom{a}}$ 

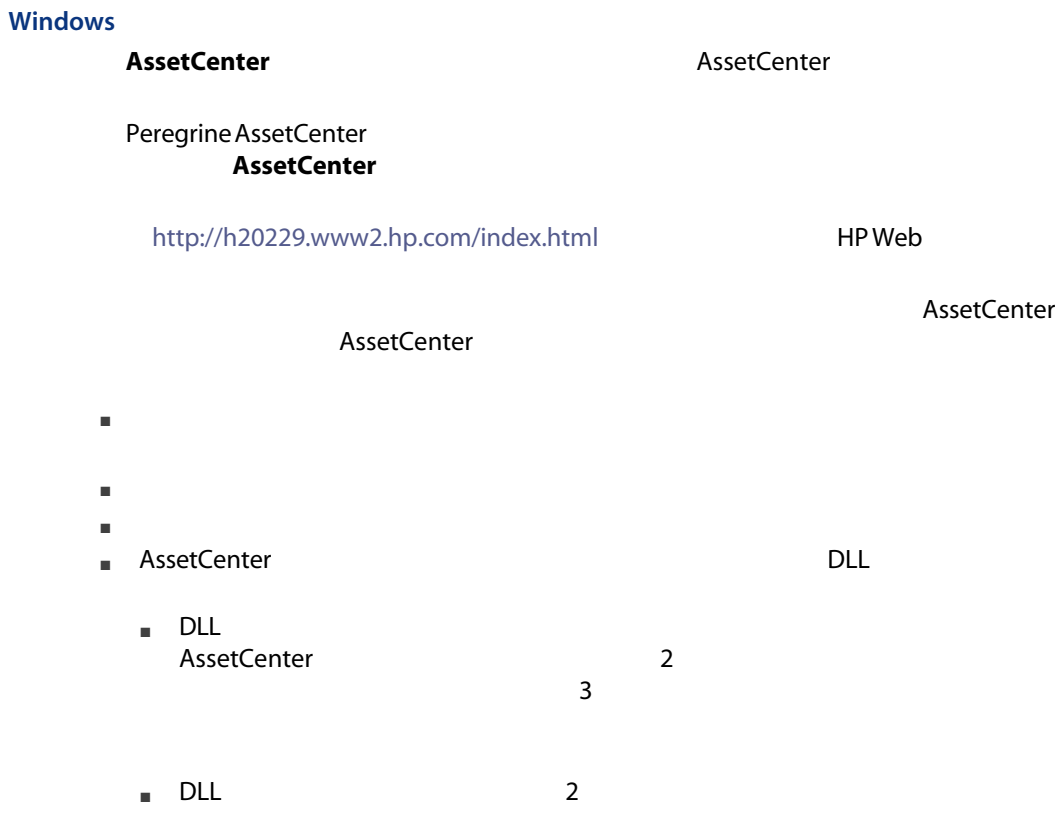

<span id="page-30-0"></span>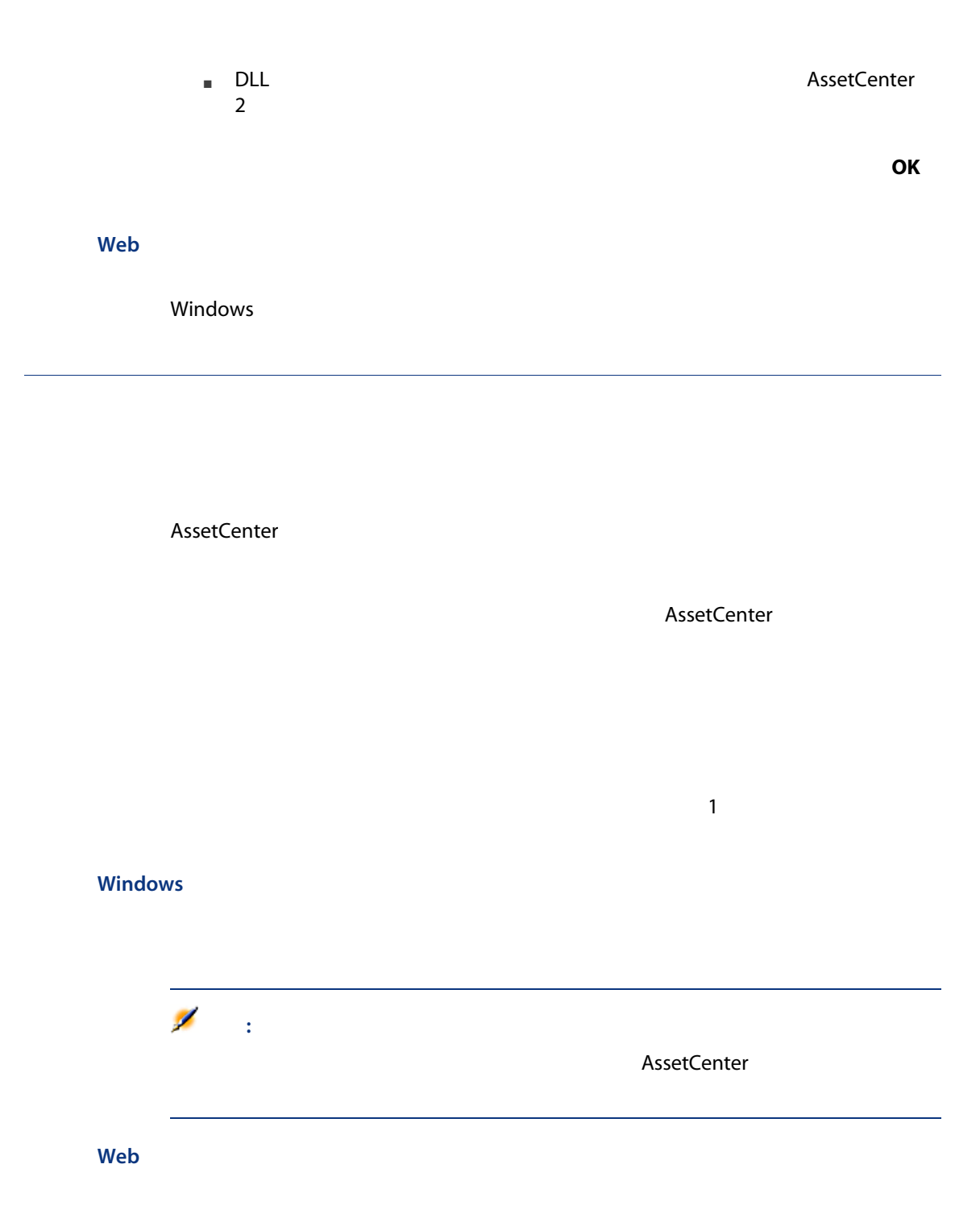

 $\overline{\mathbf{E}}$ 

#### Windows

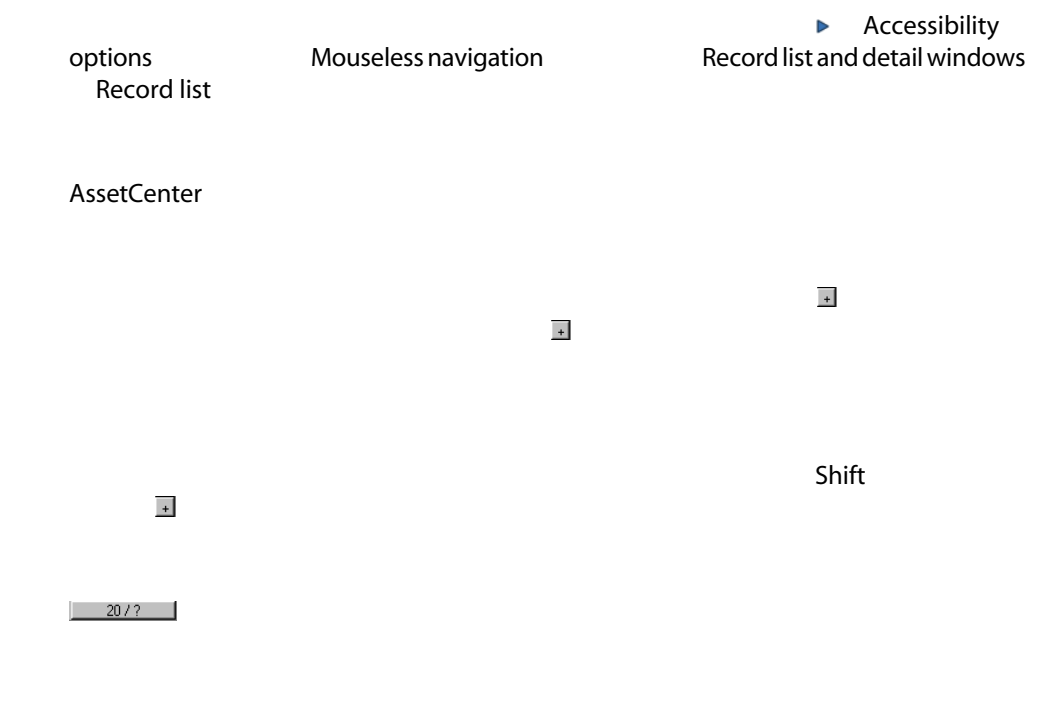

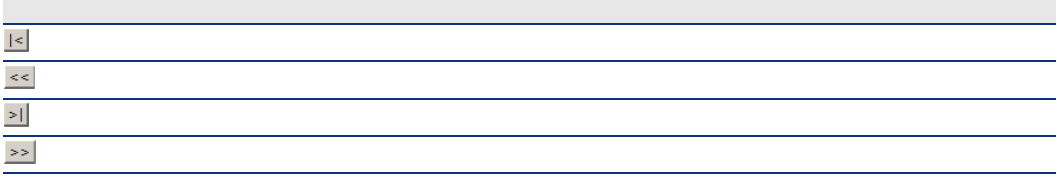

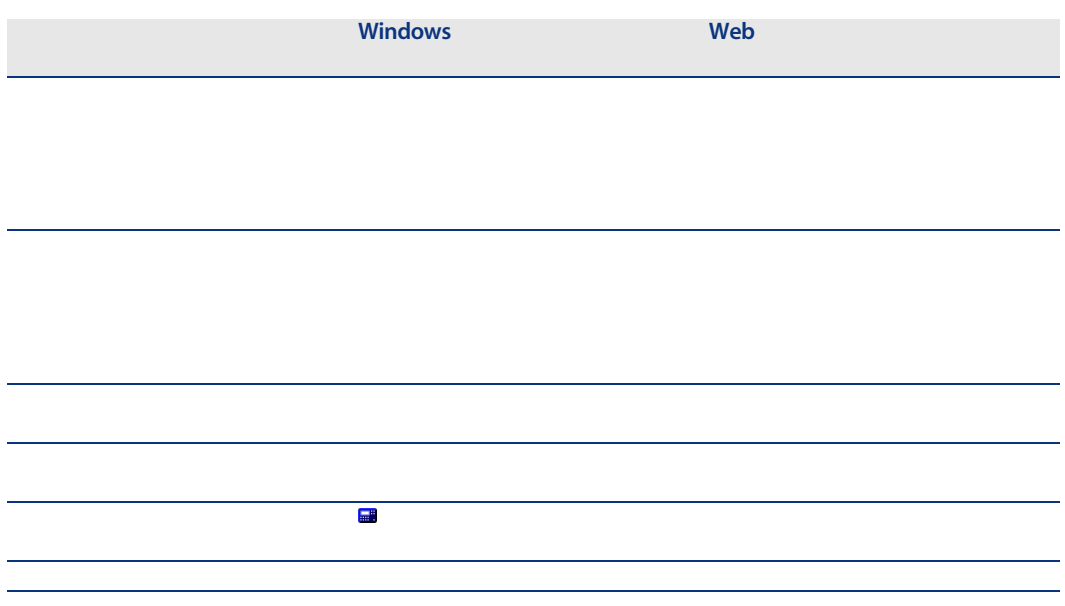

## AssetCenter

- $\blacksquare$   $\blacksquare$   $\blacks$
- 
- $\blacksquare$
- $\blacksquare$

 $\tilde{\mathbf{x}}$ 

#### Windows

<span id="page-33-0"></span>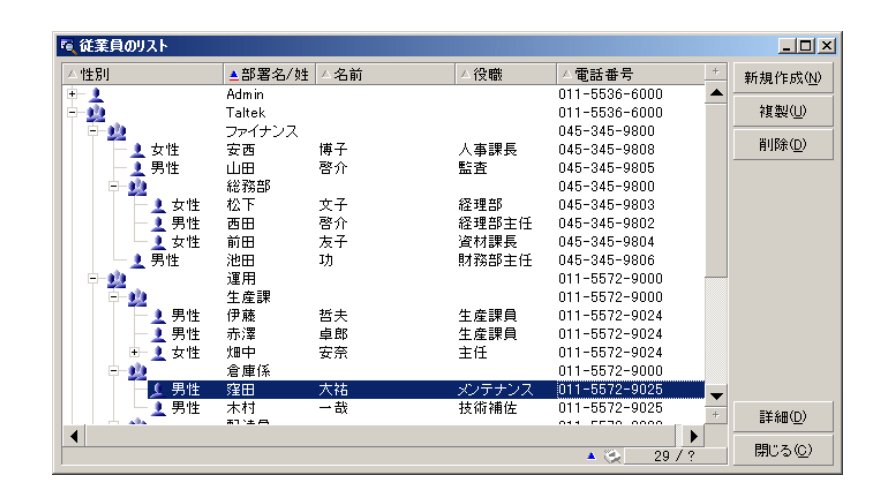

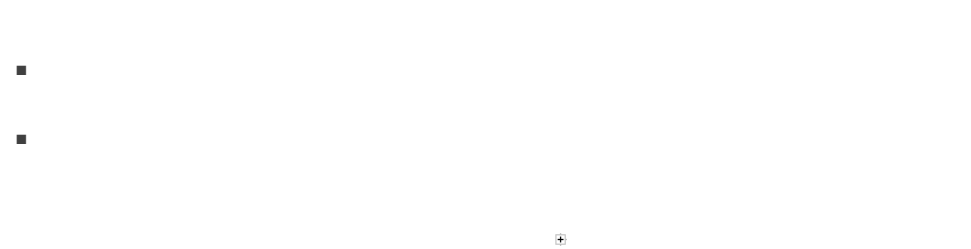

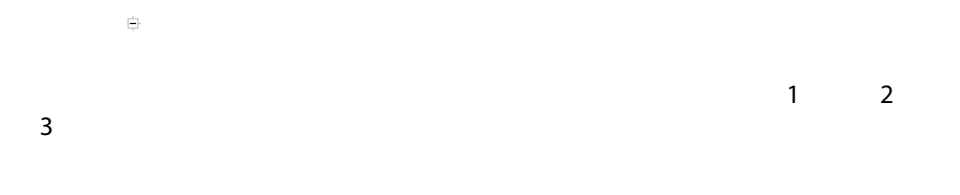

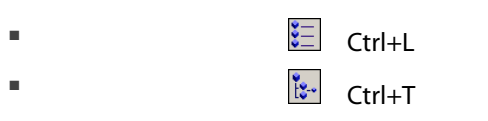

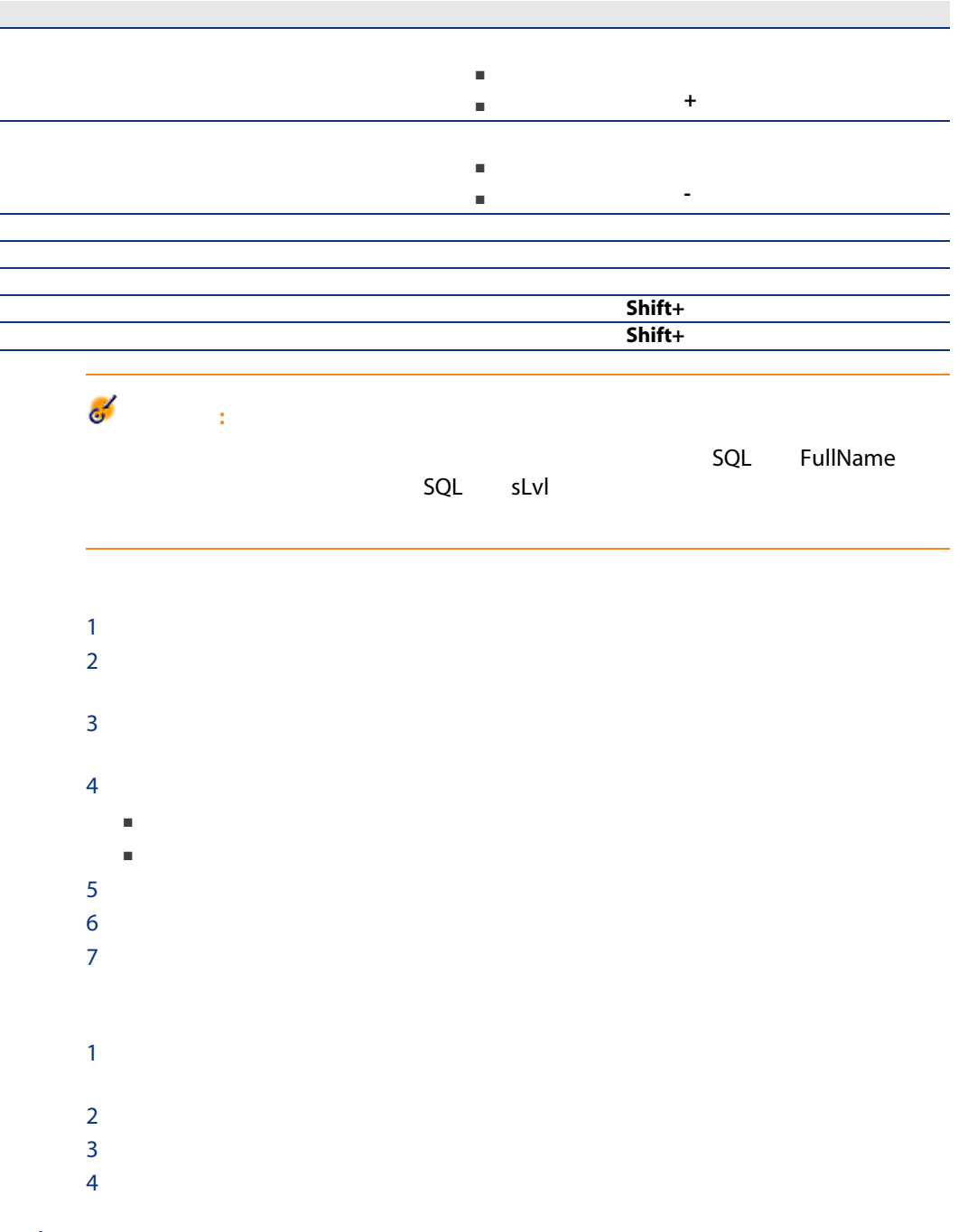

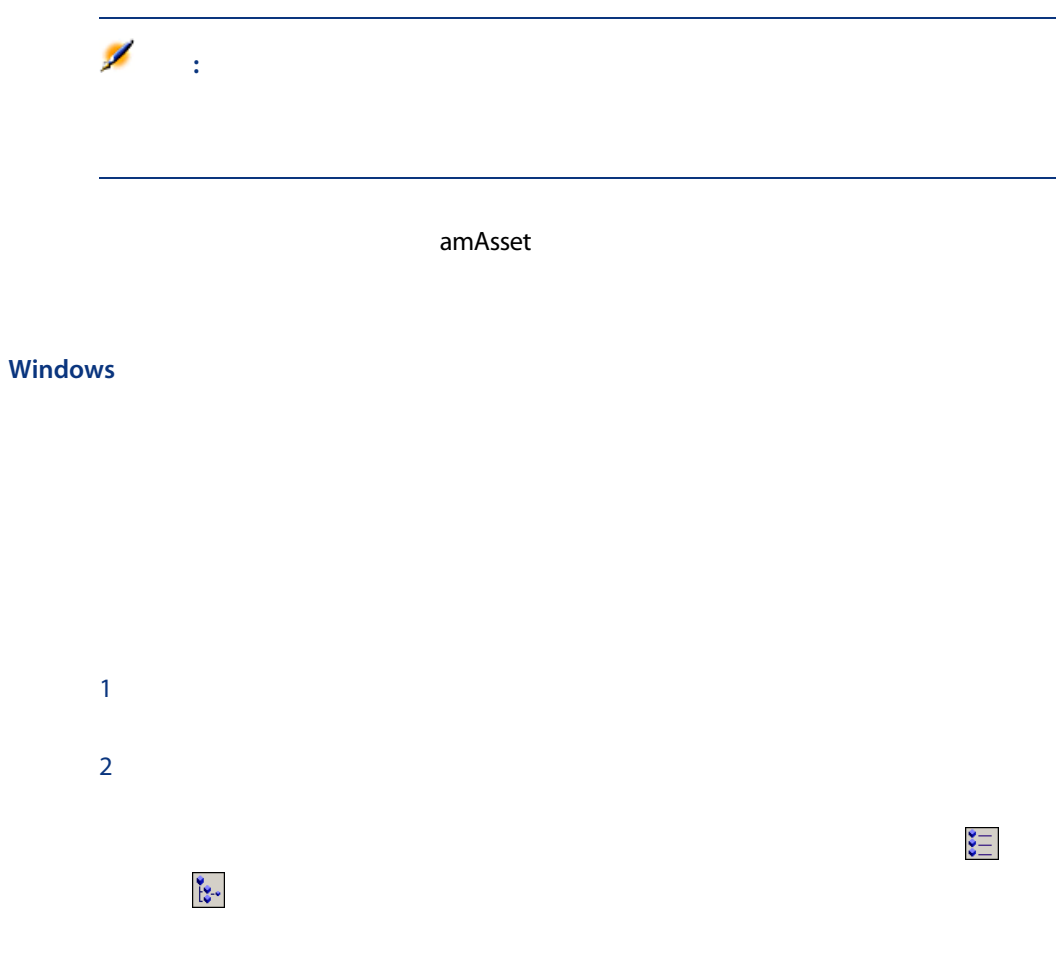

 $1$  $2$ 

 $3$  [ $2$
## 注意:  $\blacksquare$

- 
- $\Box$ **amPortfolioItem.Model** )
- 

#### Portfolio.Parent

注意:

Web

#### AssetCenter

- 表示タイプ:「ツリー構造で表示」または「リスト形式で表示」
- 表示モード:「詳細のみ」、「リストのみ」、または「リストと詳細」
- リストの列見出しボタンを使ったリストの並べ替え
- リストの設定([ユーティリティ/リストの設定]ショートカットメニュー):
- 
- 列で表示するフィールドの選択
- 並べ替え
- フィルタ
- グループ分け
- フィルタの適用
- ウィンドウサイズ

#### $\mathsf{Shift}$

#### Web

#### AssetCenter

- リストの並べ替え
- フィルタの適用
- 

AssetCenter Database Administrator

#### $2.2.$

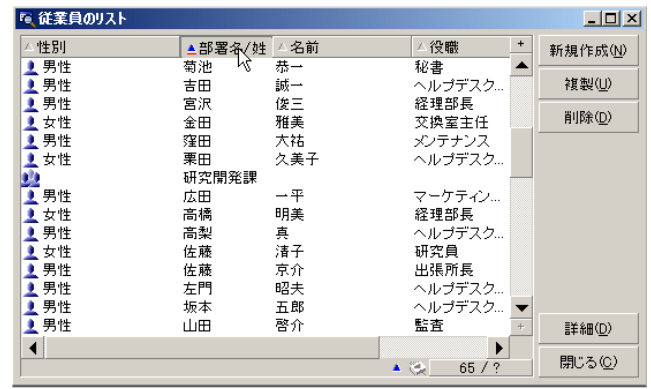

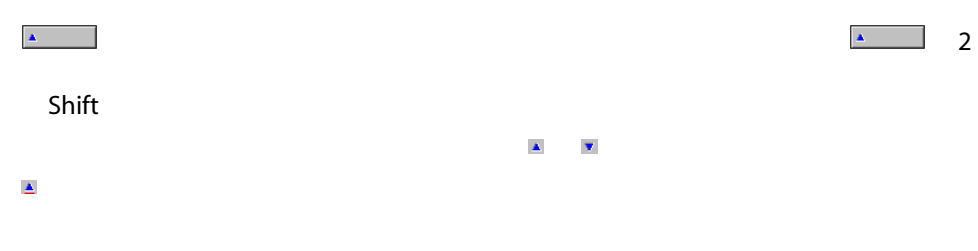

#### Web

■ 画面が属するテーブルの一部であること。

■ 画面が属するテーブルのインデックスの固有フィールドまたはリンクである

 $1$   $\cdots$   $\cdots$  $\overline{2}$  $\overline{3}$ 4 5 降順 Webクライアントでは、[並べ替えなし]ステータスに戻すことはできません。

#### Windows

Web

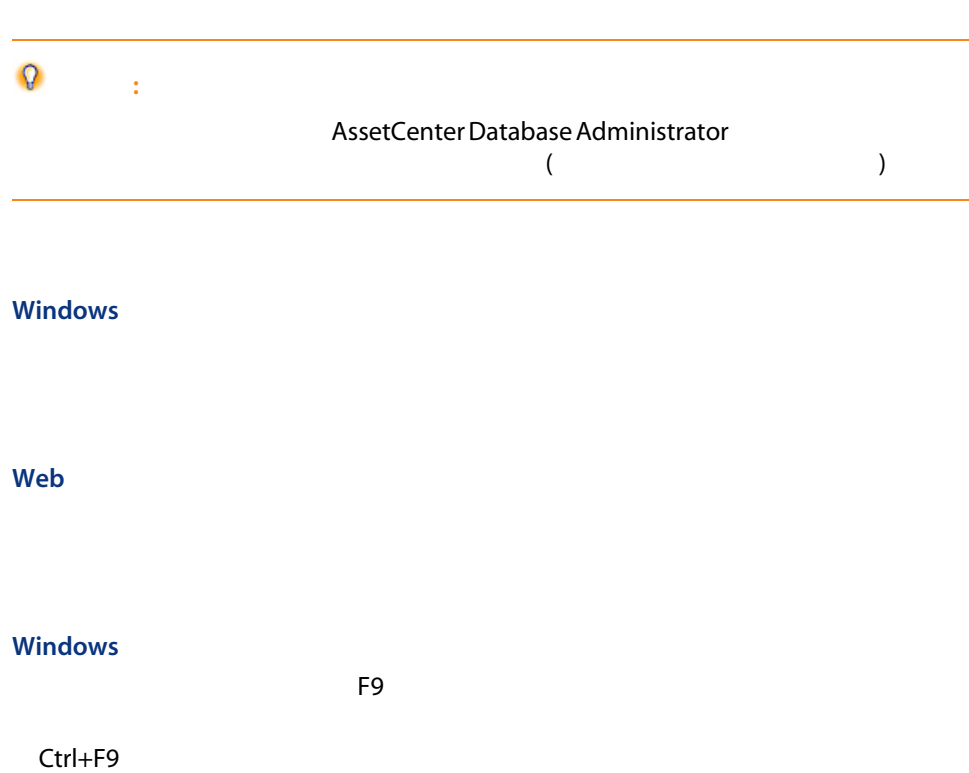

AssetCenter

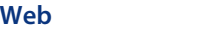

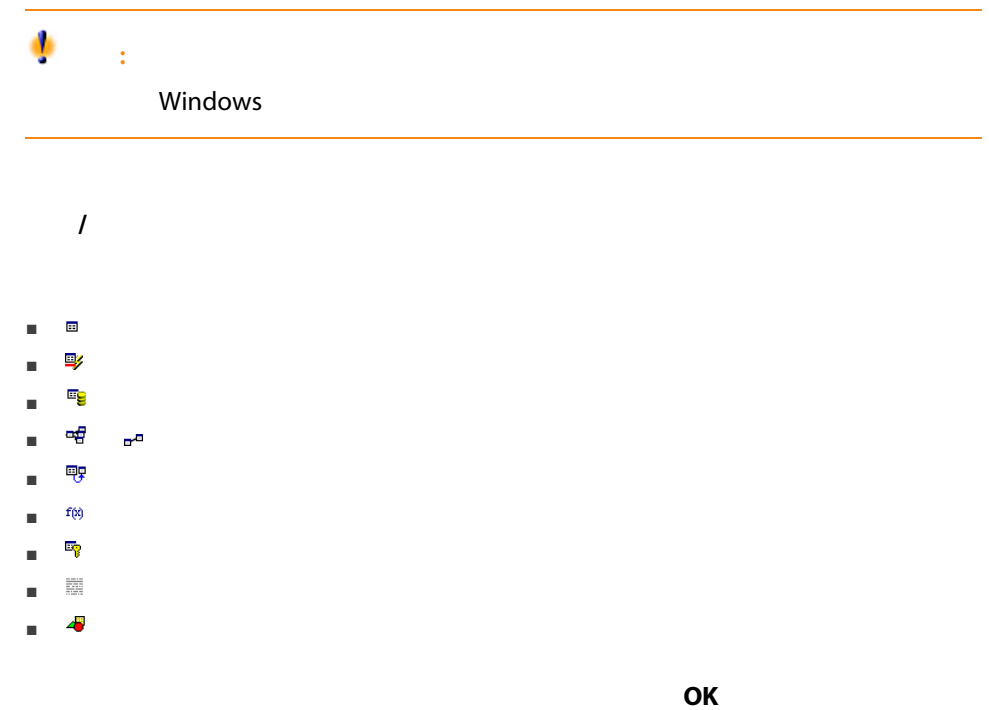

 $SQL$ 

 $\mathcal{A}$ 

AssetCenter

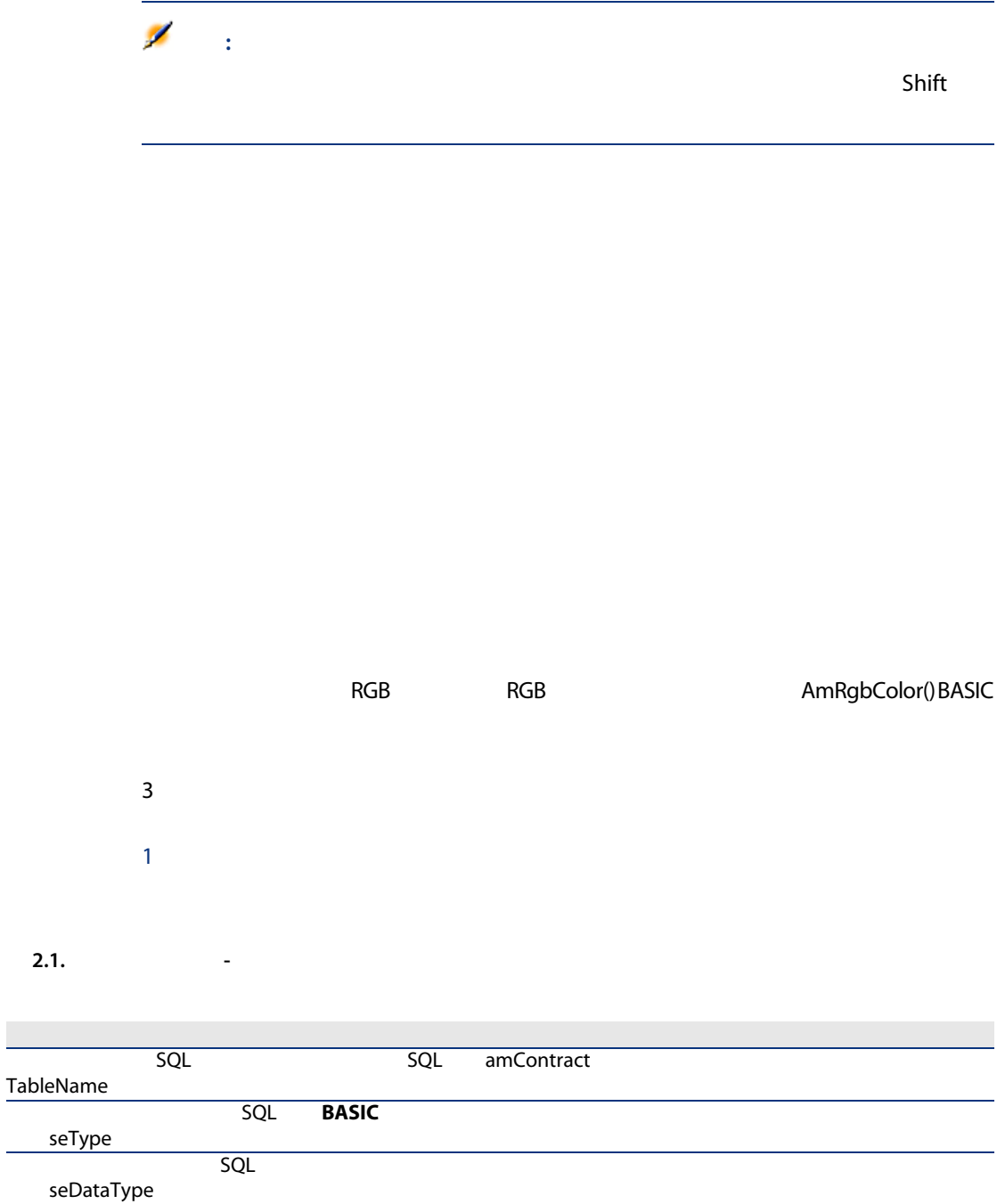

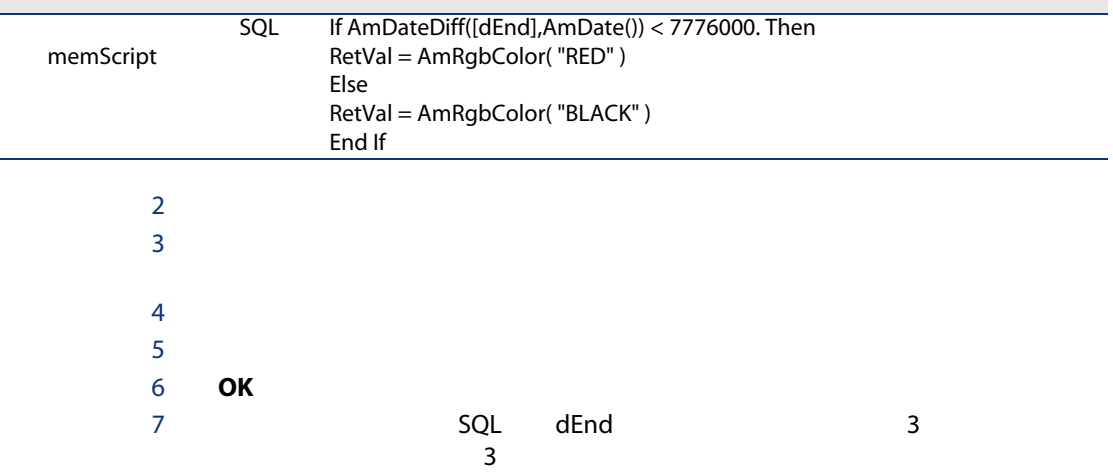

#### Null

フィールド

- フィールドの右側にある そうしょう
- $\blacksquare$  Alt+
- リストとして表示する場合の並び順は、ドロップダウンリストがアクセスし
- Administrator
- $\blacksquare$ ーー・コードが「 $\blacksquare$

#### Web

- $\nabla$ 
	- AssetCenter

#### Windows

- $2\overline{a}$  $4 \overline{4}$ 
	-

#### AssetCenter Database

- 
- 
- 
- $1$
- $3$
- $5$

#### $\blacksquare$

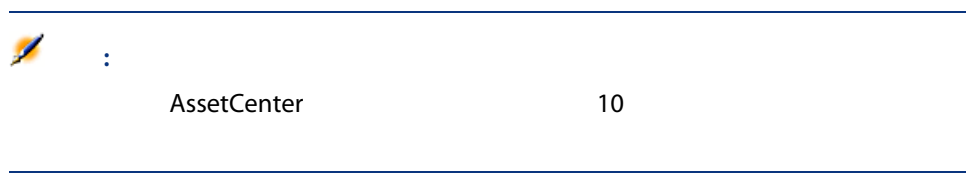

- グラフの種類
	- 縦棒
	- 横棒
	- 折れ線
	- ■
	- 表示モード
		- 3D表示
		- 重ねて表示
	-

#### Web

- 1  $\sim$  1  $\sim$  1  $\sim$  1  $\sim$
- $2$
- ー<br>■ テーブルインデックスが主体
	- コンテキストがテーブル上にある統計
- 

#### Windows

- 
- $1$ 
	- $2$

#### AssetCenter

 $3$ 

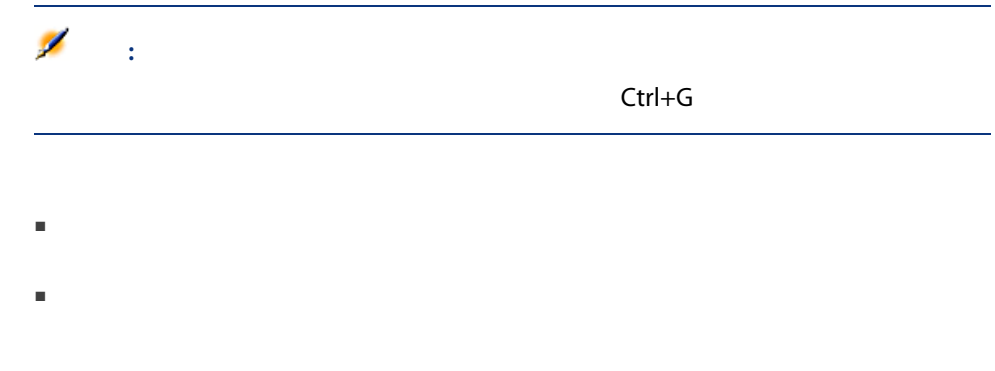

#### Web

#### Windows

 $\mathsf{Ctrl}$  $\mathsf{Shift}$ 

#### Web

#### Windows

 $\mathsf{Ctrl} + \mathsf{A}$ Web

SQL SubLocations SQL Parent

#### Web

#### Windows

 $\&$ 

#### <span id="page-46-0"></span>Web

#### Windows

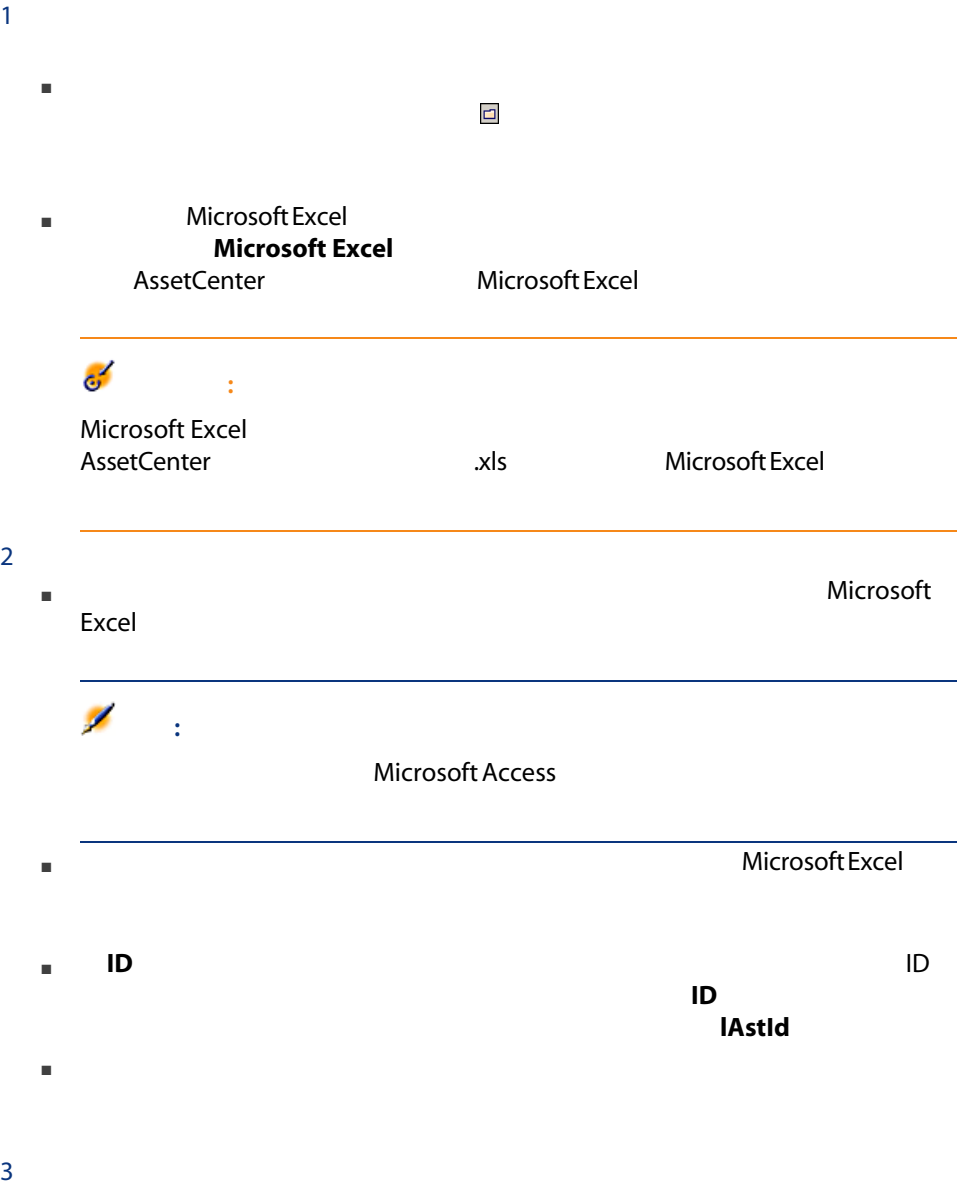

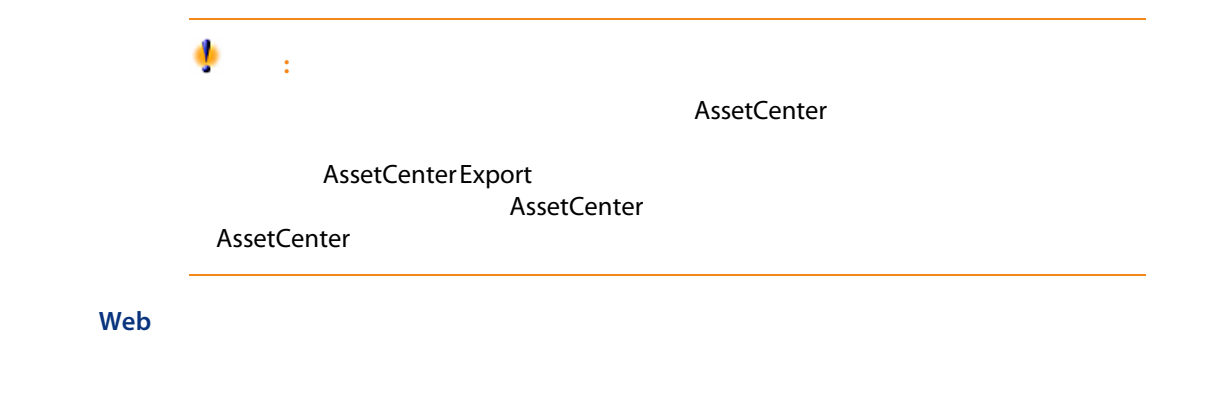

AssetCenter

Windows

 $1$  $2 \times 2$ ■ レコードをダブルクリック ■ リストからレコードを選択し、[詳細]ボタンをクリック

#### Web

 $1$  $2$  $3$ 

AssetCenter 5.0 - | 49

AssetCenter

#### $2.3.$

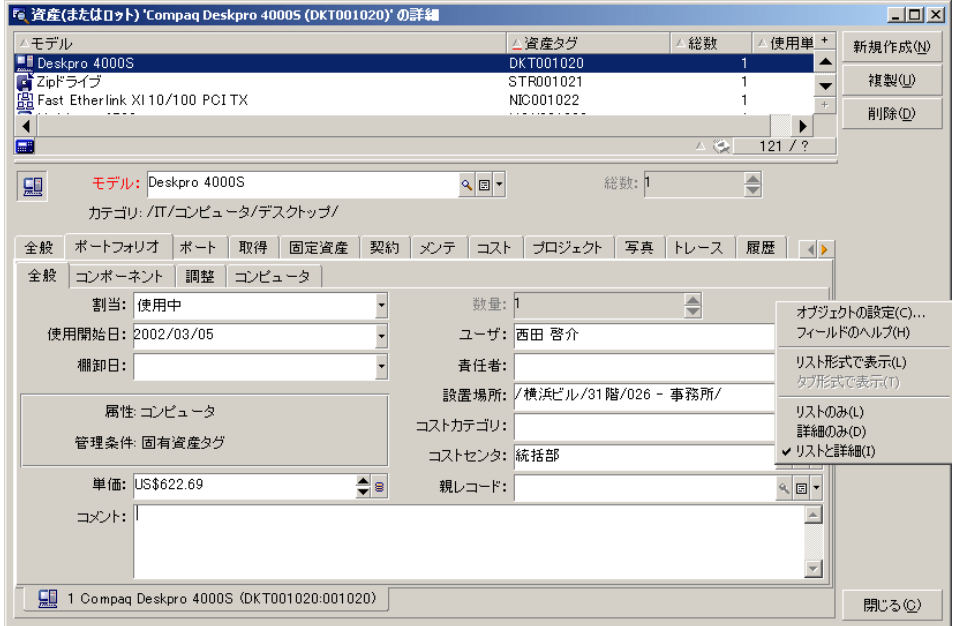

- $\blacksquare$
- 詳細のみ: F7 キー
- <sub>→</sub> F8

# 注意:  $\overline{2}$ Web

#### Windows

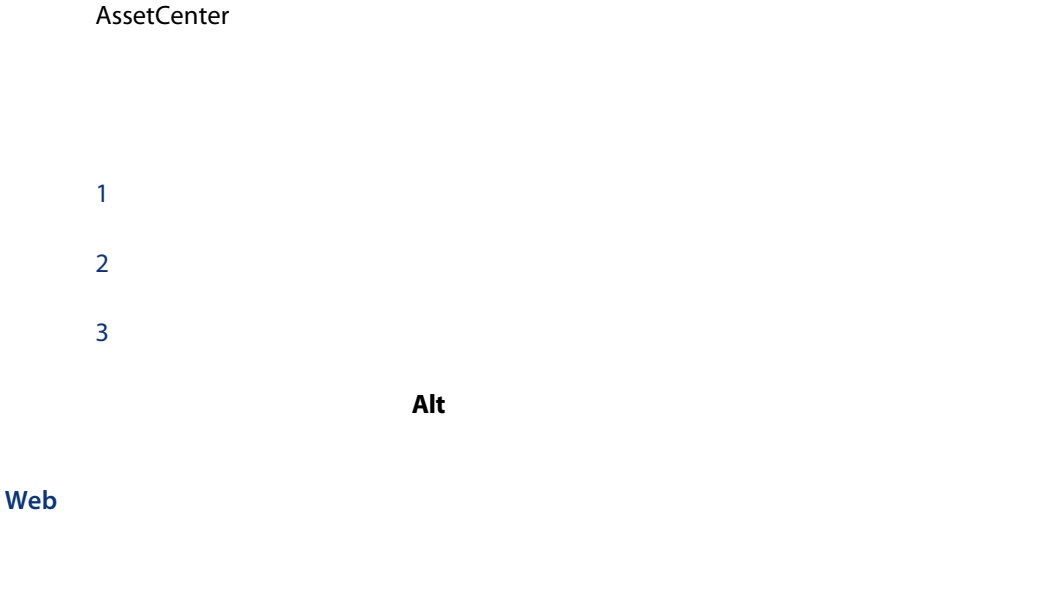

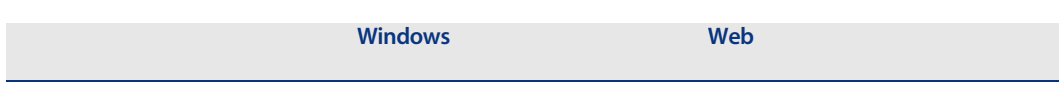

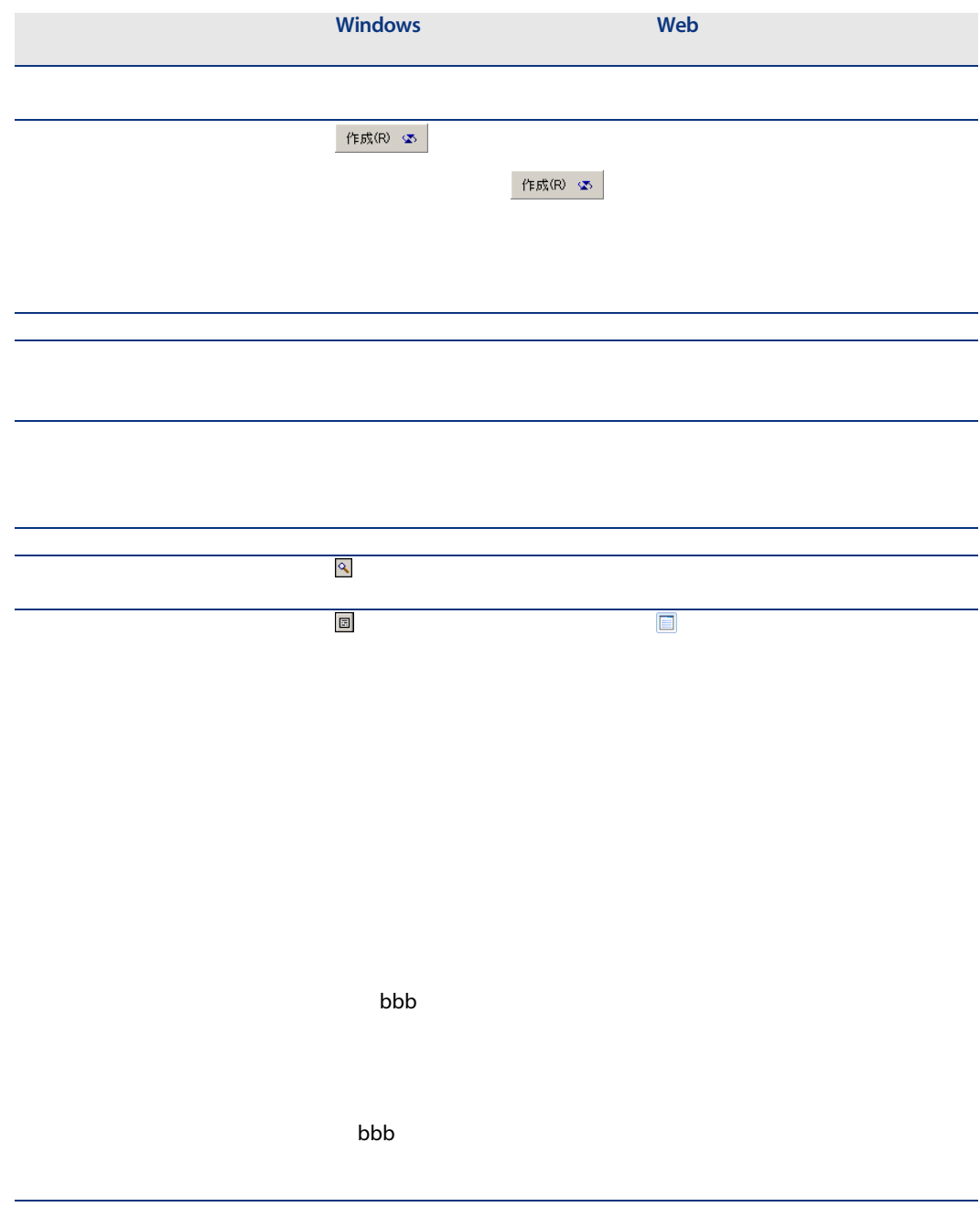

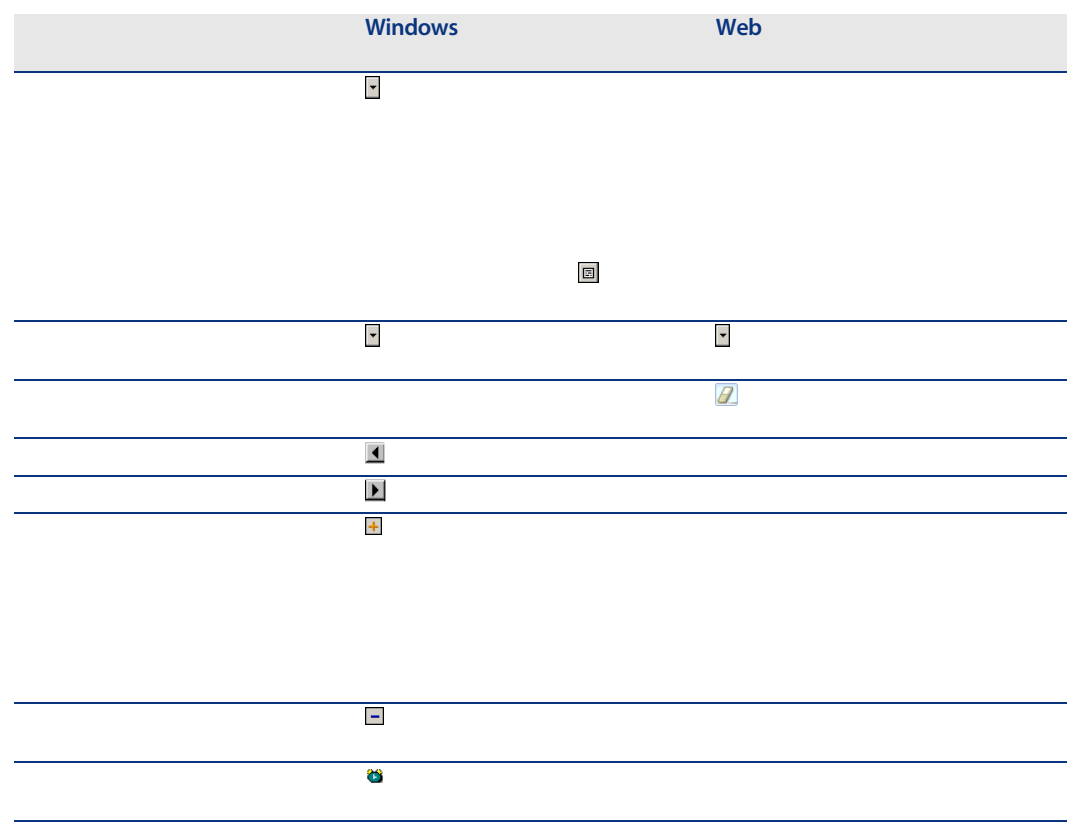

#### AssetCenter

(AstCntrDescs)

#### Windows

- タブ形式
- 
- リスト形式

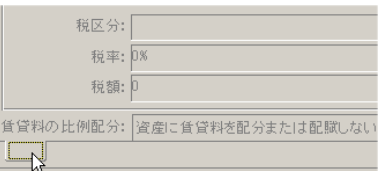

 $\mathbb{R}^n$  -state  $\mathbb{R}^n$  -state  $\mathbb{R}^n$  -state  $\mathbb{R}^n$  -state  $\mathbb{R}^n$ 

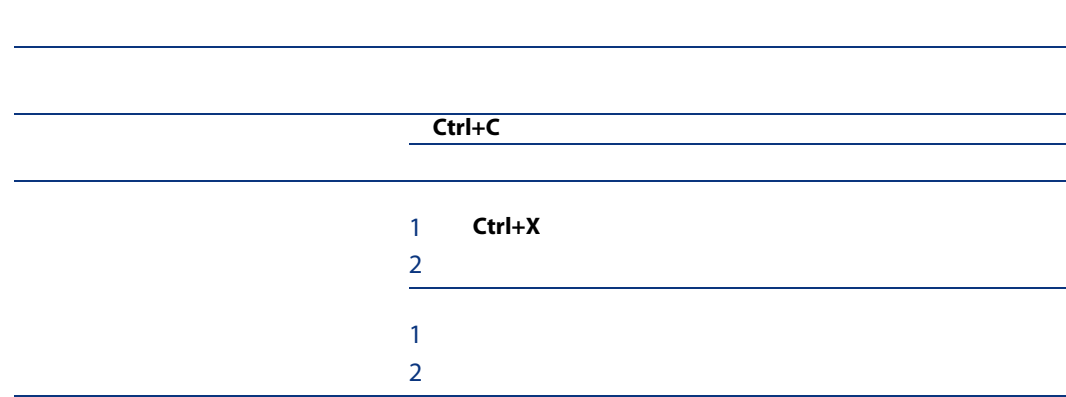

 $\overline{D}$ 

リンクを複製

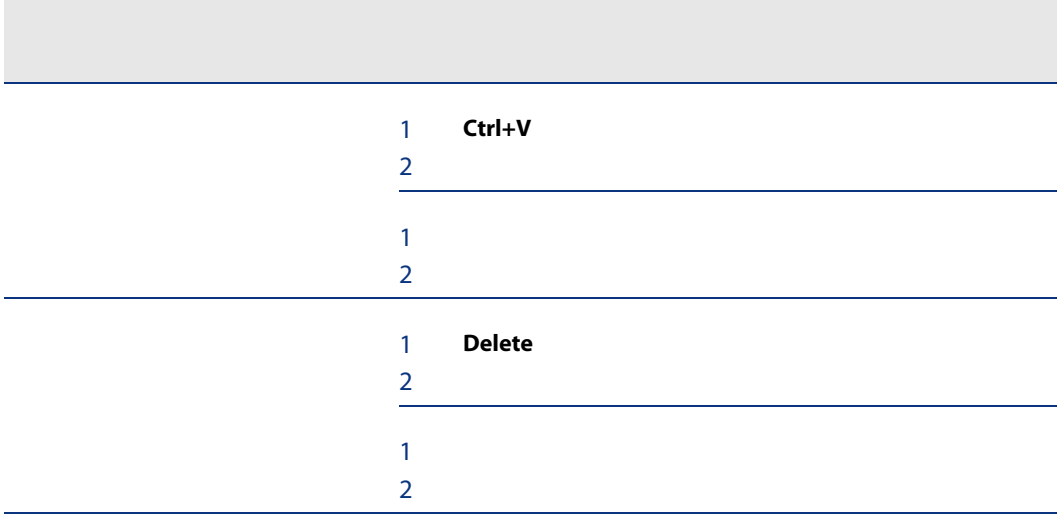

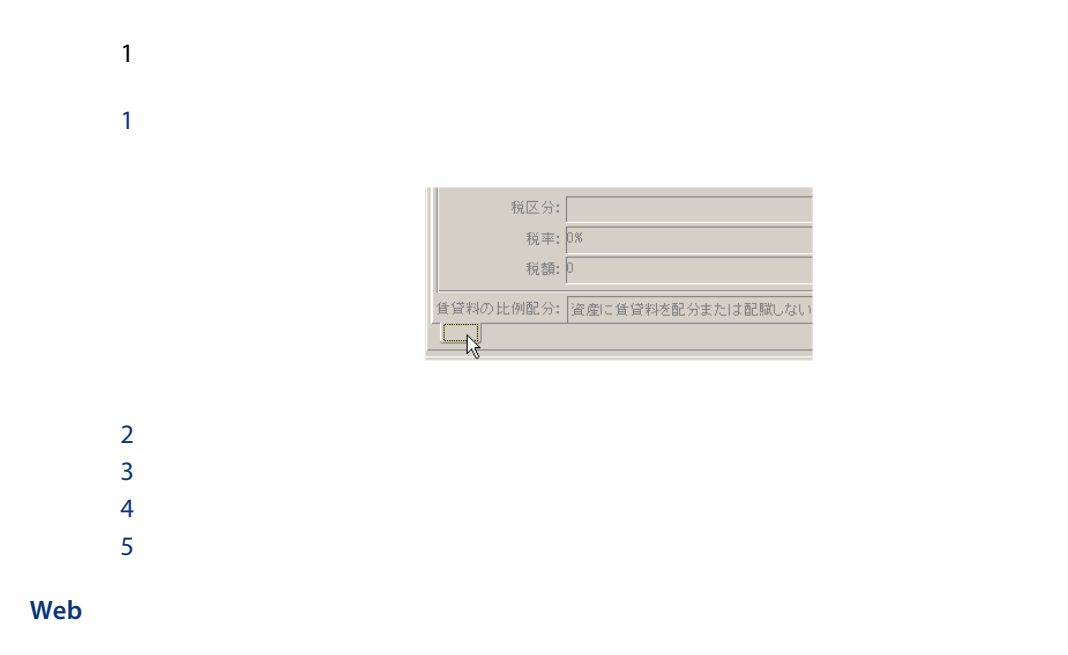

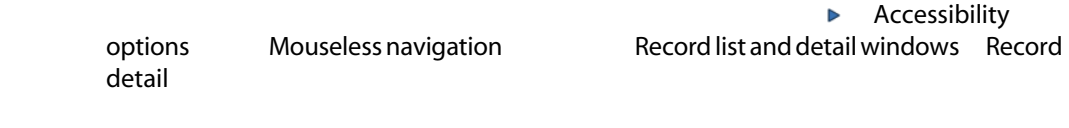

AssetCenter

#### Windows

Web

#### Windows

AssetCenter

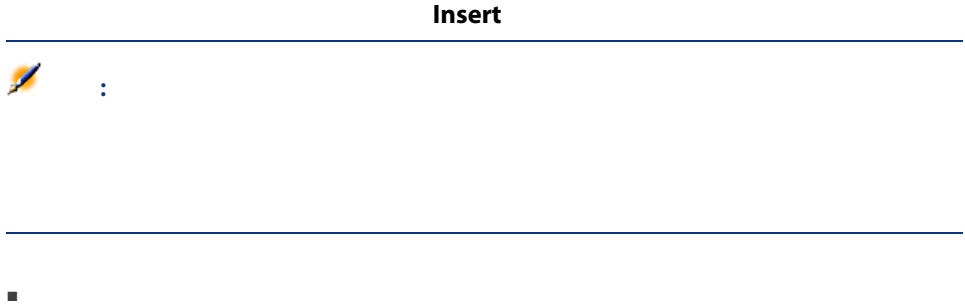

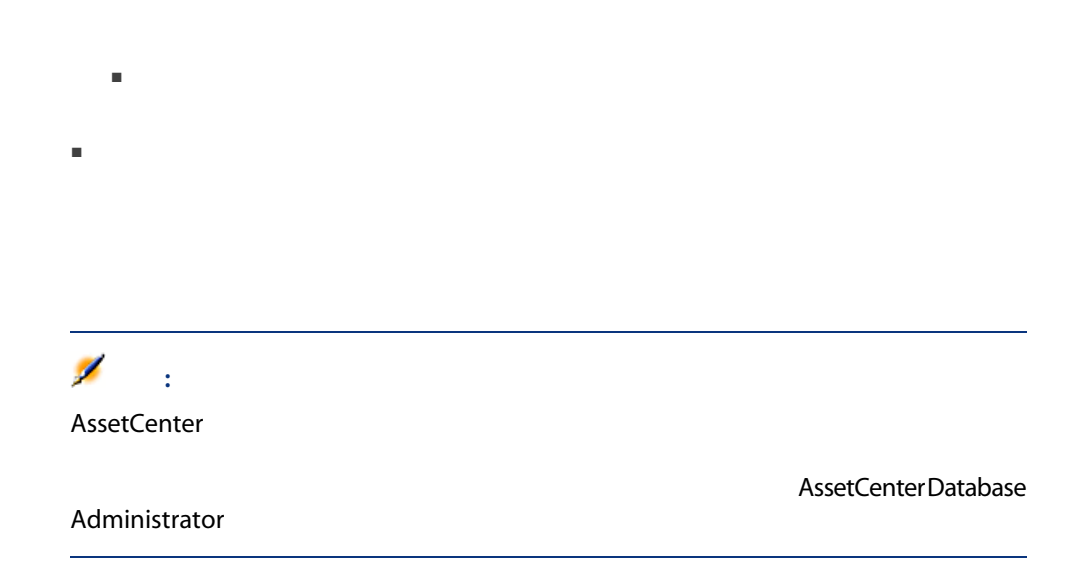

■ 仮作成:リンク先のテーブルに新規レコードが作成されますが、詳細は表

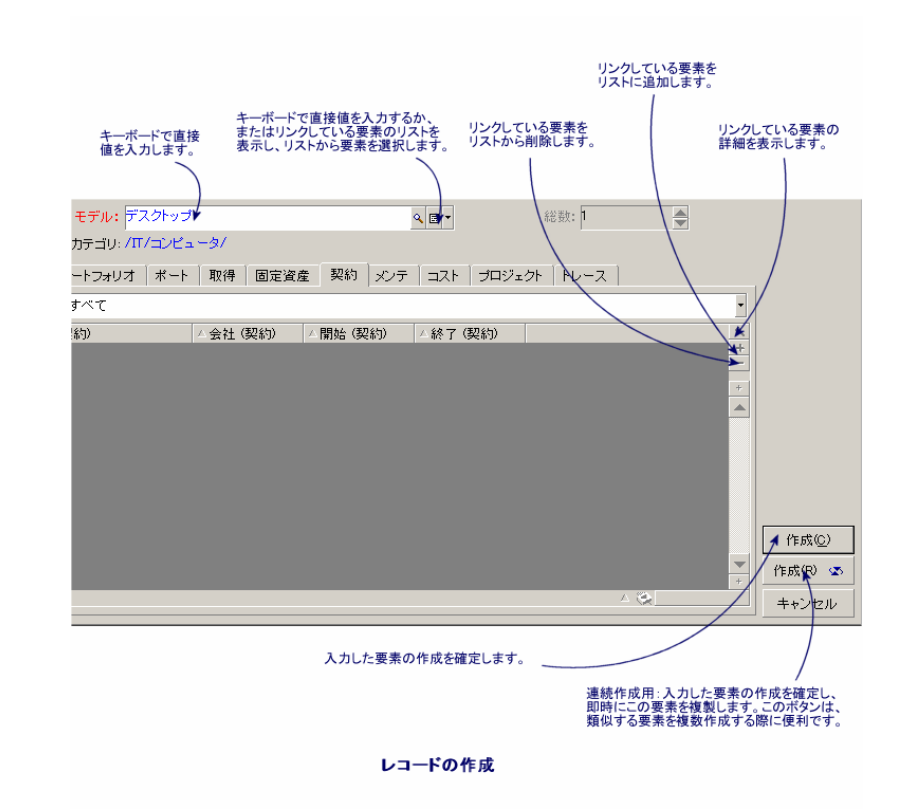

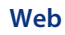

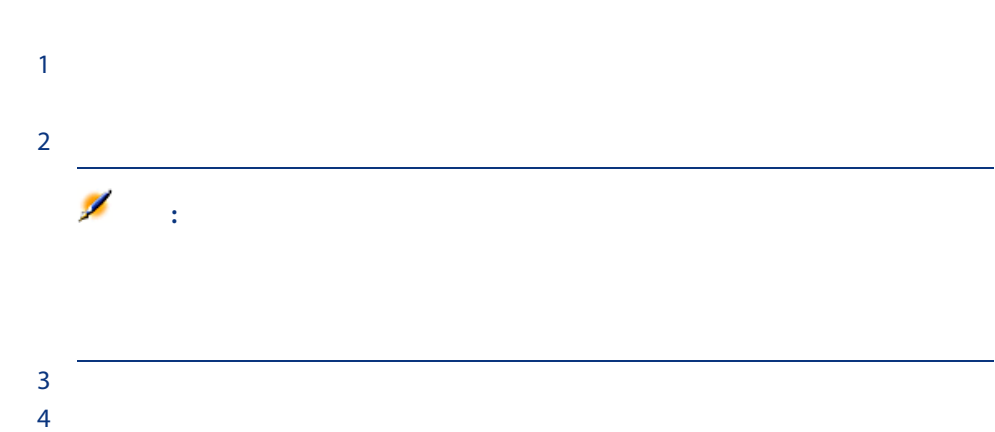

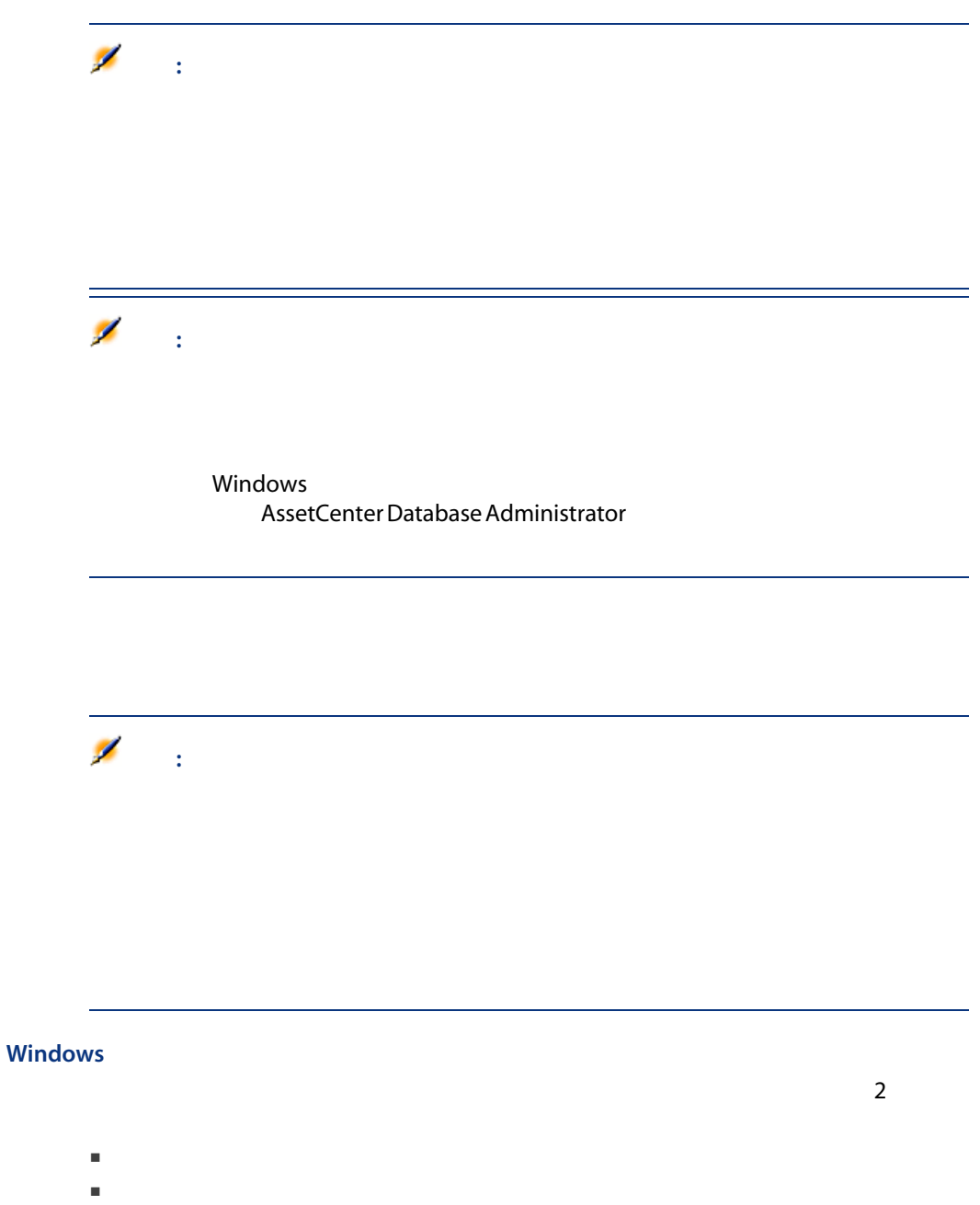

■ フィールドの右側にある アイコン(ドロップダウンリスト)または

## Web

- $\sim$ ■ 古代の 古代の 古代の 古代の こうしょう ■ リンク情報。変更方法は以下の通りです。  $\blacksquare$ 
	- 説明をクリックして、リンクされている項目の詳細を表示します。これは

#### Windows

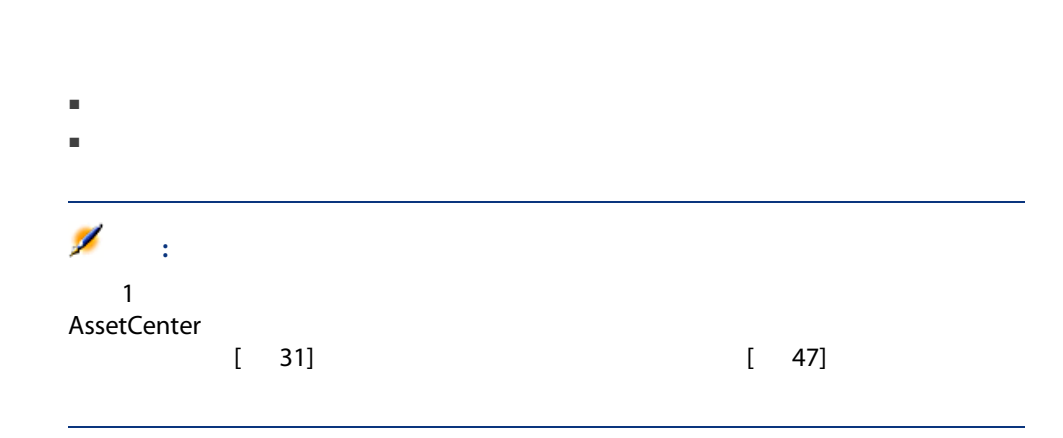

 $\blacksquare$ 

Web

#### AssetCenter 2

#### AssetCenter 1

F5 Windows web windows when  $\blacksquare$ Web <sub>200</sub> - 200 - 200 - 200 - 200 - 200 - 200 - 200 - 200 - 200 - 200 - 200 - 200 - 200 - 200 - 200 - 200 - 200 - 200 - 200 - 200 - 200 - 200 - 200 - 200 - 200 - 200 - 200 - 200 - 200 - 200 - 200 - 200 - 200 - 200 - 200 -

#### AssetCenter

- 複数のユーザは同じレコードを通常どおり編集でき、エラーメッセージも表
- マライアンドル Windows アクリケット Windows マライアントリック Web
	- ー、データベースの値と画面との様子です。
	- データベースの値と画面上の値が異なる場合は、画面上の値がデータベー
- $\blacksquare$  2
	- Windows
- [<sub>変更要要</sub>」と、プログラムは次のように変更を処理します。
- 
- ー<br>コードを編集しているコードを編集し、メールにはレコードが別のコードを編集し、
- 
- レコードカウンタの数字は、ユーザが[新規作成]または、ユーザが

Ctrl+F5 キー)を選択する時に更新されるキャッシュをオプションで定義で

#### Web

#### Windows

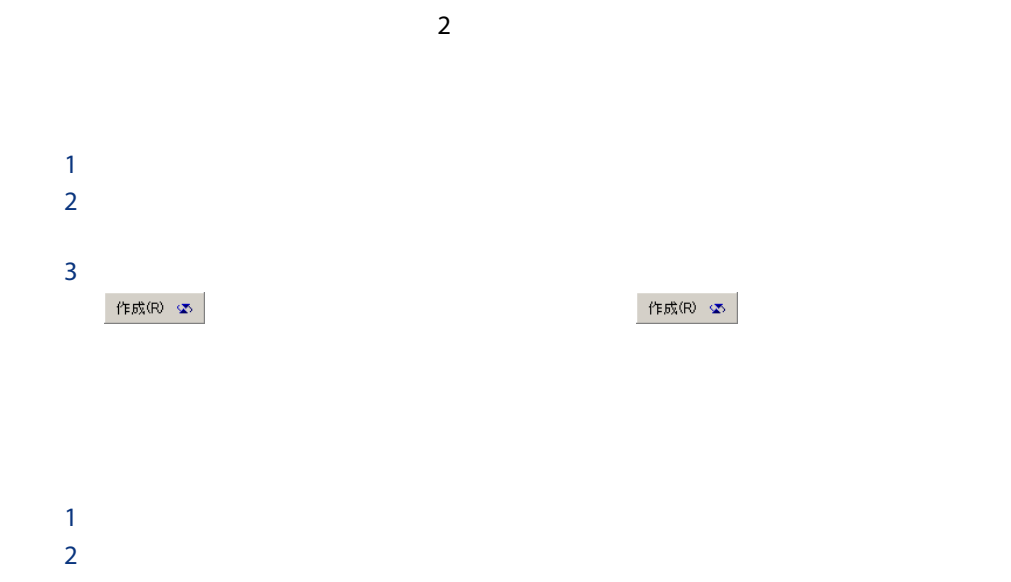

 $3$  $4 \pm 4$ 

 $\mathbf{1}$  $\mathbf 1$ 

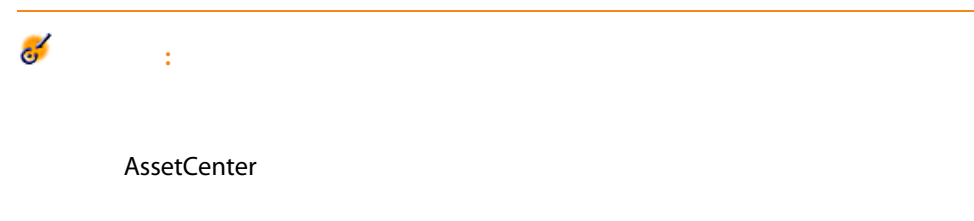

#### AssetCenter Database Administrator

#### AssetCenter

- ー<br>コンティックボックスがオフの場合:
- $\blacksquare$ フォルト値")が適用されます。

#### Web

- $1$  $2 \angle$  $3$  $4$
- $5$

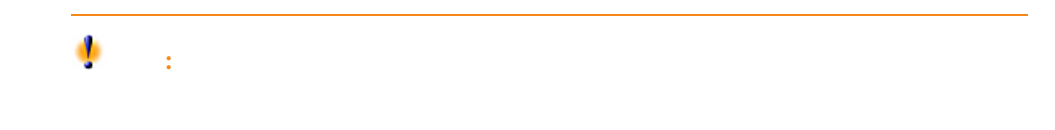

#### Windows

ー:<br>コードのレコード: Delete トーリー<br>コードのレコード: Delete トーリー

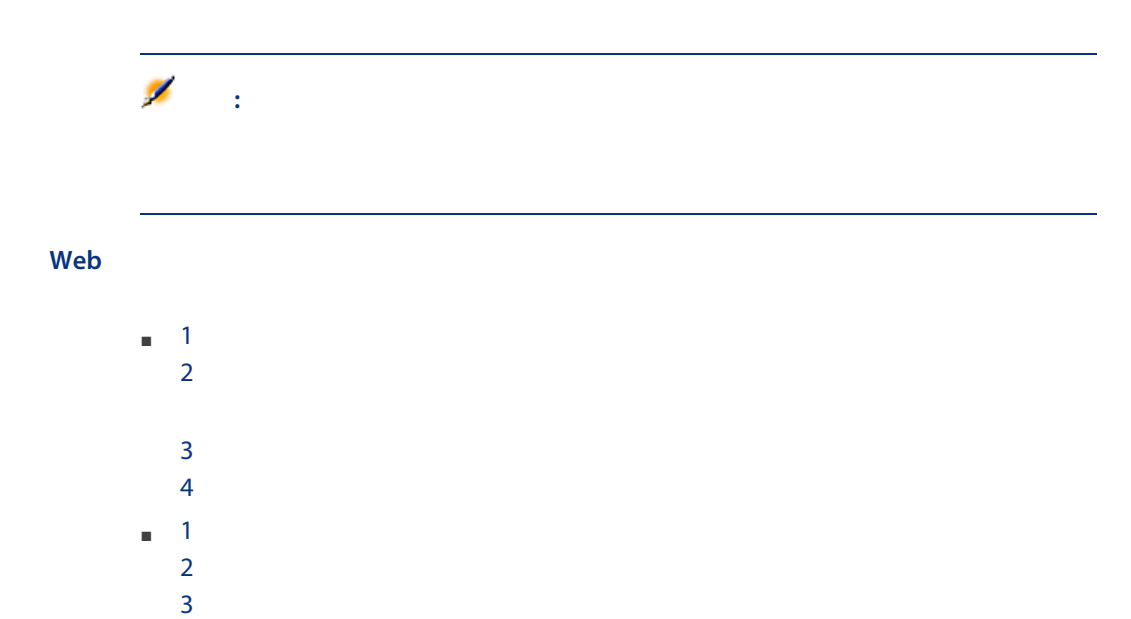

 $4 \pm 4$ 

#### Windows

AssetCenter

#### AssetCenter

- AssetCenter Database Administrator
- ー<br>コミュニューの「オブジェールド」というアットメニューの「オブジェ」  $($  Alt + Enter )

 $\blacksquare$ 

 $\blacksquare$ 

64 | AssetCenter 5.0 -

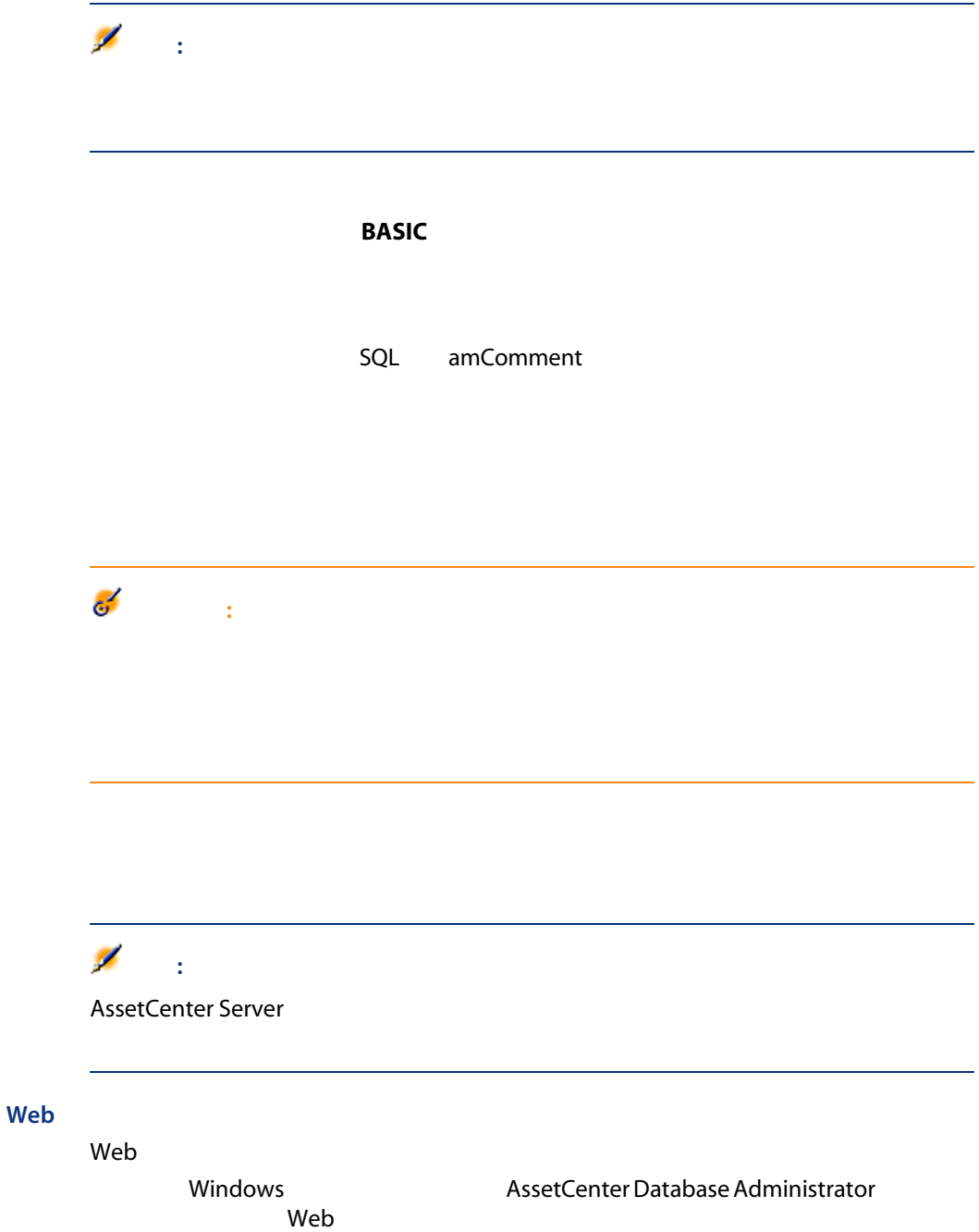

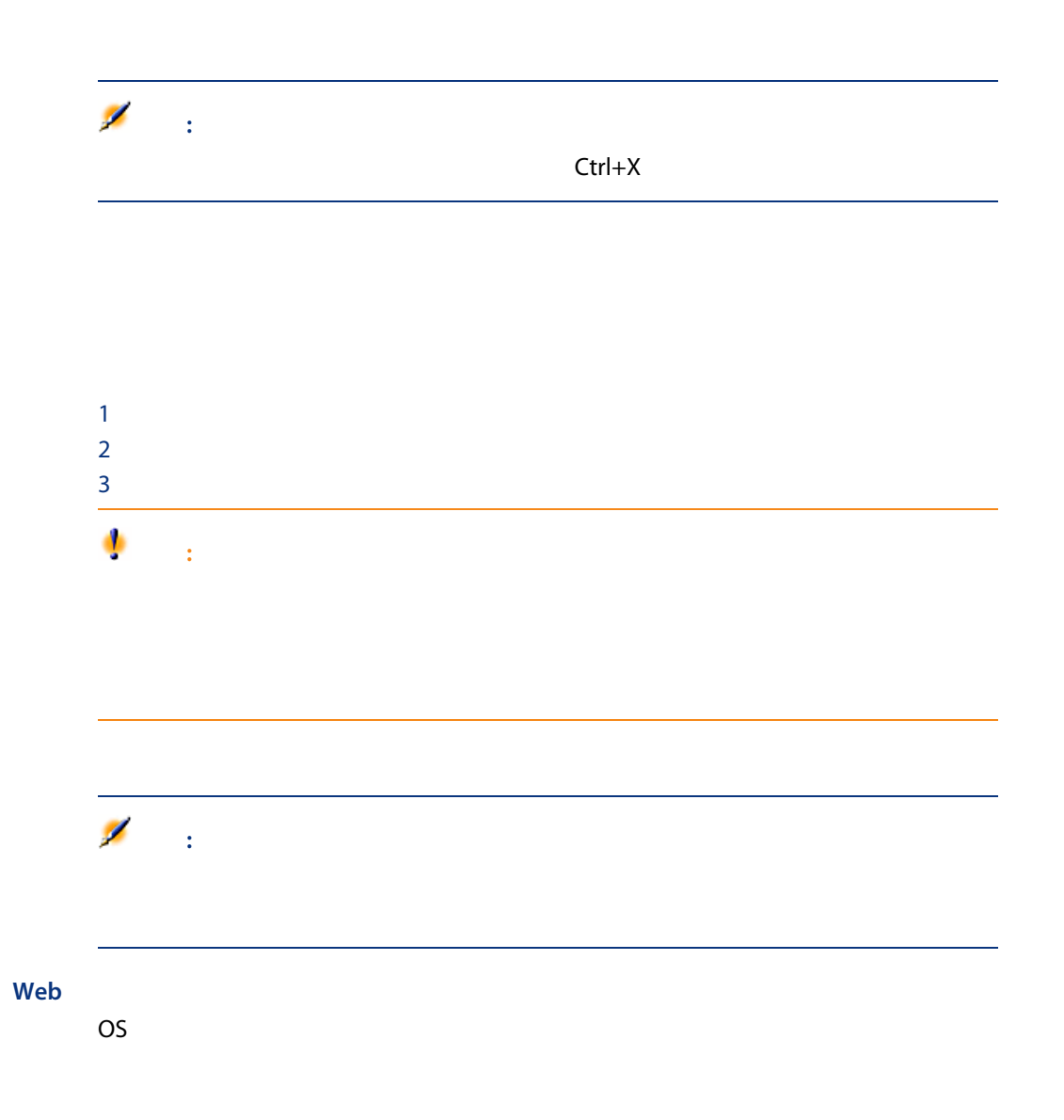

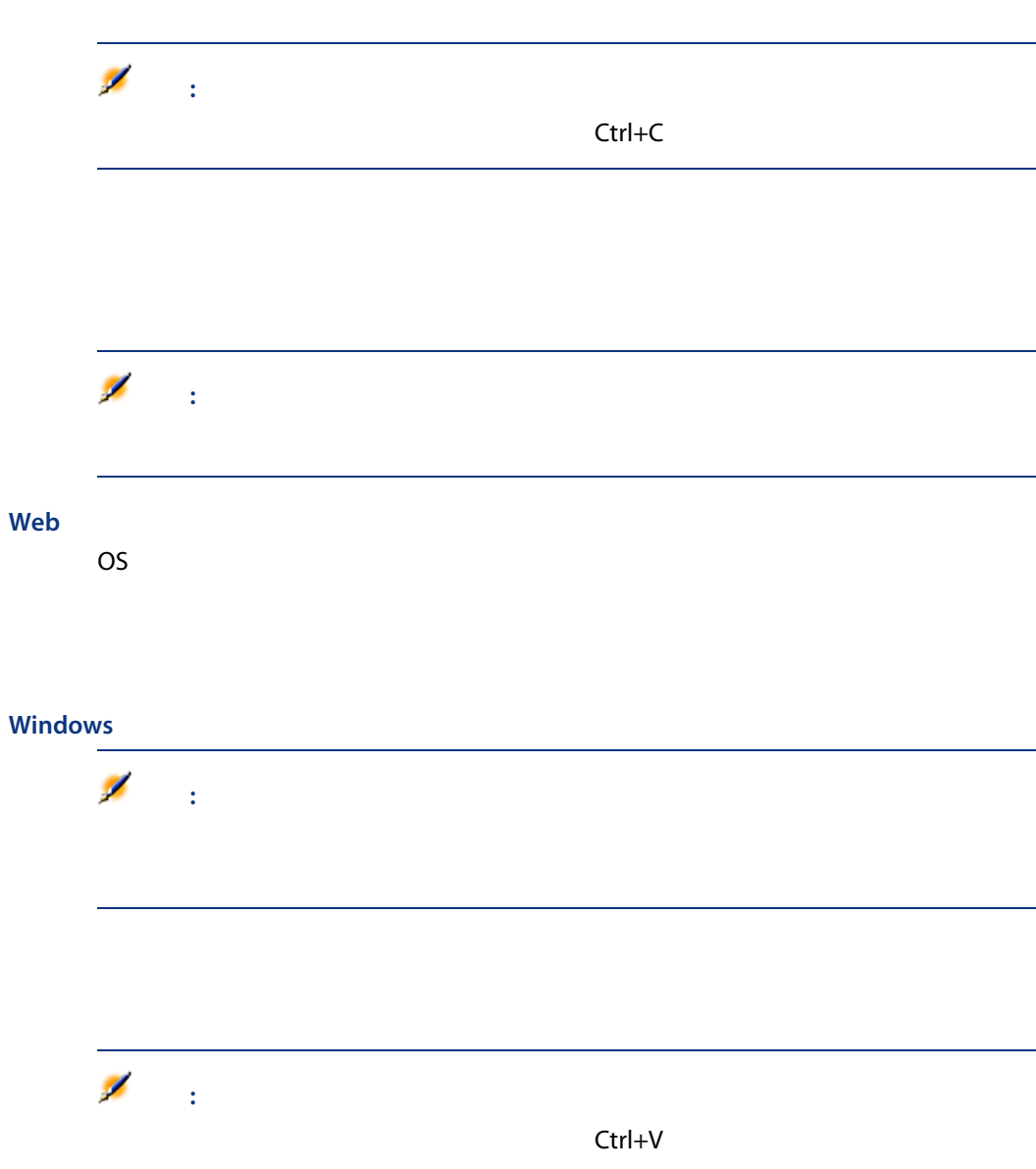

### $1$  $\sim$  1 $\sim$  1 $\sim$  2  $\overline{2}$ ■ キー・データのリストの列のうち、データの制り付け先となる場合は、データの列にカーソンの列にカーソンの列にカーソンの列にカーソンの列にカーソンの列にカーソンの列にカーソンの列にカーソンの列にカーソンの列にカーソンの列にカー

■ ユーザは、コピーまたは切り取ったレコードのフィールドを、詳細画面のリ

■ 詳細画面のリスト内のレコードを選択したままレコードを貼り付けると、選  $\mathsf{Ctrl}$ 

 $\blacksquare$ 

#### Web

OS またはづくります。<br>コマンドを使用します。

#### Windows

Del

# 注意:

#### Web

OS またはづくります。<br>コマンドを使用します。

#### Windows

- Windows
- 
- 
- 
- 
- 
- 
- $\blacksquare$

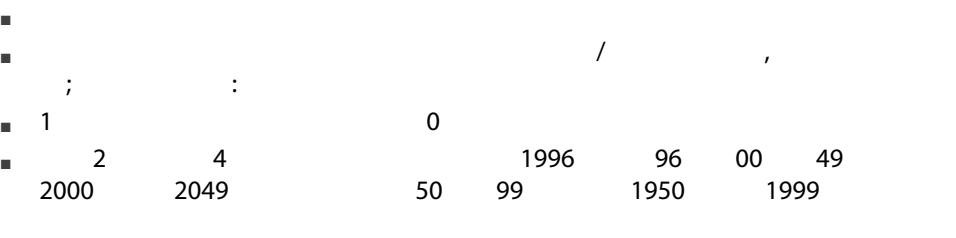

#### Windows

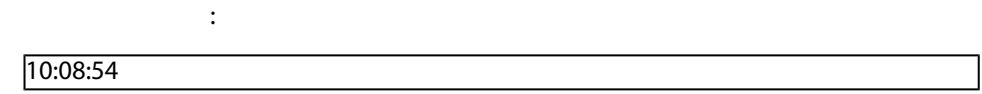

#### $\mathbf{H}_{\mathrm{eff}}$  is a set of the state  $\mathbf{H}_{\mathrm{eff}}$

#### Windows

 $\| + \|$ 

#### Date[<Separator>[Hour]]

#### Date 2010 ということには、シンタックスは次のとおりです。

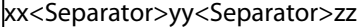

xx yy zz

 $\blacksquare$ Time

#### hour[<Separator>[minute[<Separator>[second[<Separator>[millisecond[<Separator>  $\parallel$

 $\mathcal{L}=\mathcal{L}^2$ 

hour minute second millisecond

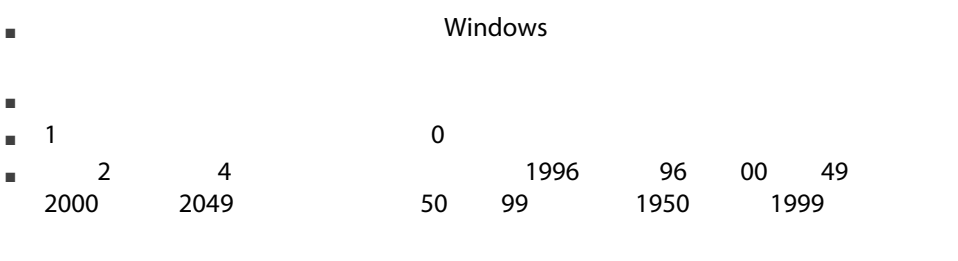

 $\blacksquare$ 

 $\lambda$ ,  $\lambda$ ,  $\lambda$ ,

#### Windows

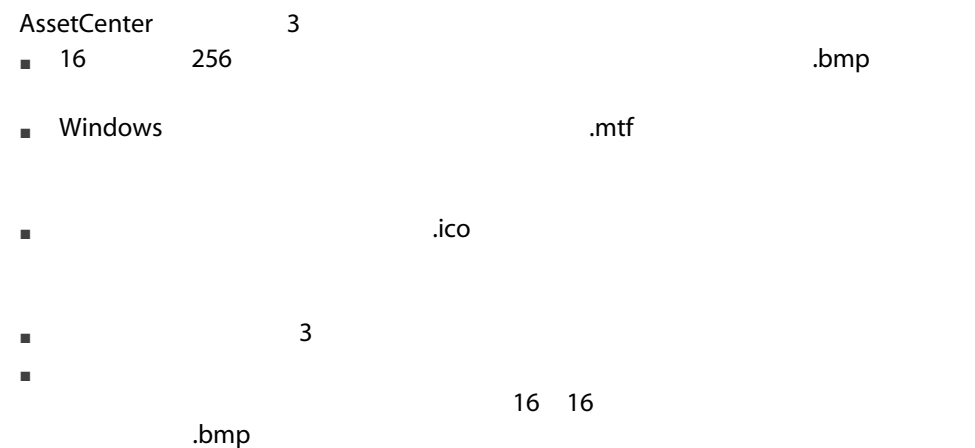

 $\blacksquare$ 

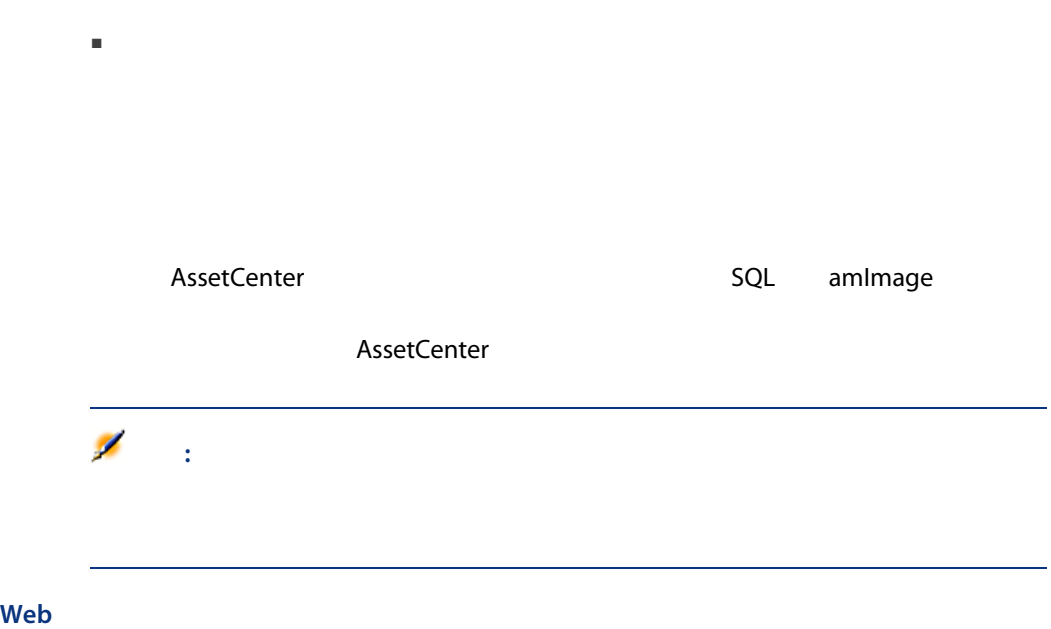

■ 画像を挿入する領域をダブルクリックします。画像ファイルを選択したり新

72 | AssetCenter 5.0 -
$3$ 

#### AssetCenter

- 
- クエリウィザードの使用
- 使用可能なフィルタの種類
- 一般的なフィルタの使用方法
- 検索を絞り込むために複数のフィルタを使用する

# QBE

# Windows

- - テーブルで使用されるフィールドが開かれ、ユーザがこれらのフィールドに
- $\blacksquare$ コーザが入力した道をフィルタ条件としてクエリを基準に実行し、

#### AssetCenter

AssetCenter 5.0 - | 73

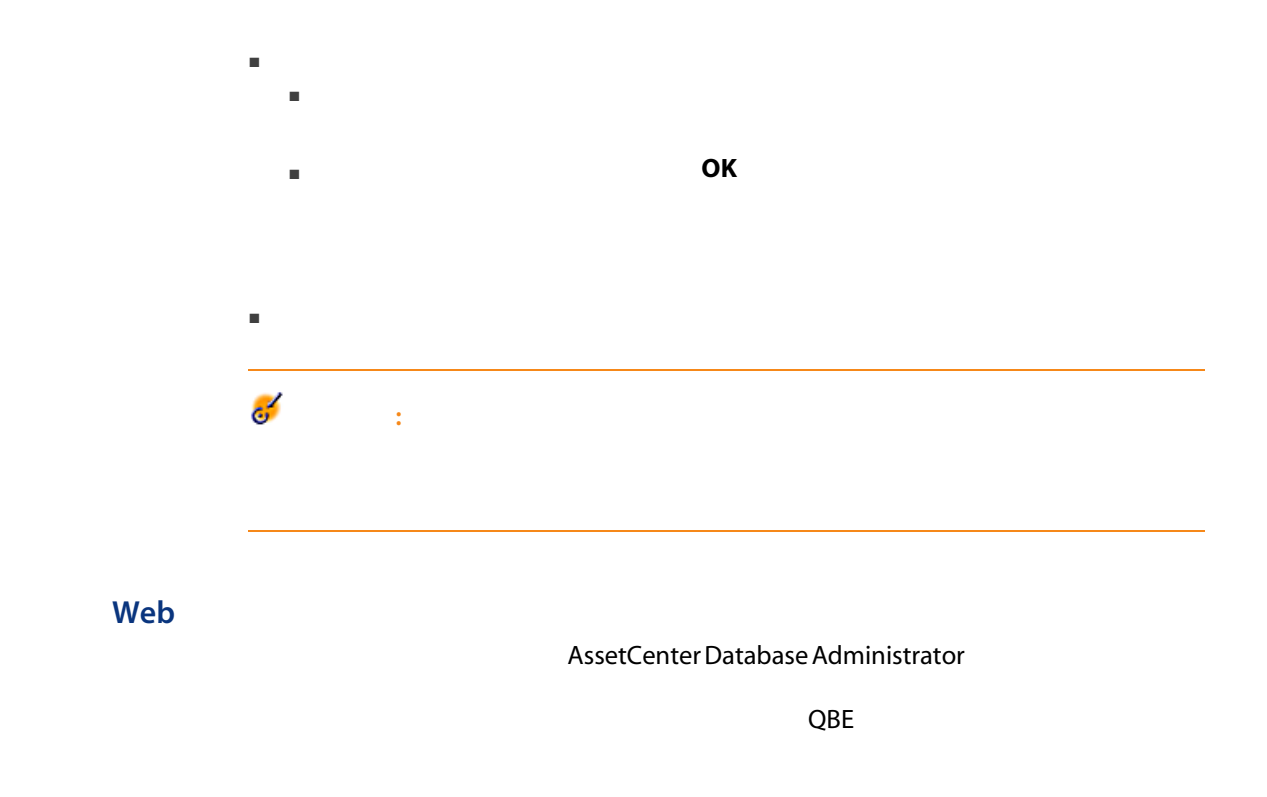

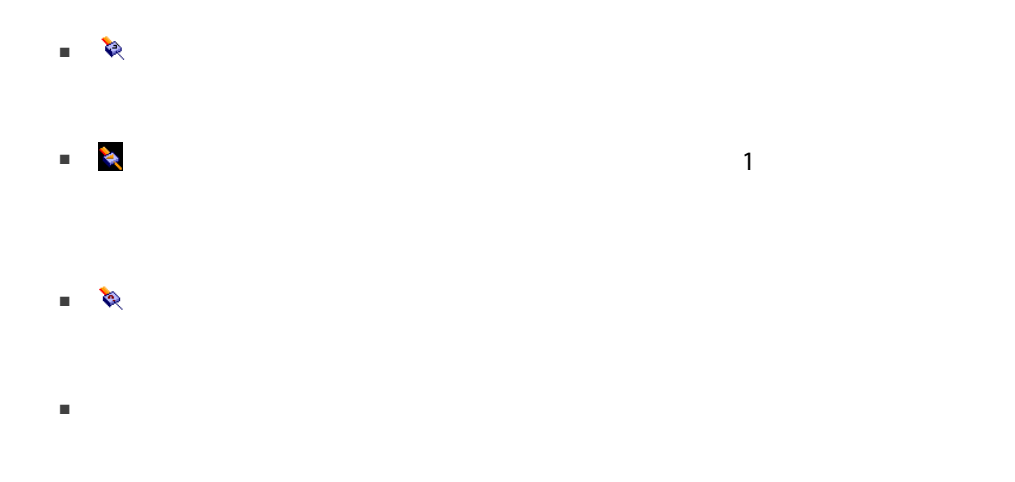

# $3.1.$

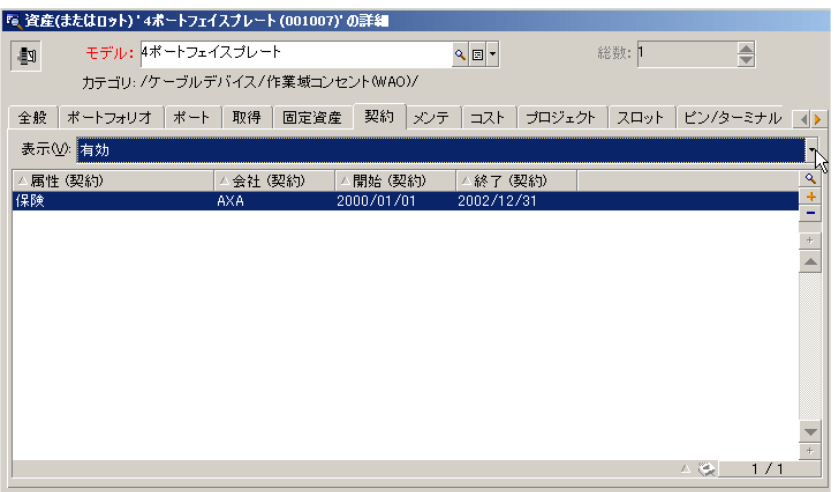

 $\blacksquare$ 

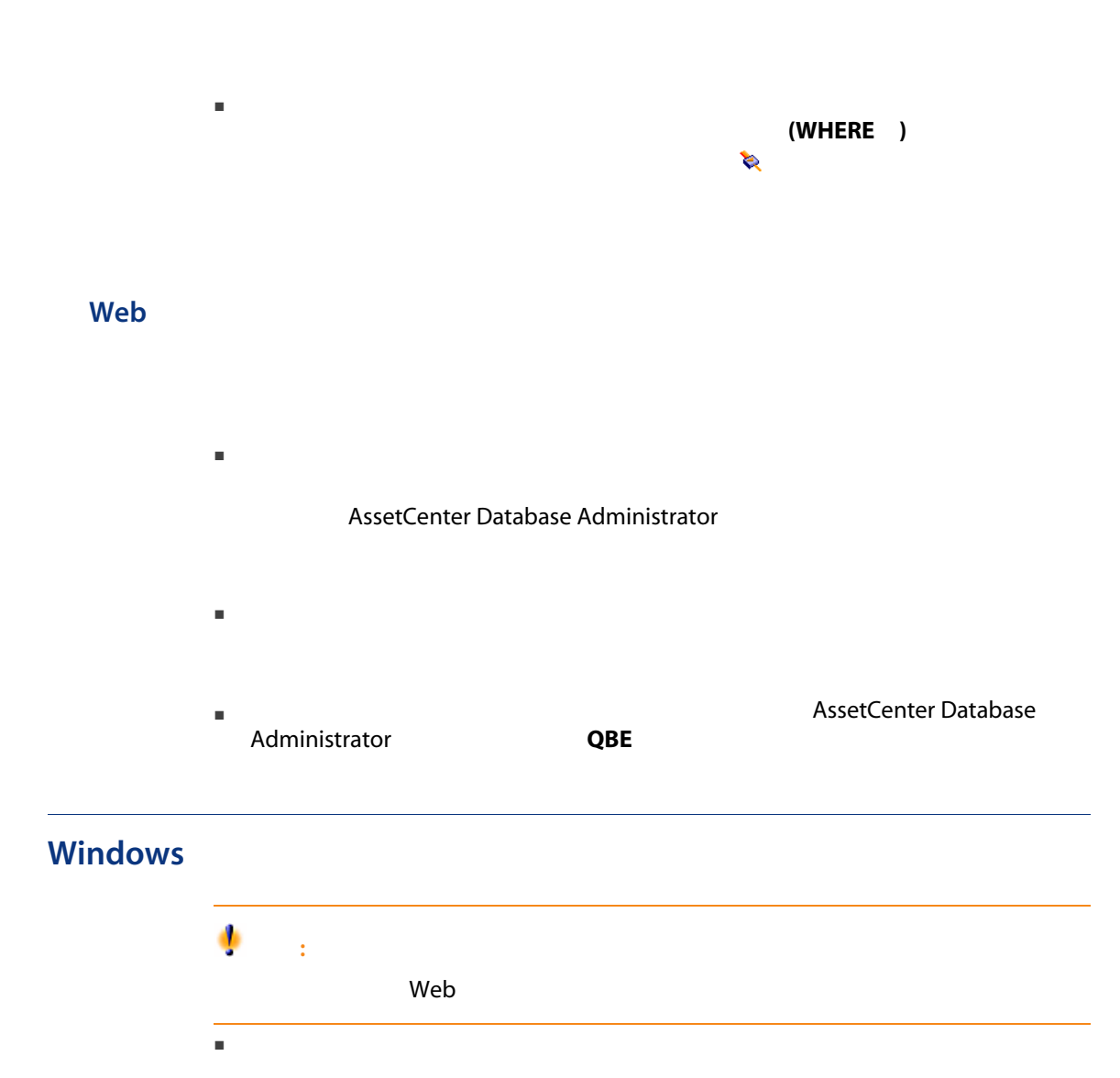

■ ユーザプロファイルの「アクセス制限」に応じて適用されるフィルタ。アク

 $\blacksquare$ 

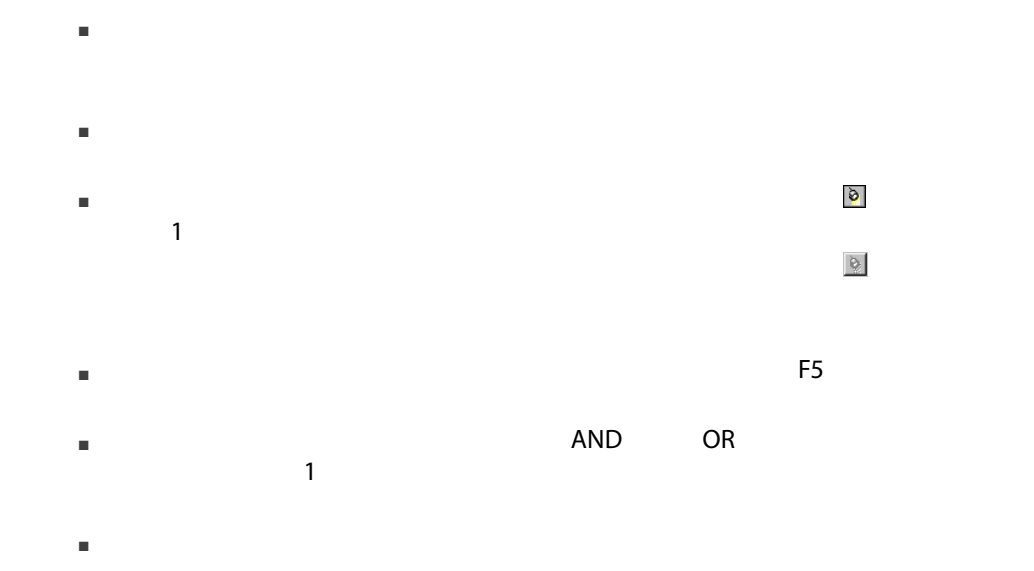

#### $3.1.$

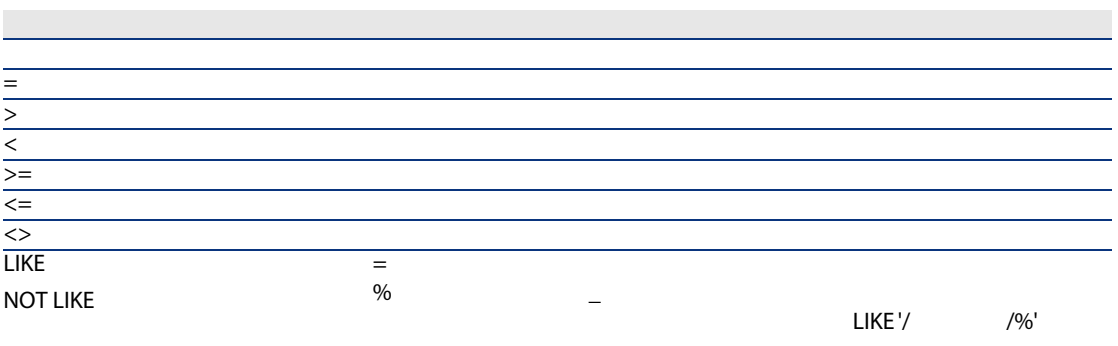

# Windows

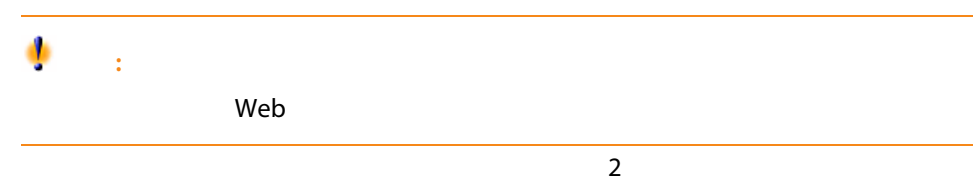

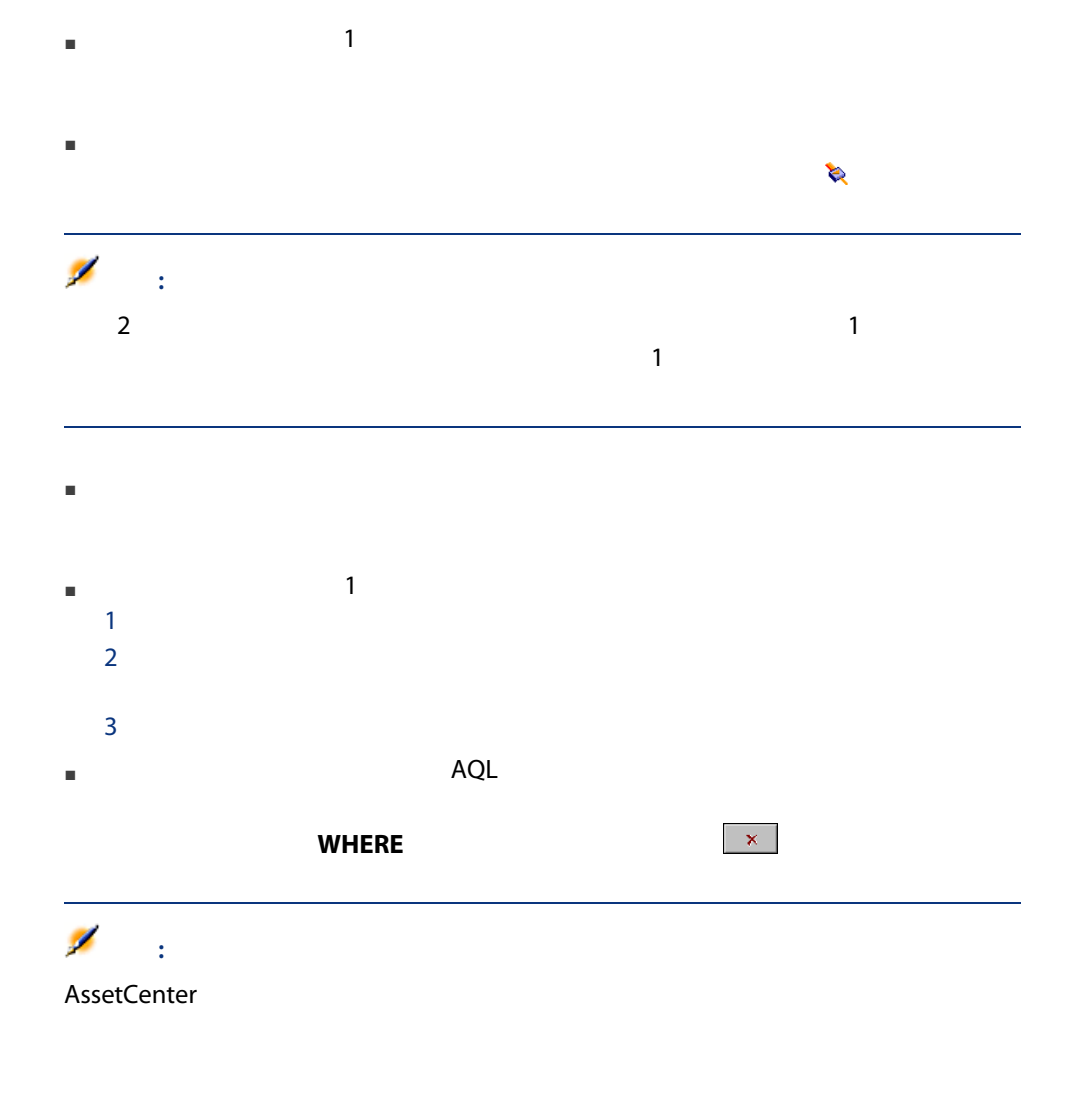

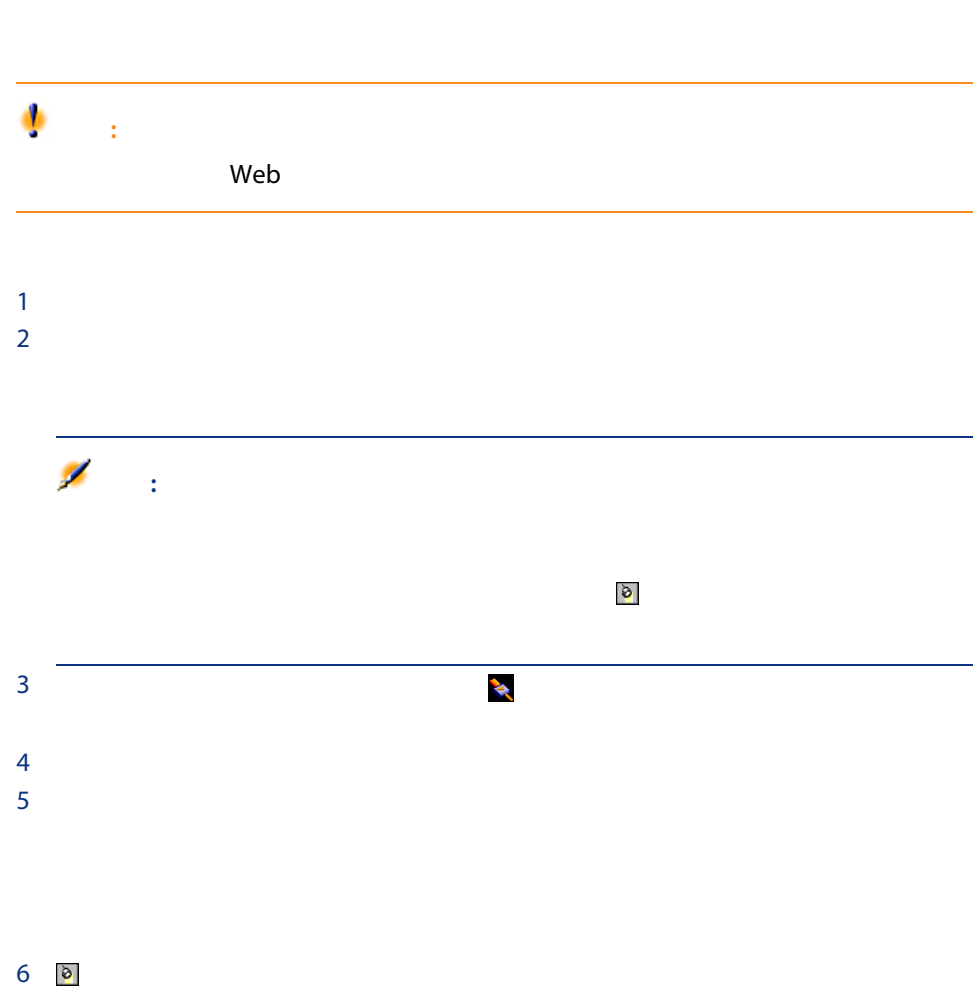

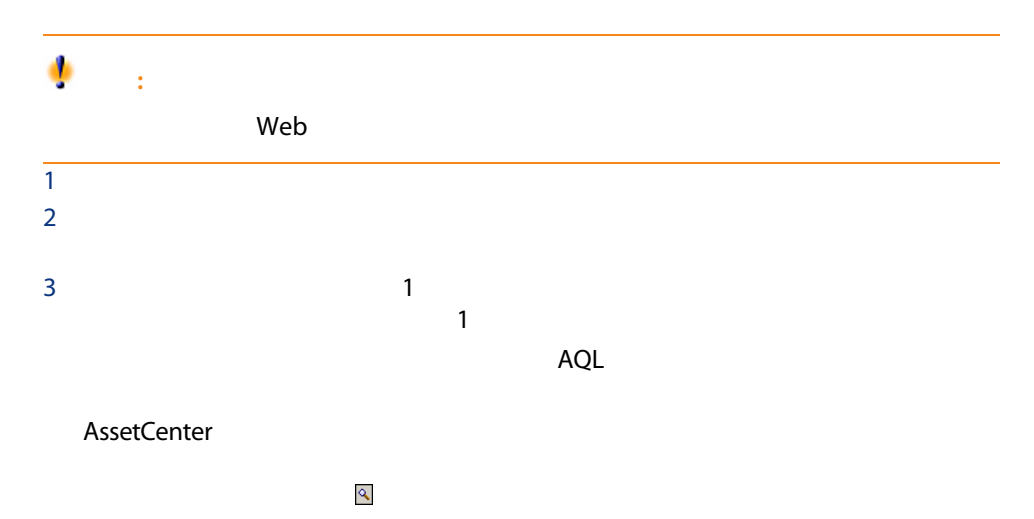

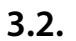

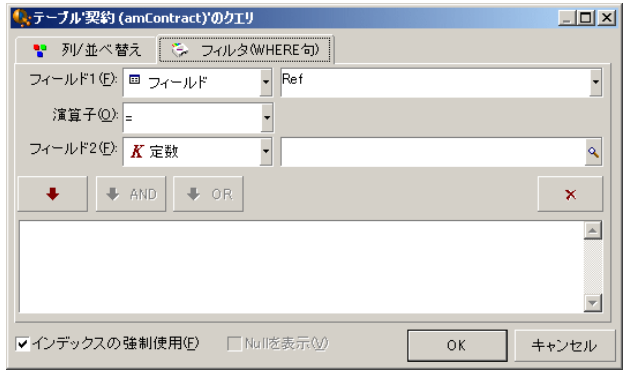

 $1 2$  $\overline{2}$ 

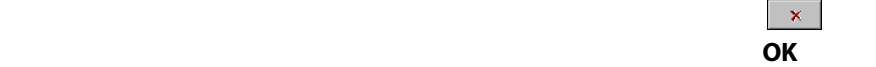

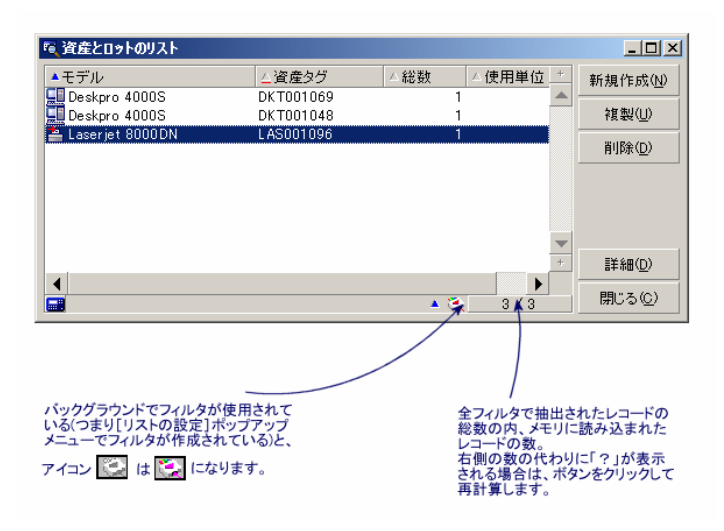

4 る

82 | AssetCenter 5.0 -

4  $\rho$ 

#### AssetCenter

AssetCenter  $\blacksquare$  1000  $\blacksquare$  1000  $\blacksquare$ ■ 在庫を簡単に管理する。在庫中の資産、ユーザ、設置場所を選択すると、ウィ ■ 特定のアクションを実行するために必要な情報を収集する。 ■ レコードの入力を効率的に行う。 注意: AssetCenter **Material Contract Center** Windows

# ■ 通常のユーザは、AssetCenterの複雑なメカニズムを理解することなく複雑な

- パワーユーザは、独自のウィザードを作成するか、社内のニーズに合うよう
- $\overline{c}$
- AssetCenter
- データベースと関係がないウィザード(独立ウィザード)

# AssetCenter

- $\overline{c}$
- $\overline{I}$

AssetCenter

Web

- [ツール/アクション]メニューから ■ アクションは、<br>■ アクションは関連付けられている場合のWindows
- **Neb** 
	-

#### Windows

例:従業員の詳細で、 + 部署] ボタンをクリックすれば、部署を作成できま

#### Web

- $\blacksquare$
- $\blacksquare$ 
	- $\blacksquare$

 $\triangleright$ 

Web

 $[-113]$ .

5

# Windows

■ 従業員の不在 ■ 契約期間

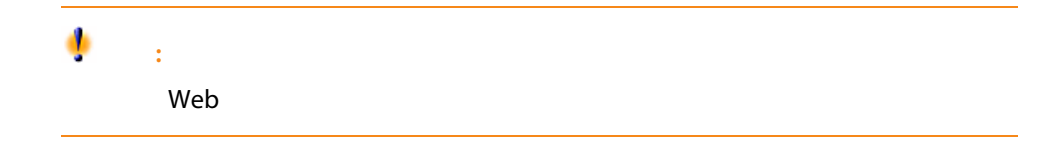

 $\mathbf 1$ 

AssetCenter 5.0 - | 87

- SQL amEmplDept
- SQL amWorkOrder
- SQL amContract
- THE SQL amProject

# ■ テーブルの精細の結晶の結晶の様には、<br>■ テーブルの精細の精細の精細の精細の精細の様には、<br>■ テーブルの精細の精細の精細の精細の精細の様に、<br>

- ウィザート(AssetCenter
- 開始を格納するフィールド(日付のみまたは日付と時刻)
- 終了を格納するフィールド(日付のみまたは日付と時刻)
- <span id="page-87-0"></span>

# $5.1.$

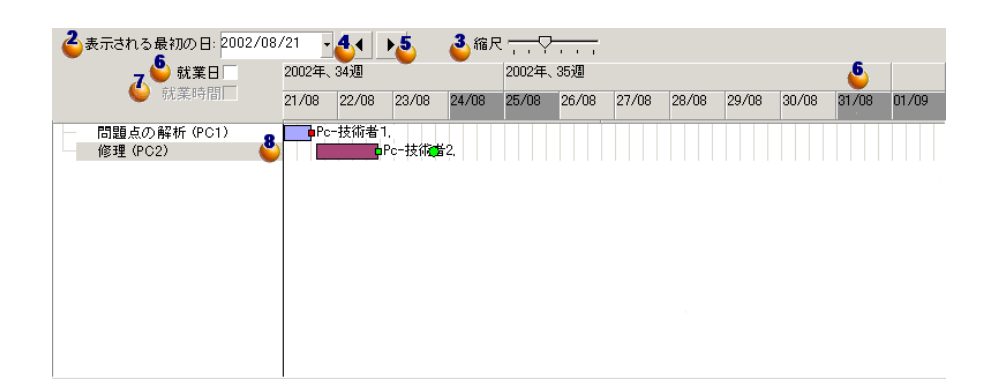

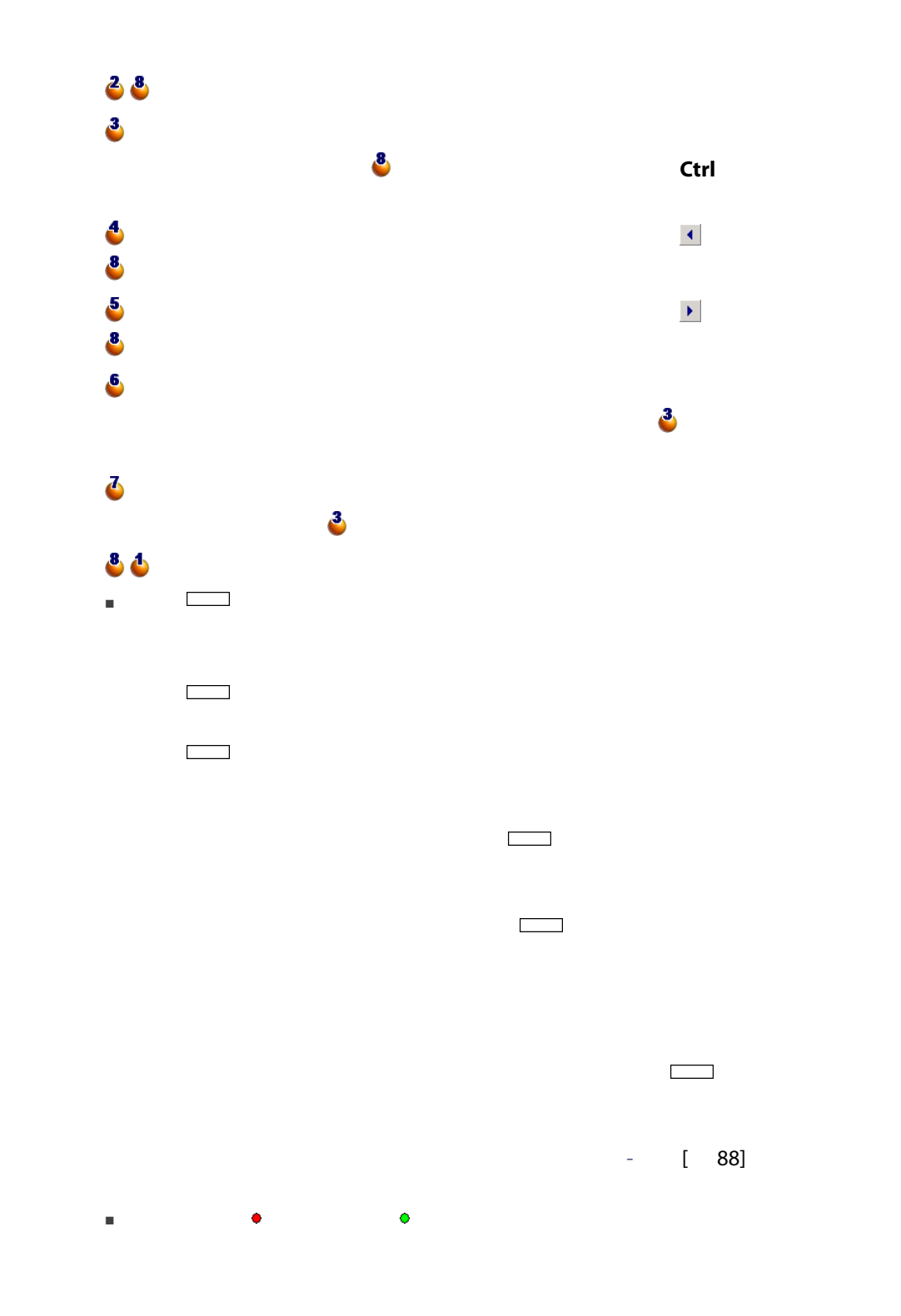

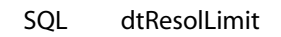

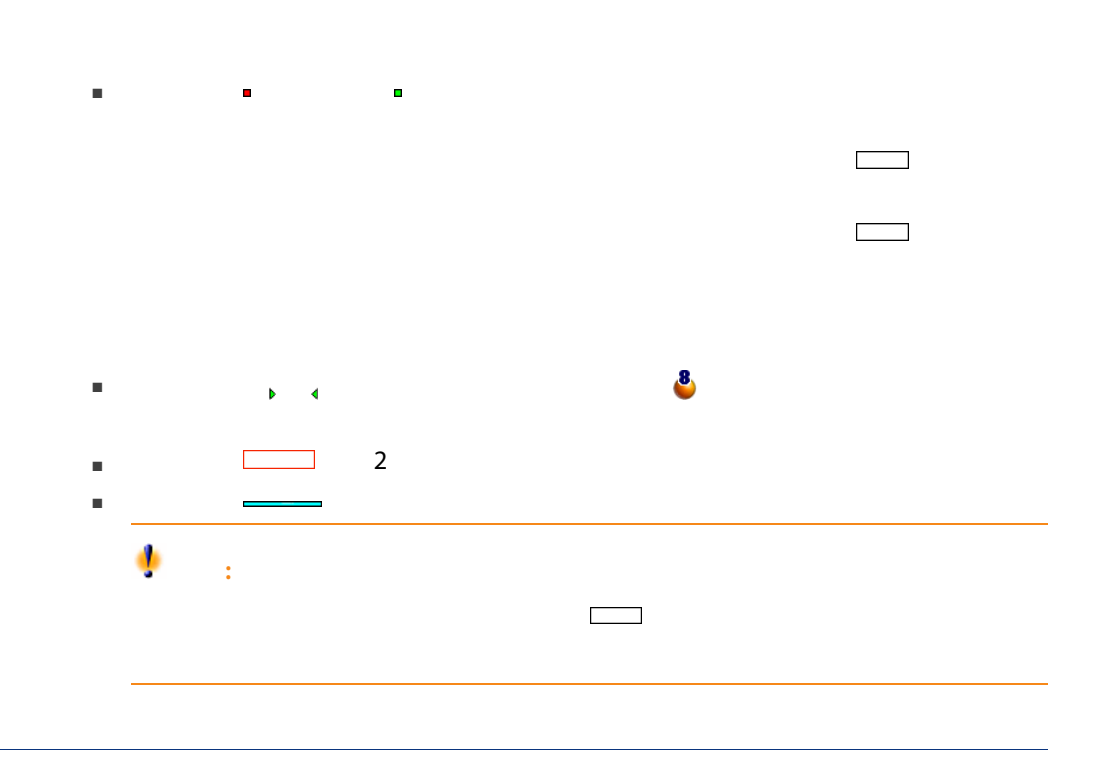

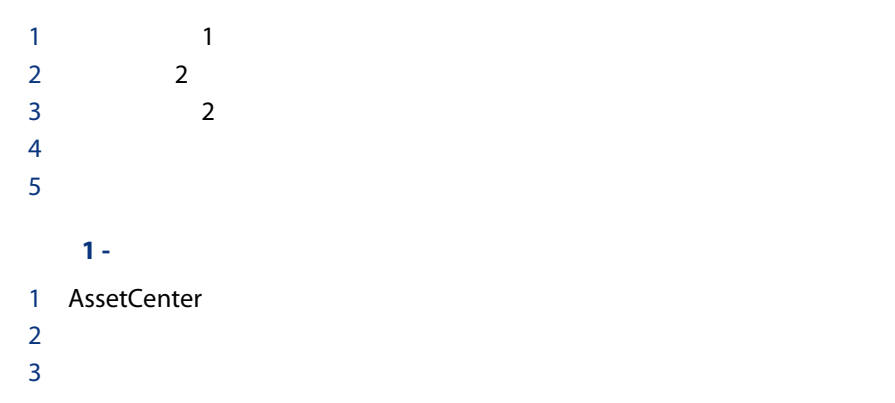

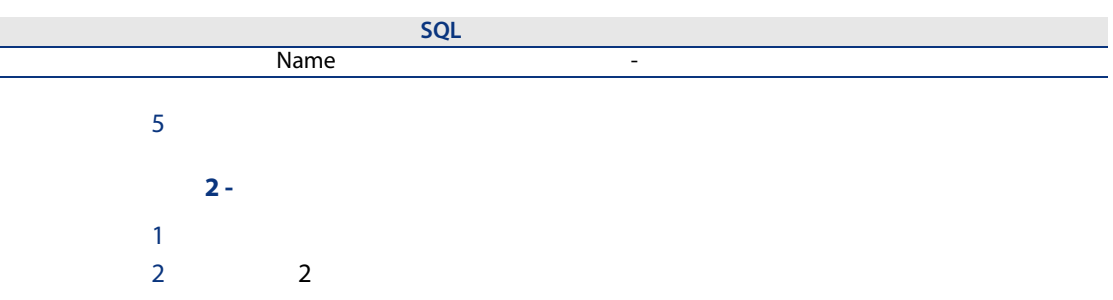

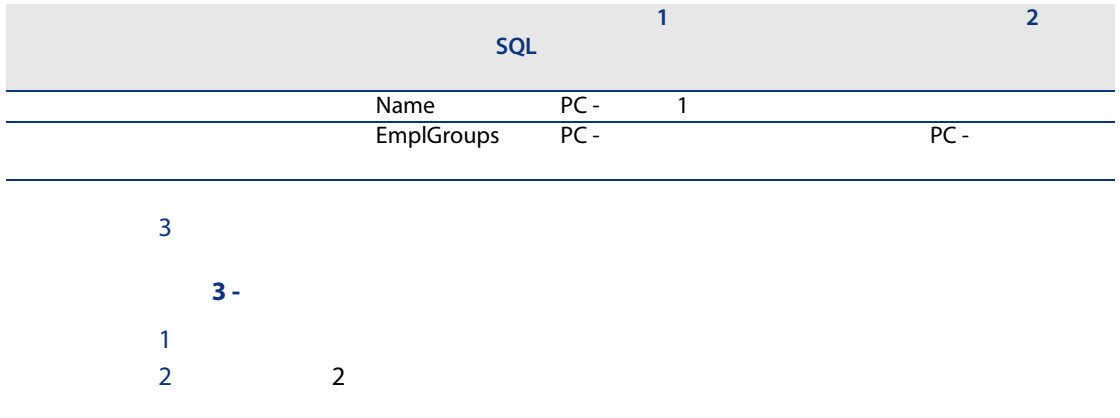

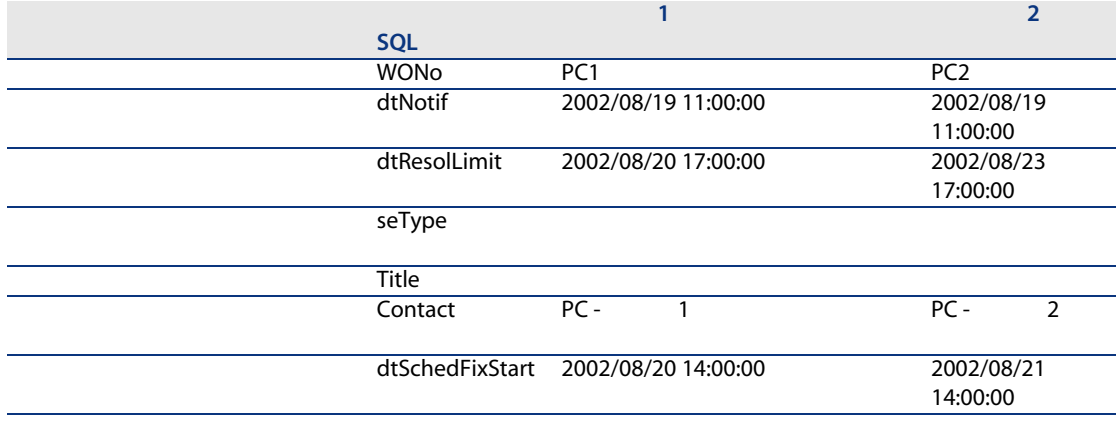

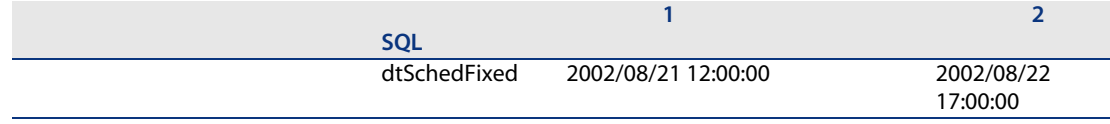

### $4 - 2$ 1 PC1 PC2

 $2$ 

# $5.2.$

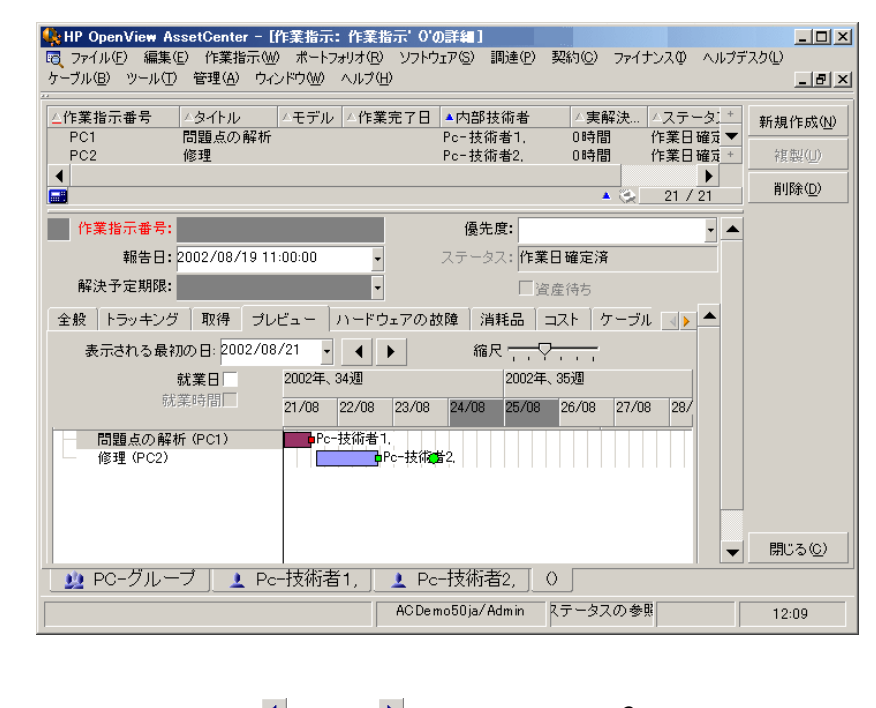

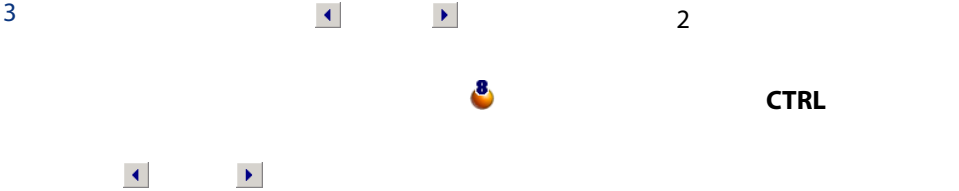

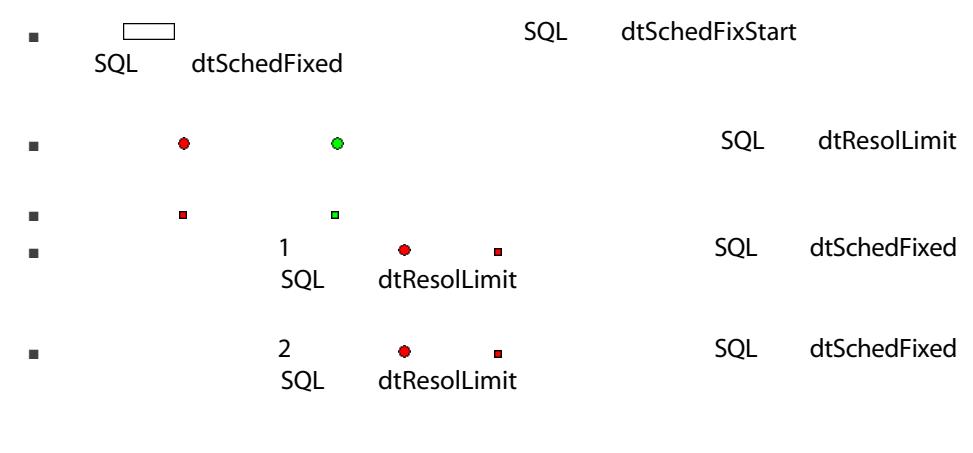

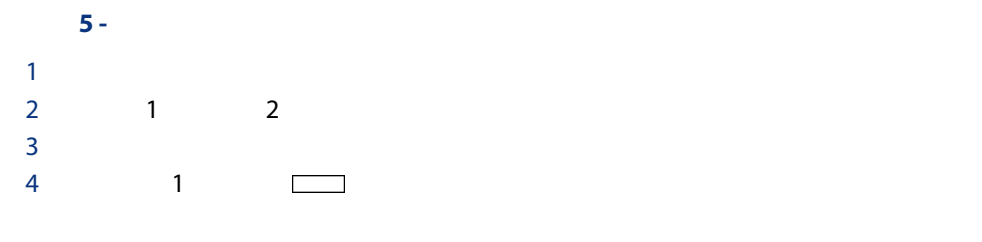

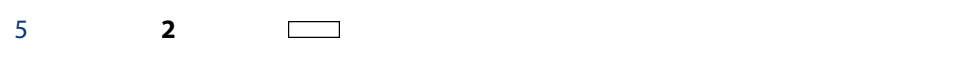

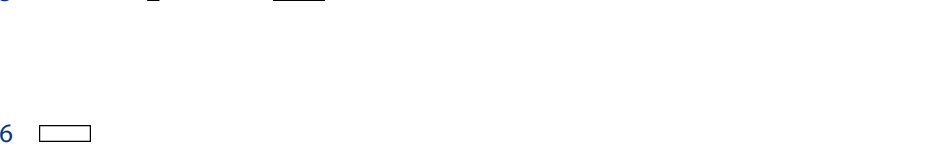

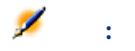

94 | AssetCenter 5.0 -

 $\overline{\mathbf{6}}$ 

#### AssetCenter

### Windows

AssetCenter 2

■ 内部書式:この書式用のリストや詳細のテンプレートは書式のテーブルに含

■ Crystal Reports

い。)

 $Ctrl+P$ 

AssetCenter

Crystal Reports

( AssetCenter **being computed** Crystal Reports

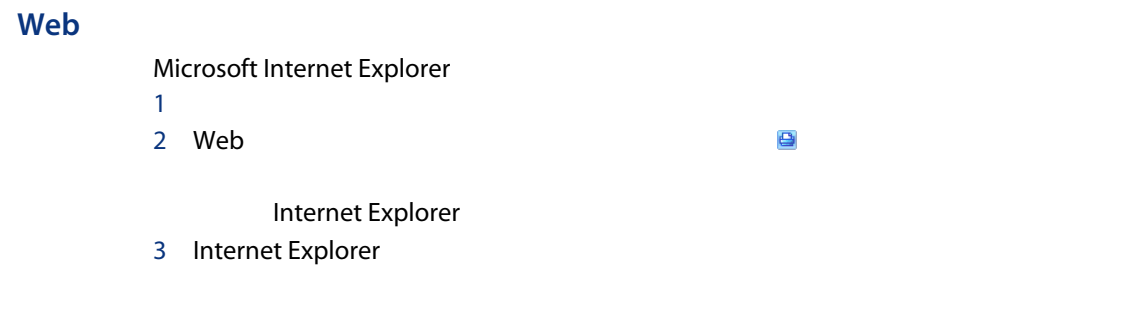

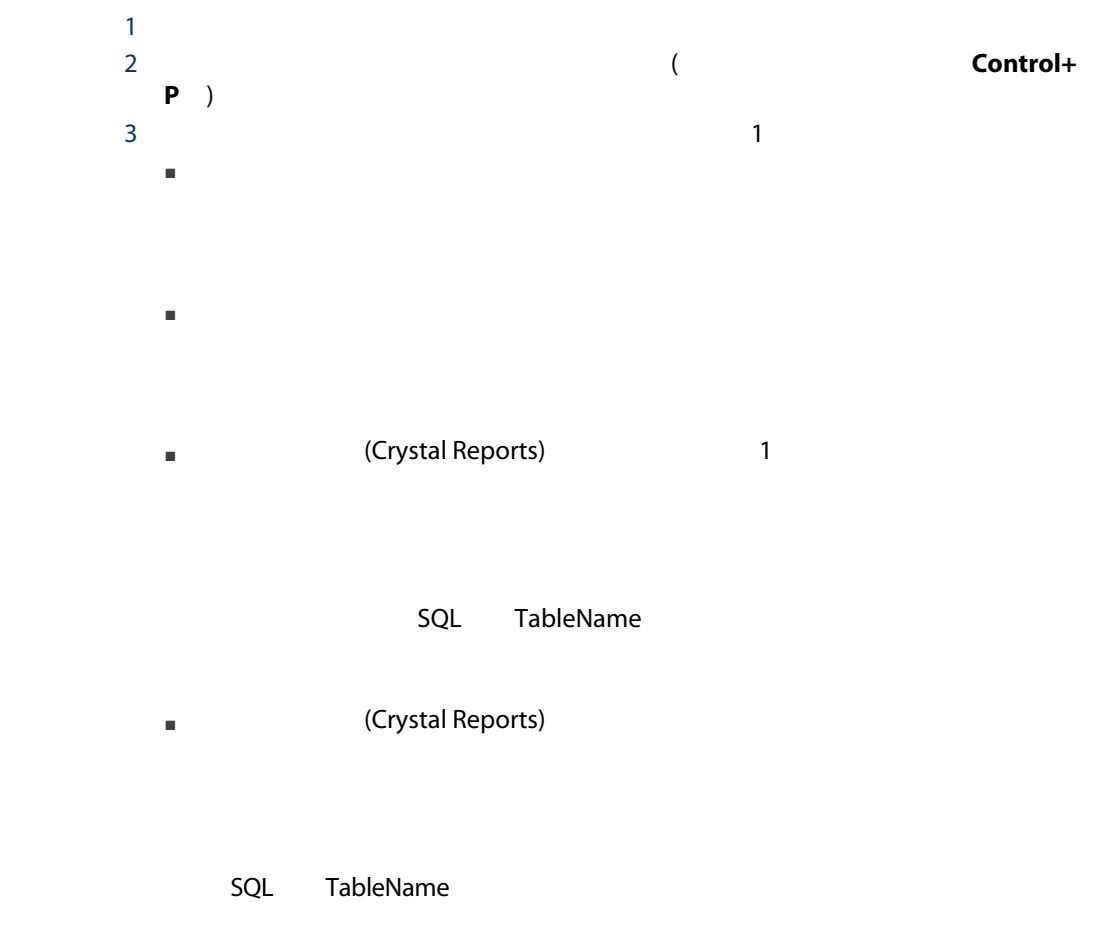

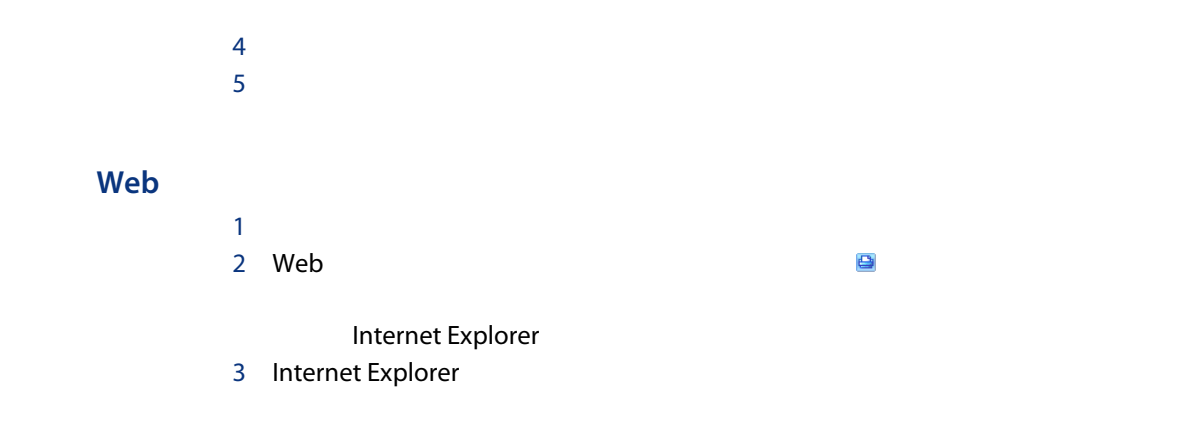

 $\sf SQL$  is the contract of the contract of the contract of the  $\sf SQL$  is the  $\sf SQL$  $\overline{\mathbf{3}}$ 

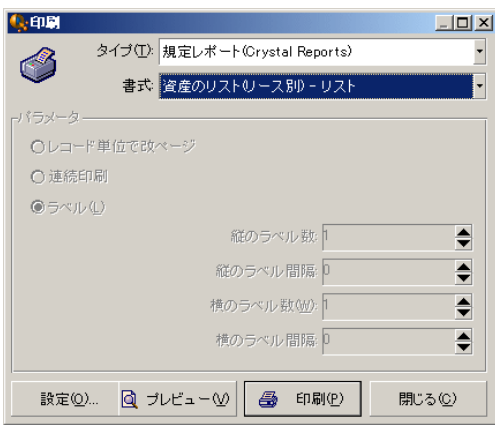

- $\blacksquare$
- 連続印刷:改ページせずに、各レコードの詳細を連続して印刷します。
- $\blacksquare$
- 
- 縦のラベル数
- $\blacksquare$
- 

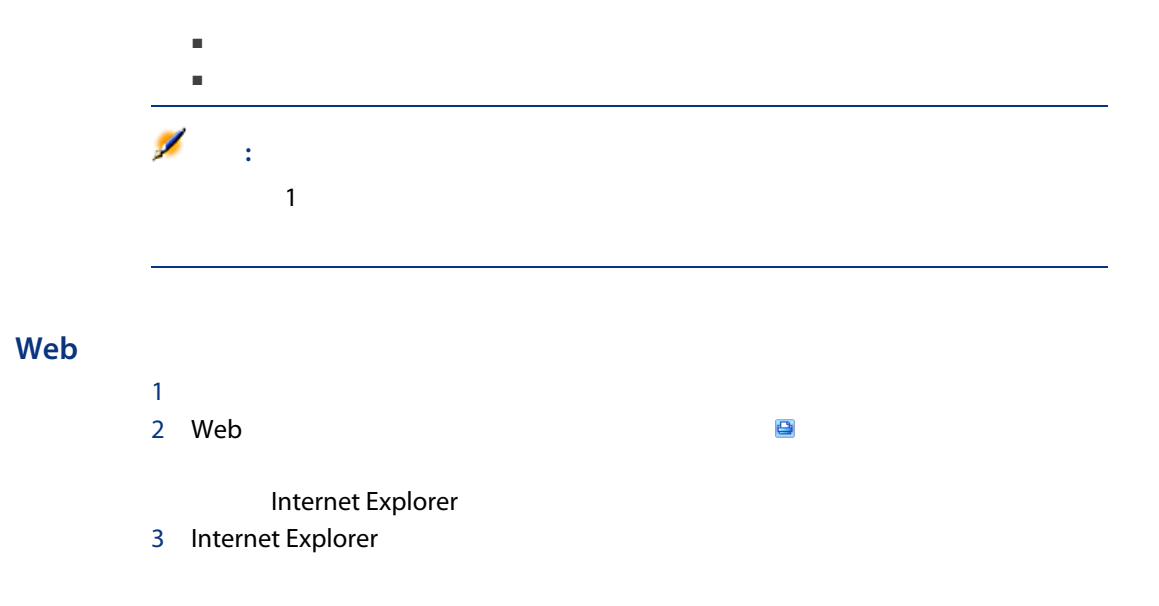

- 使用するプリンタの変更([設定] ボタン)
- 書式の糸 書式の糸 学 ディー・ディー・ディー
- データの印刷([印刷]ボタン)
- $\blacksquare$

#### Web

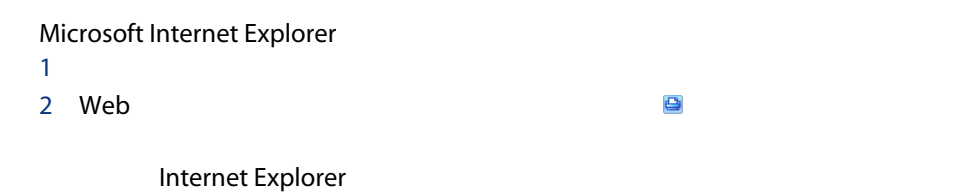

# 7 Windows Web

AssetCenter

- Windows
- Web

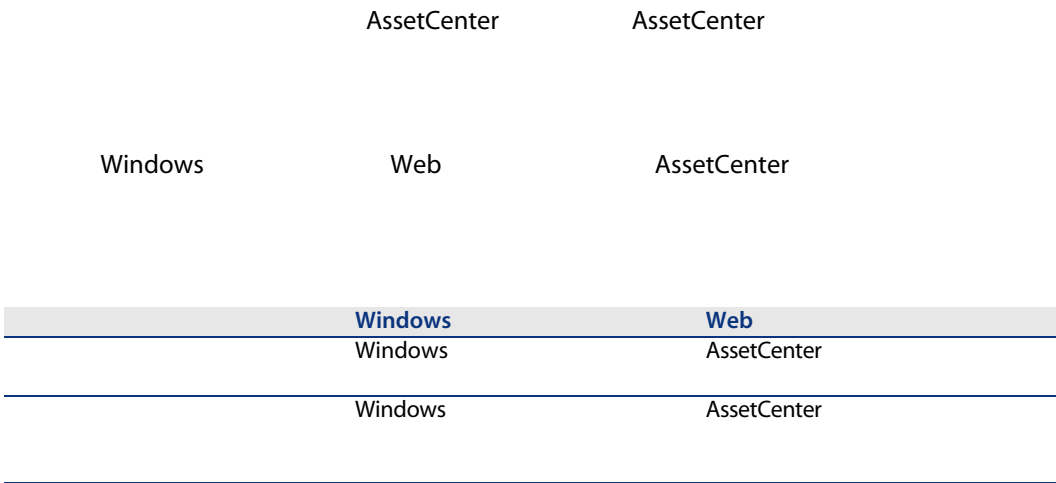

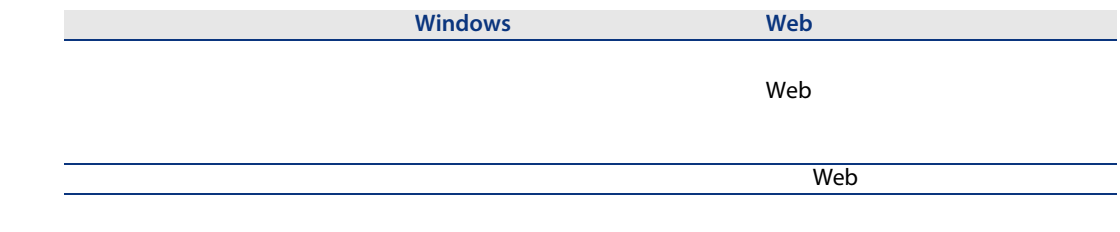

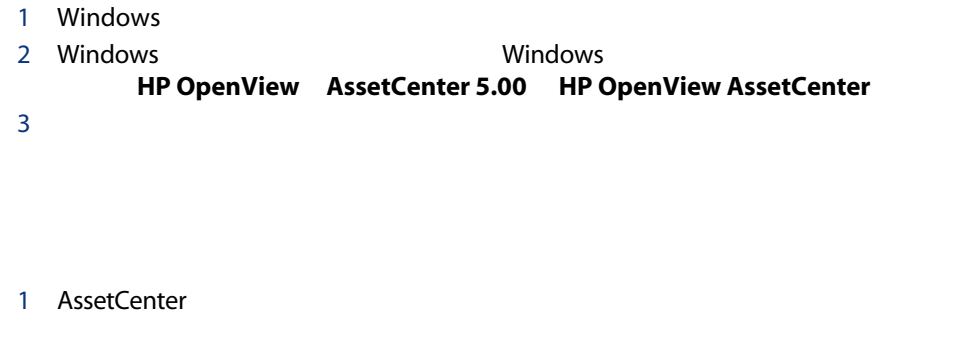

2 
2 **Example 2** AssetCenter Web Tier

# **AssetCenter**

Web

# Windows

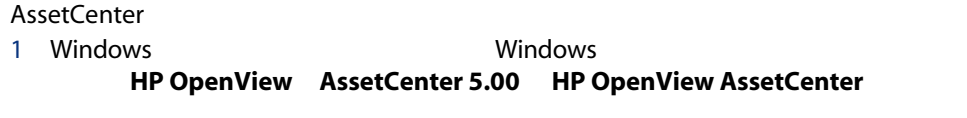

2 AssetCenter

#### Web

AssetCenter

1 AssetCenter 2 社内のAssetCenter管理者から提供されたURLを使って、AssetCenter Web Tier Web Windows AssetCenter

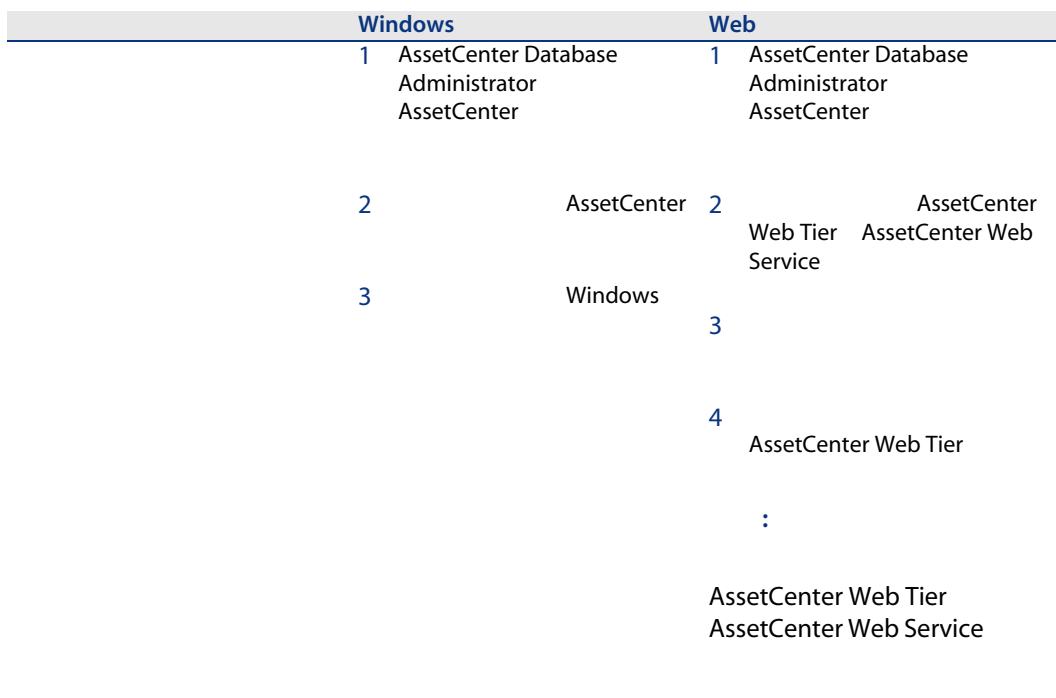

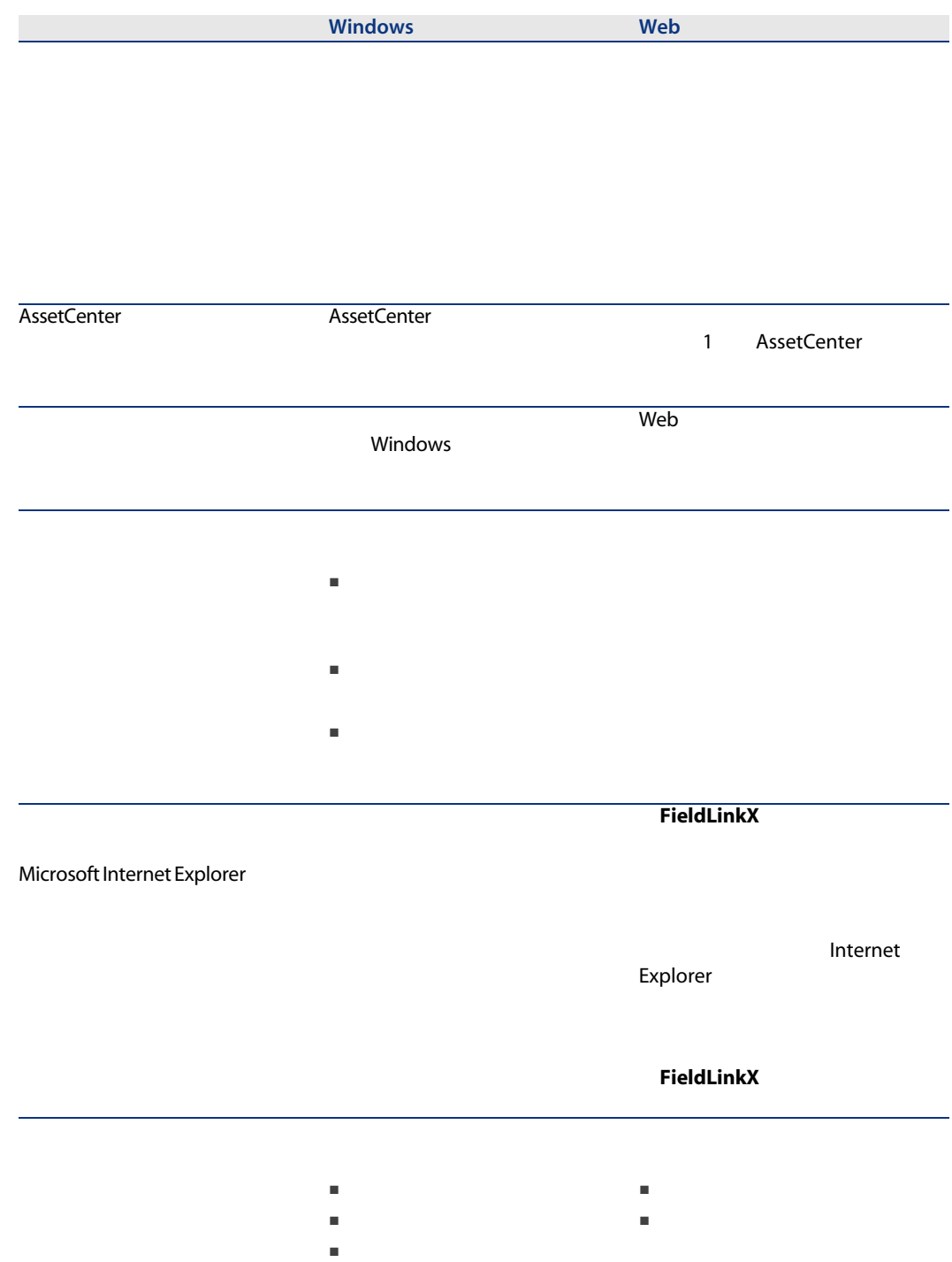

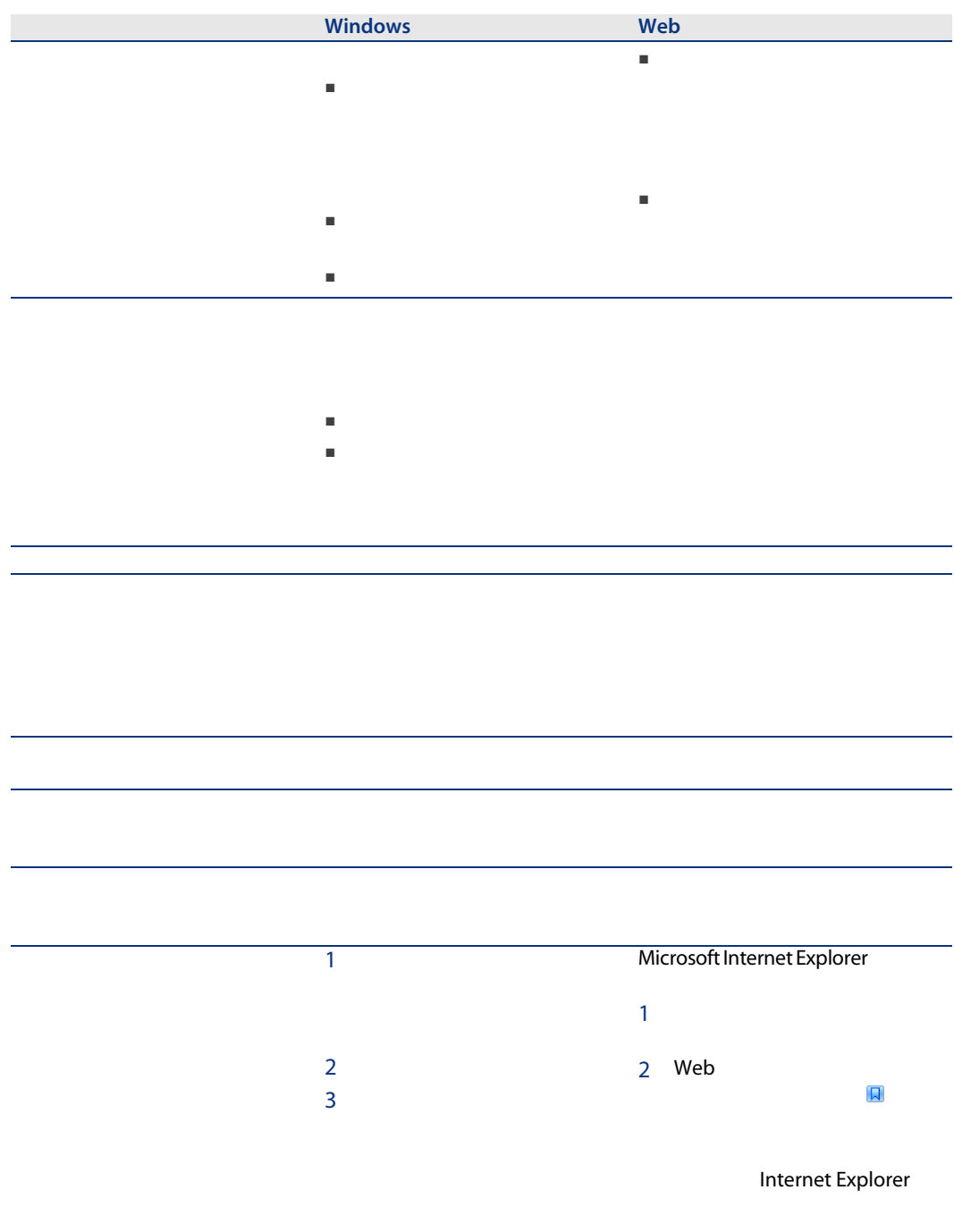

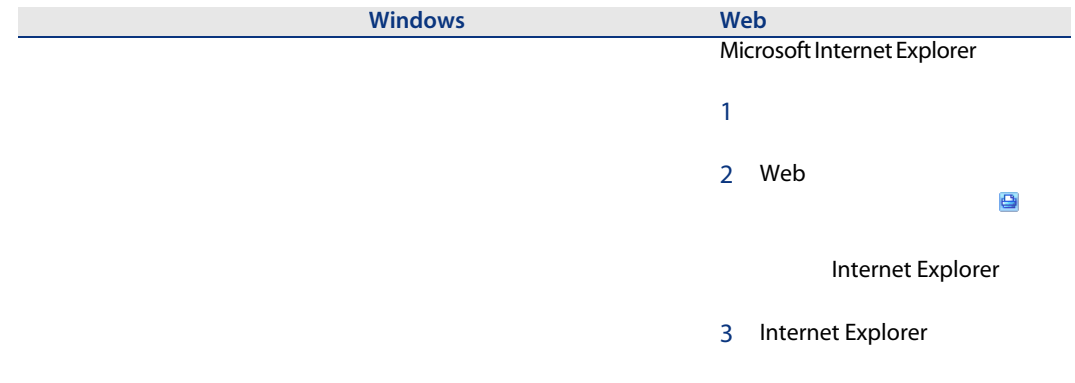

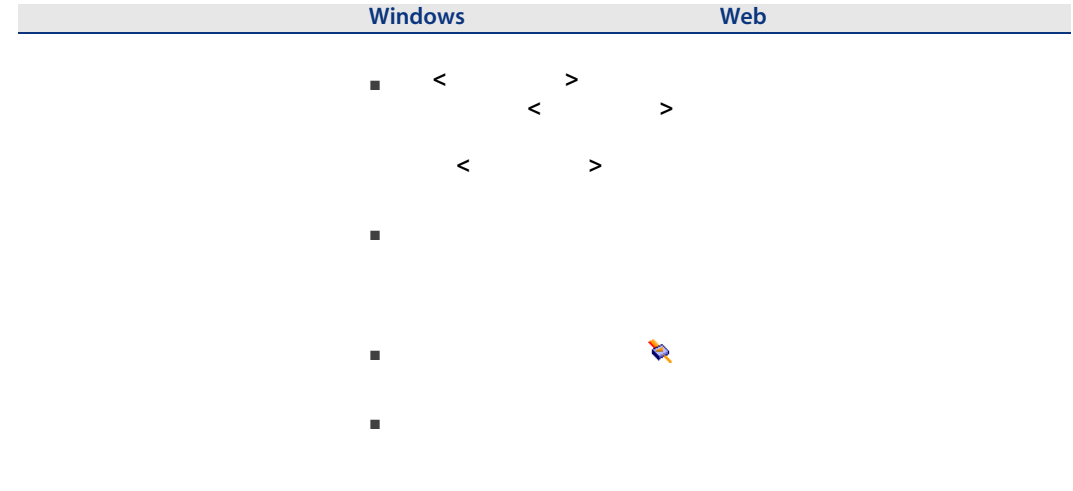

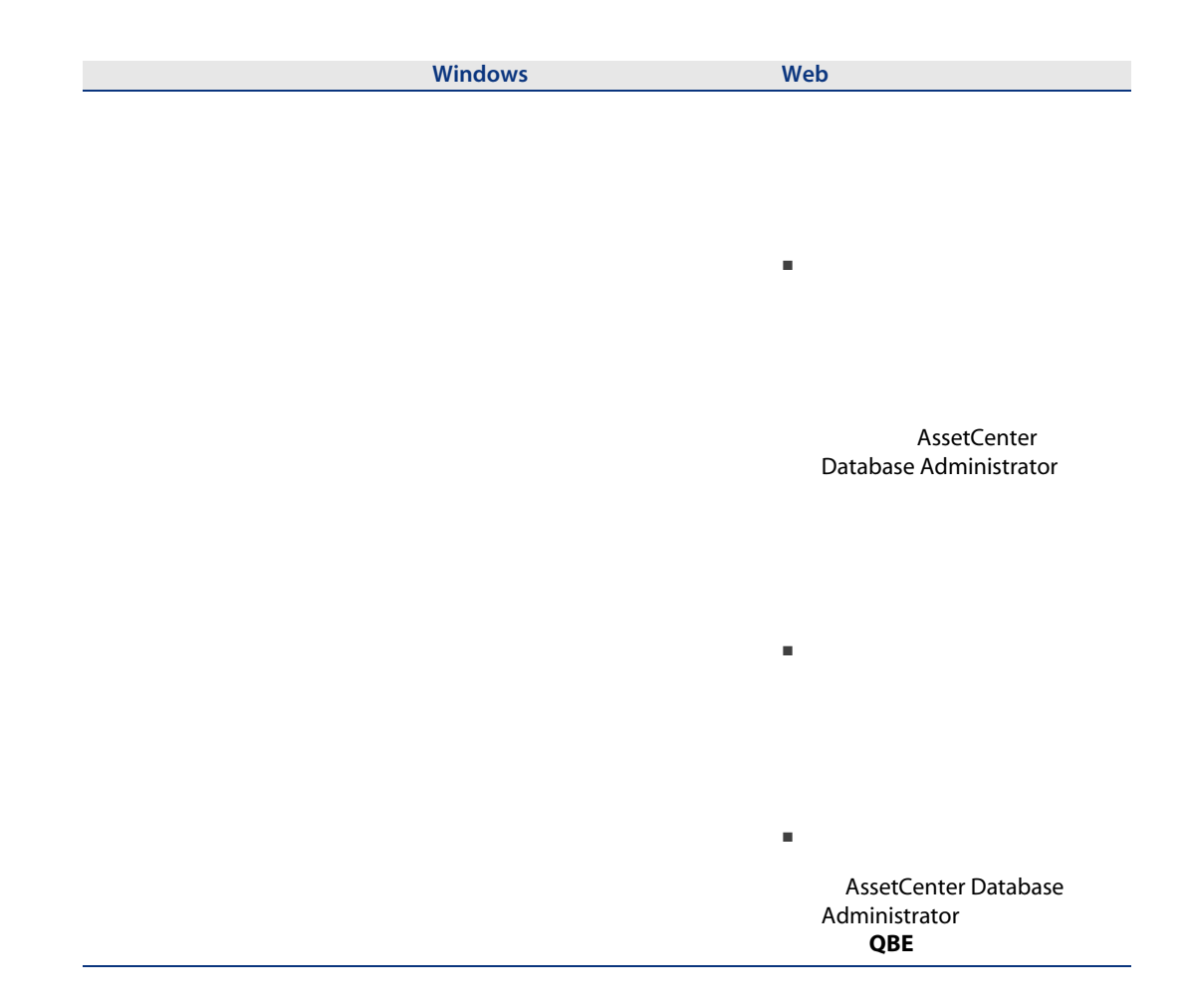

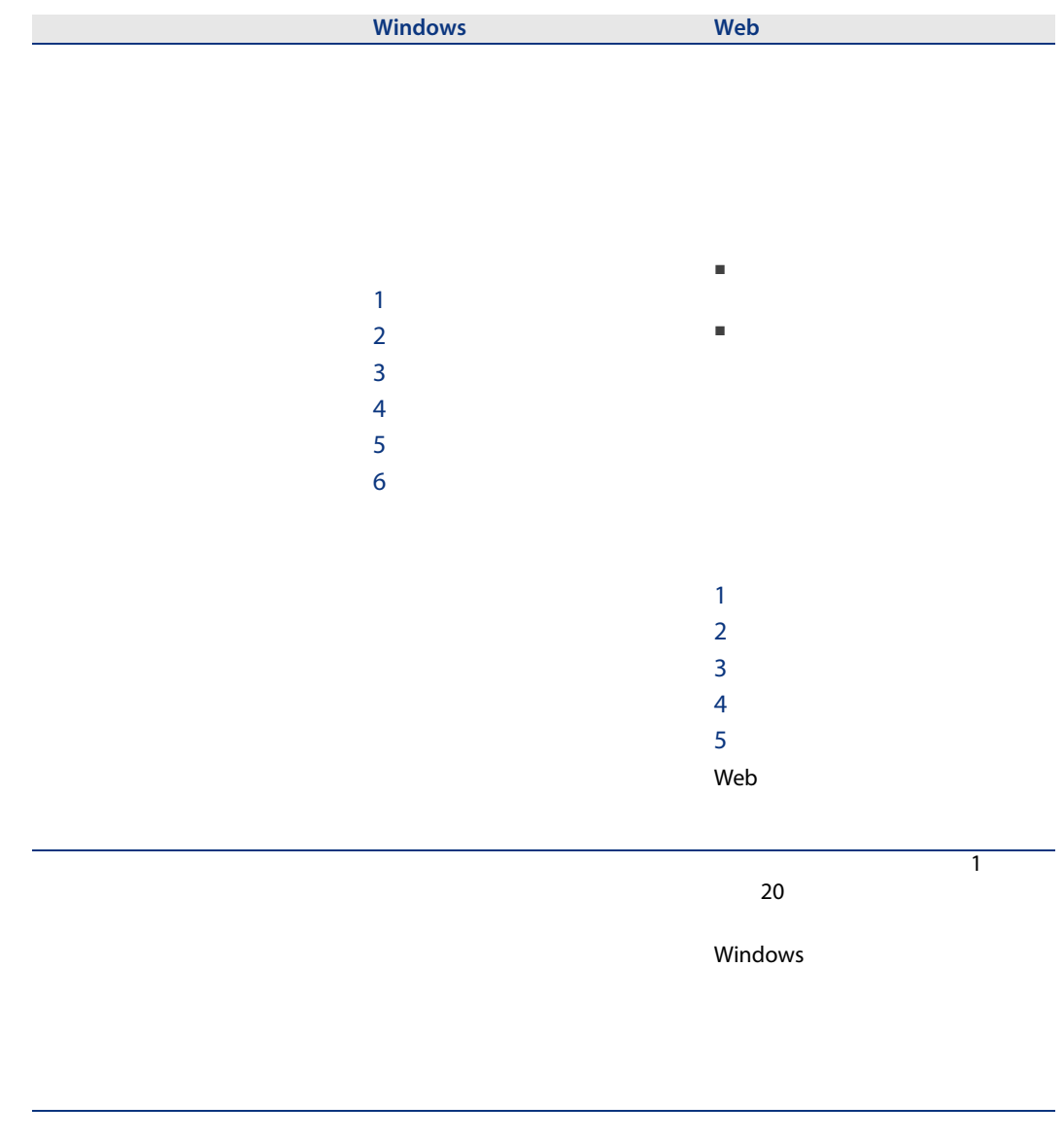

 $x/?$ 

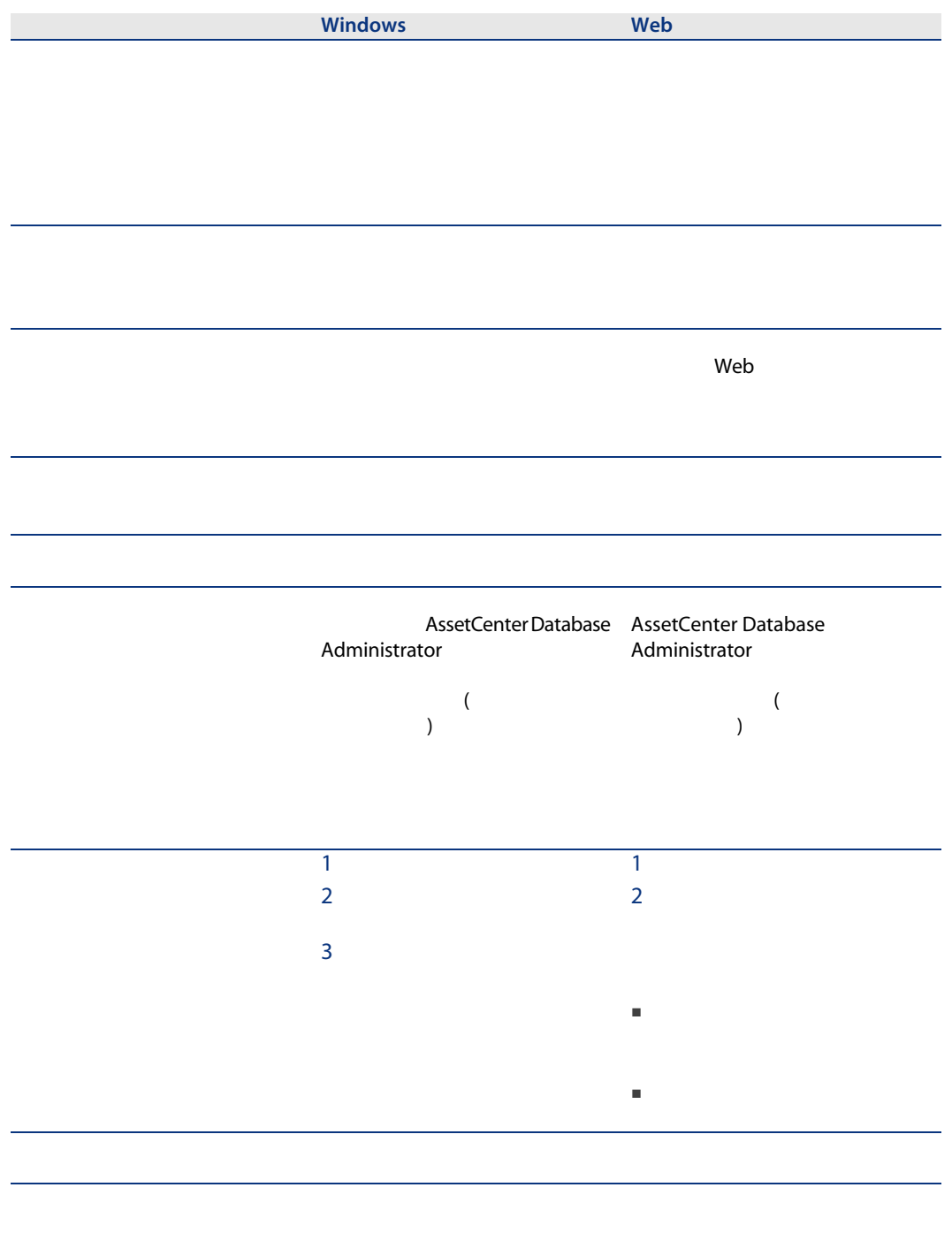

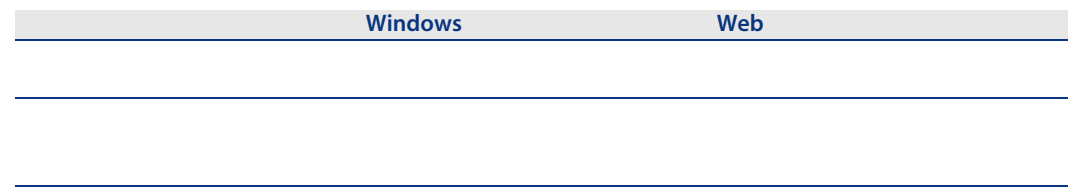

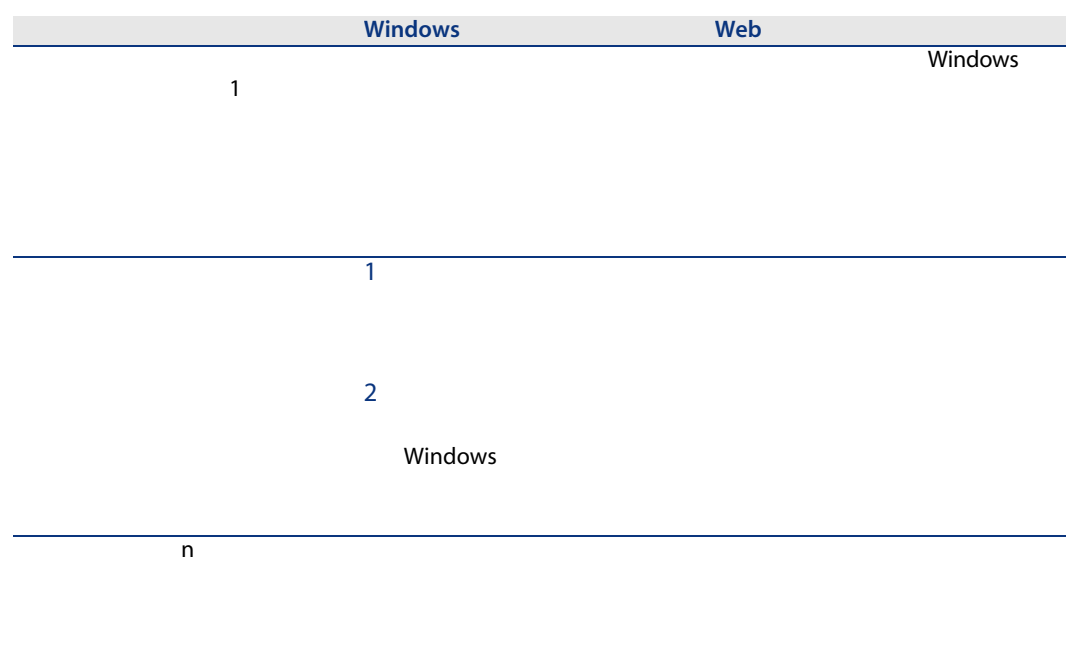

金額フィールドには金額と通貨

金額フィールドには、通貨記号

金額フィールドを表示する
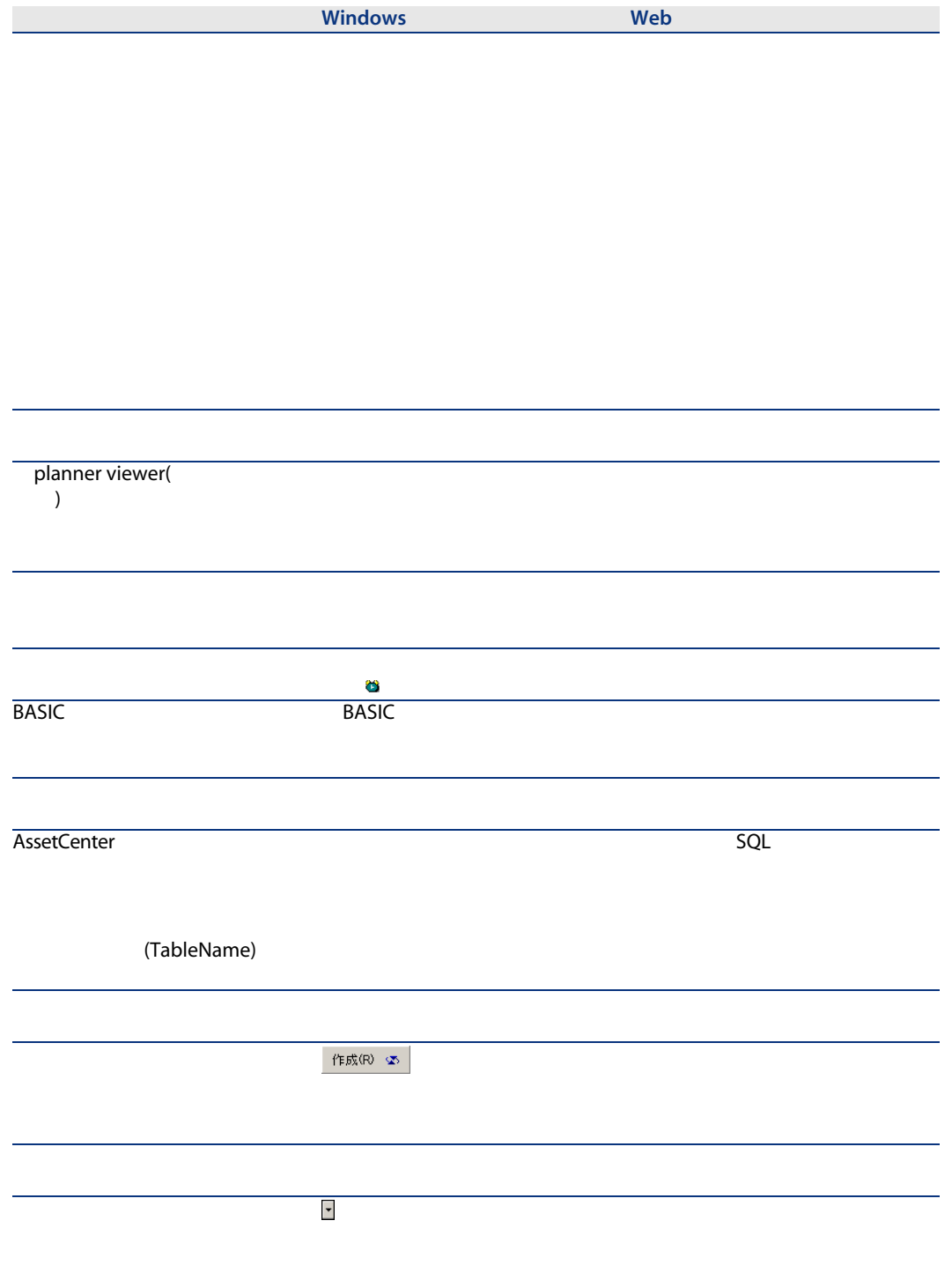

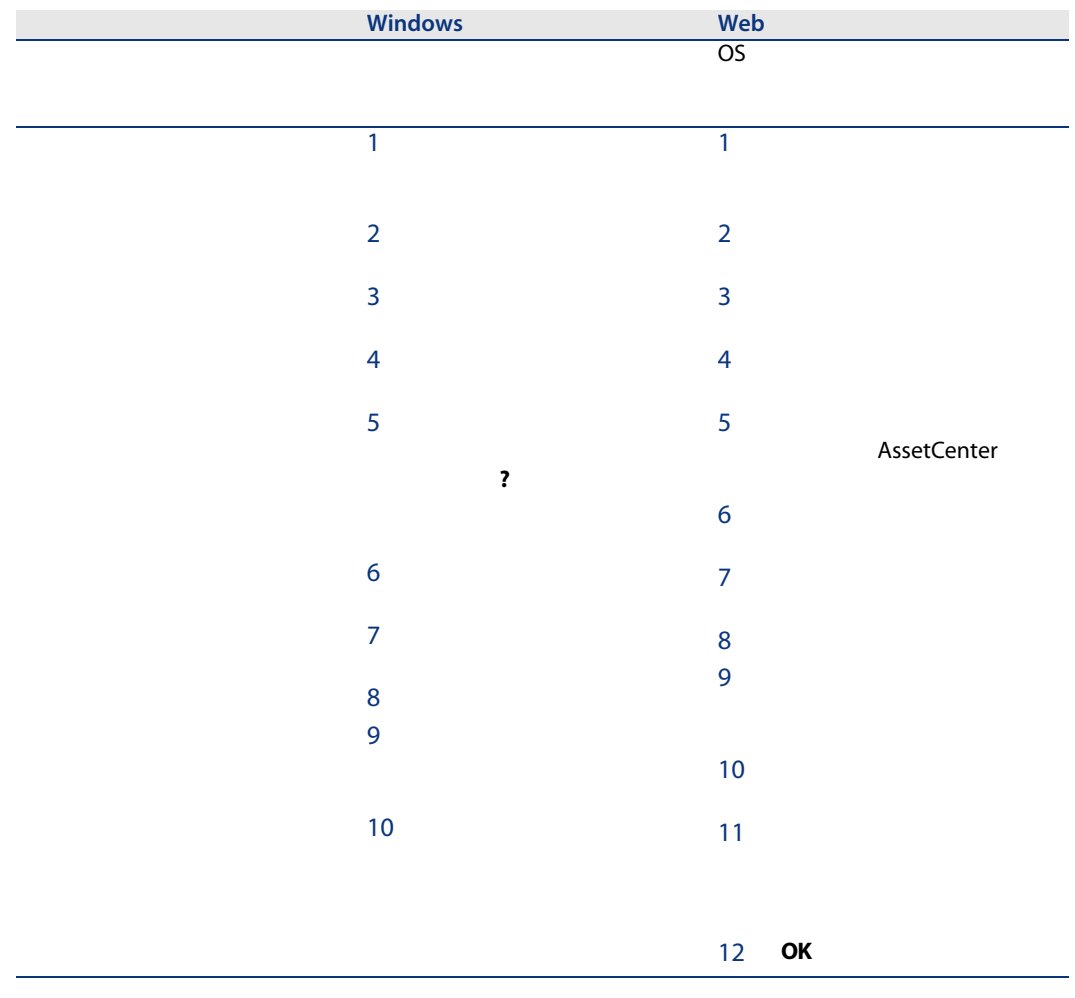

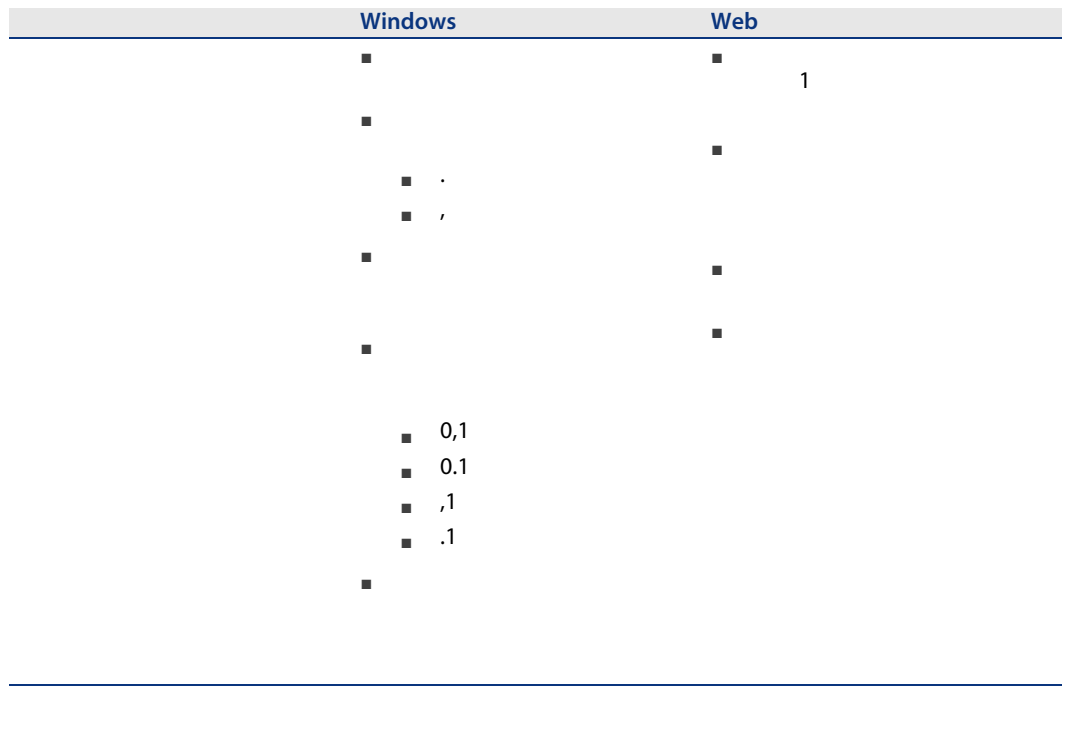

<span id="page-110-0"></span>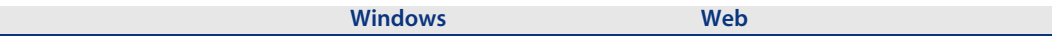

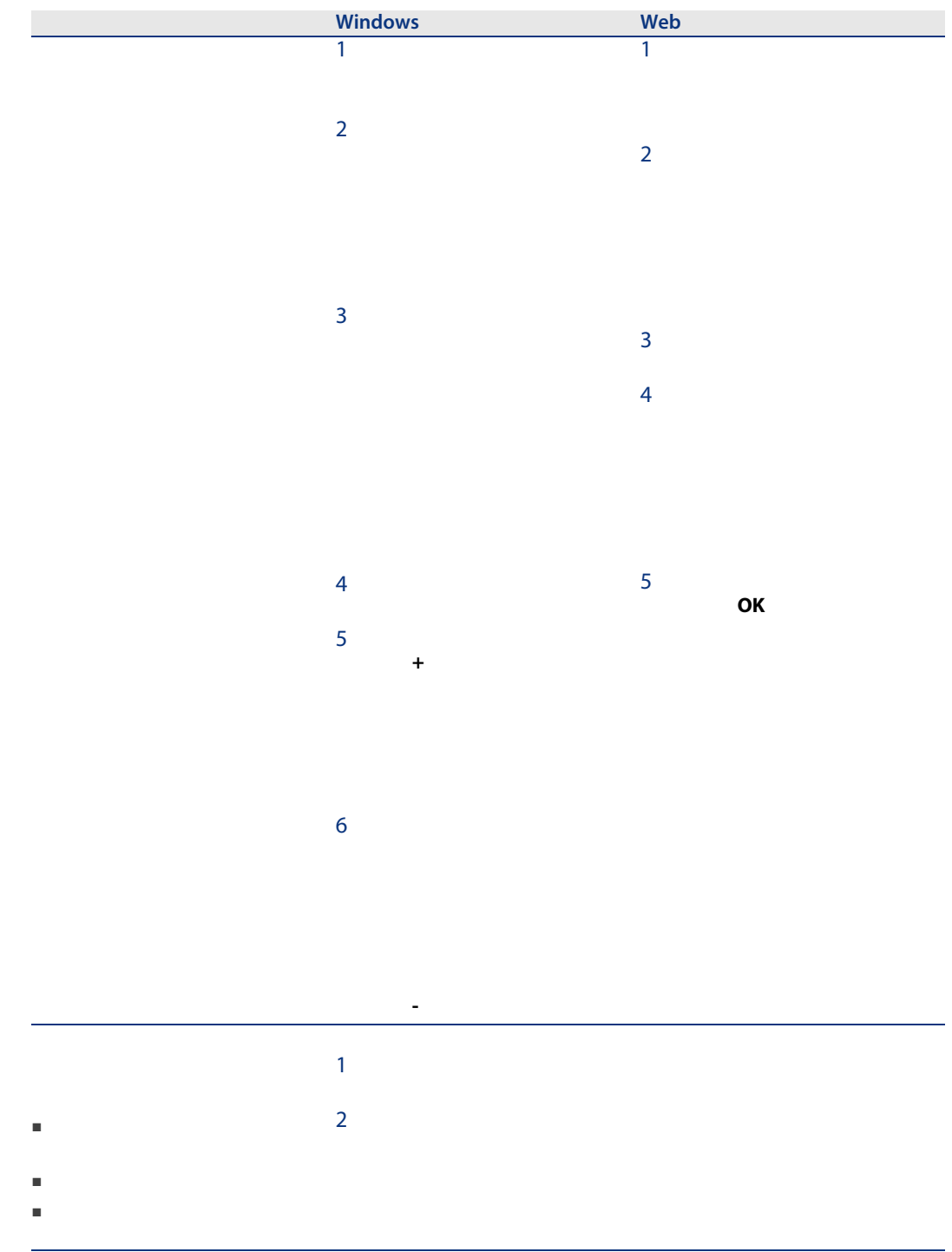

<span id="page-112-2"></span><span id="page-112-1"></span><span id="page-112-0"></span>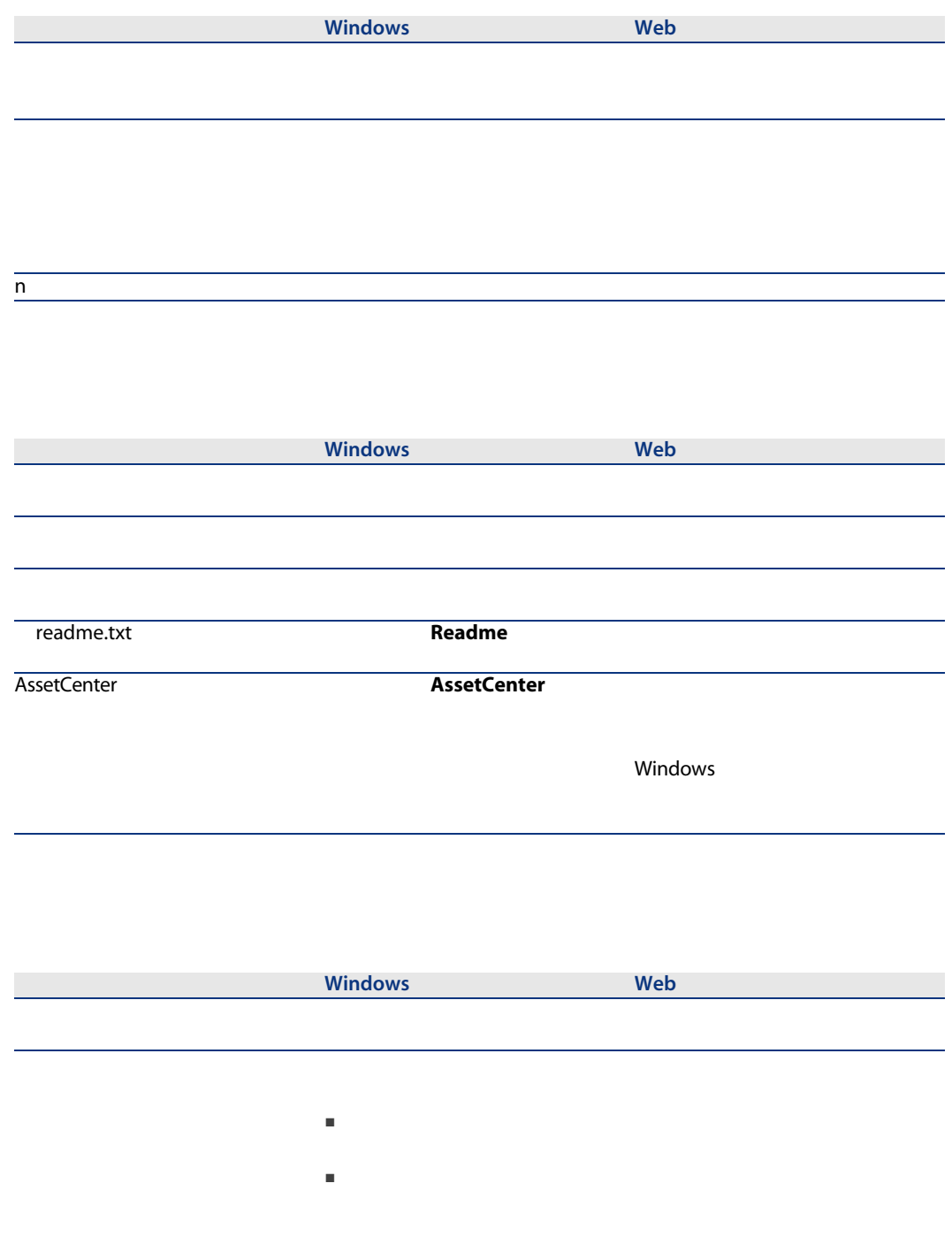

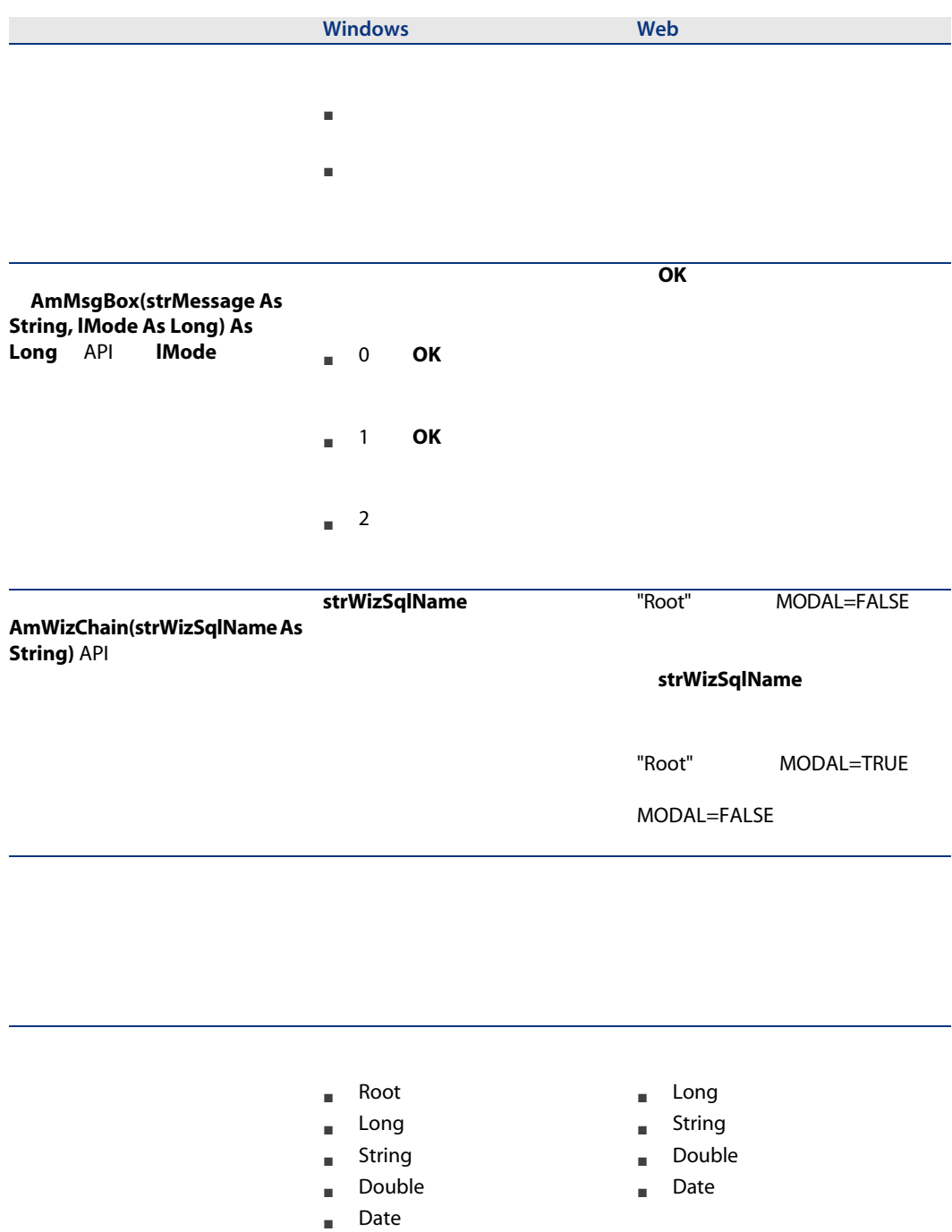

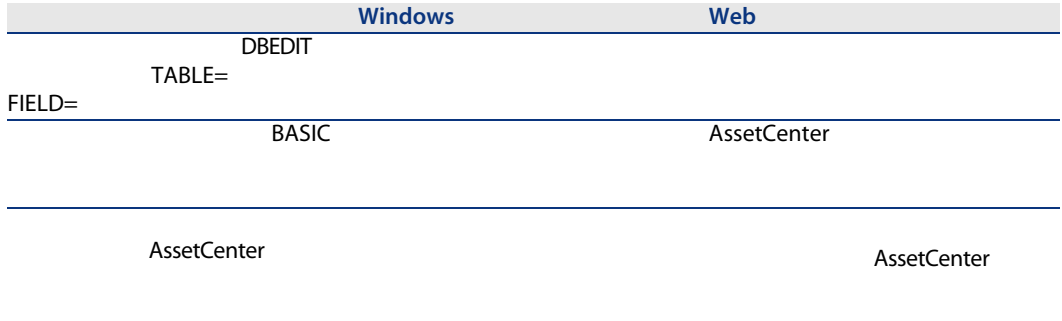

<span id="page-114-0"></span>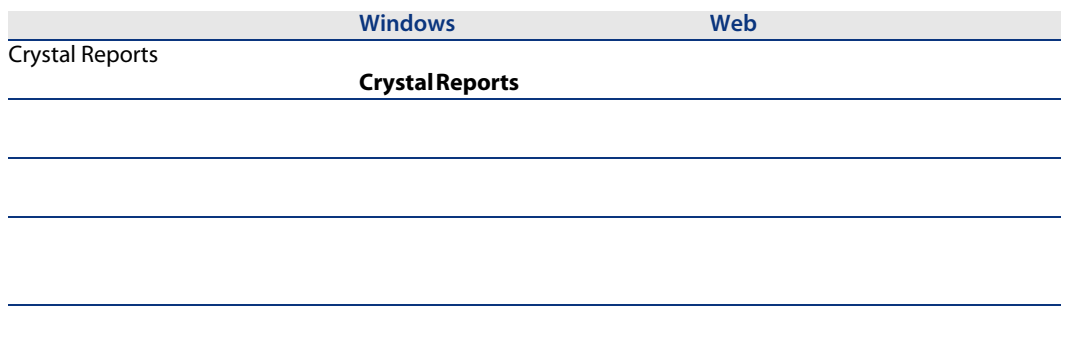

<span id="page-114-1"></span>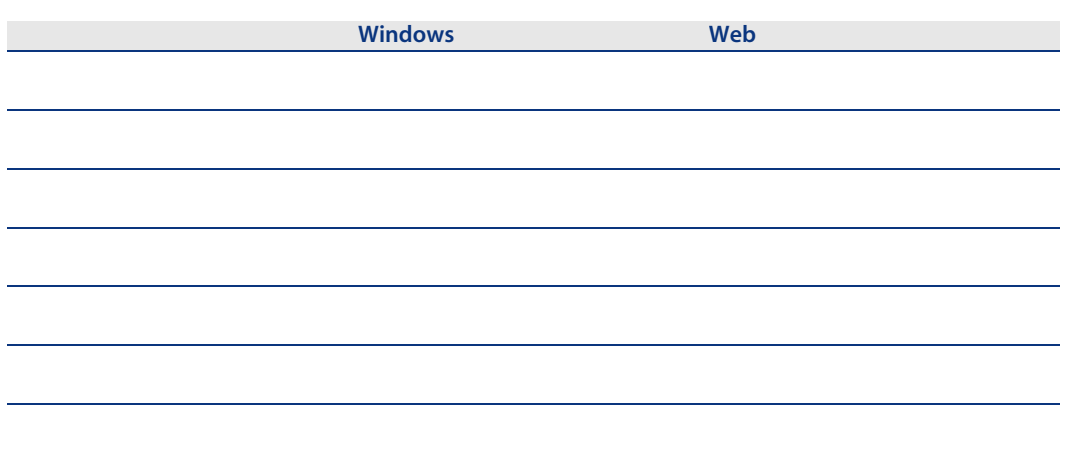

<span id="page-115-3"></span><span id="page-115-2"></span><span id="page-115-1"></span><span id="page-115-0"></span>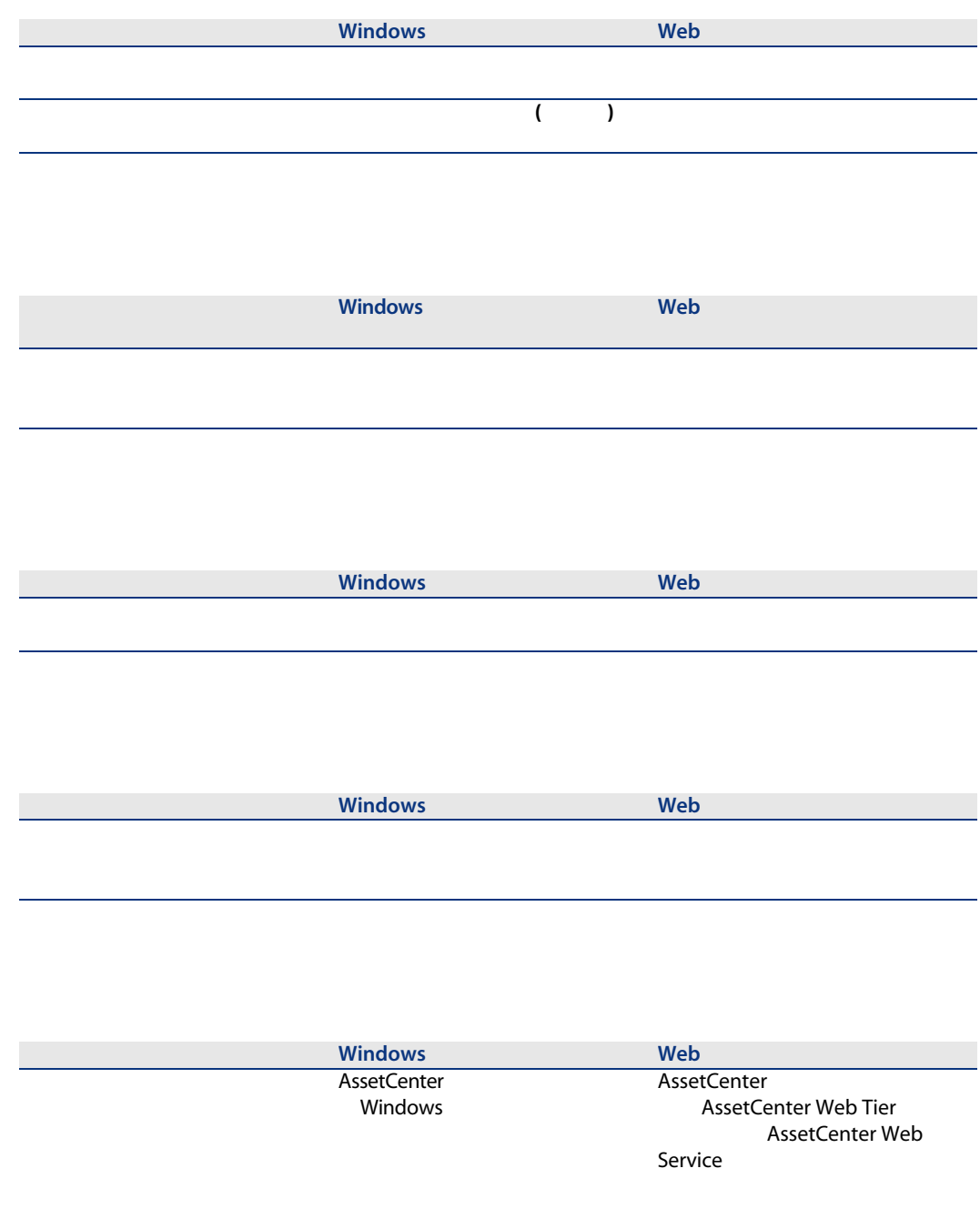

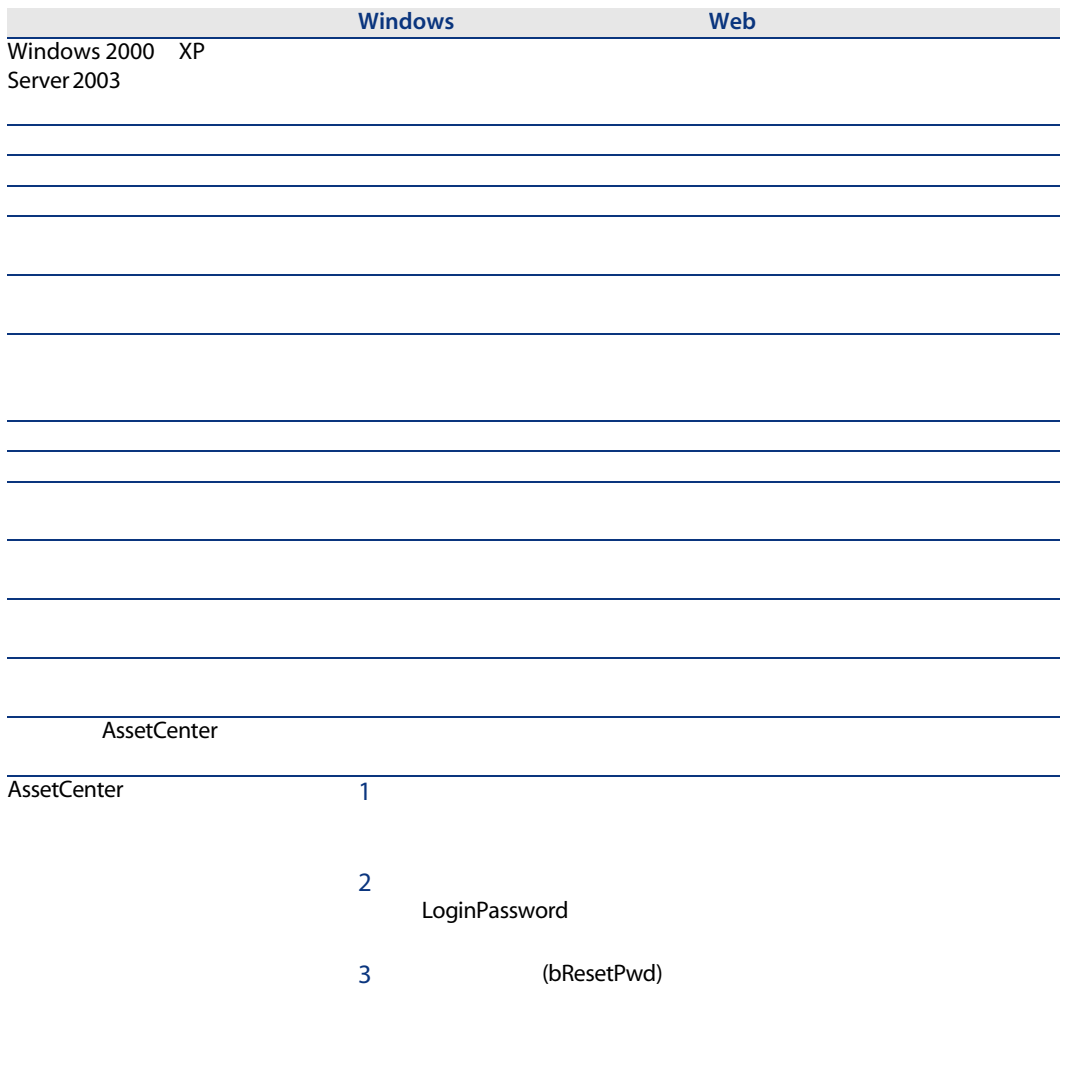

**8** 

<span id="page-118-1"></span><span id="page-118-0"></span>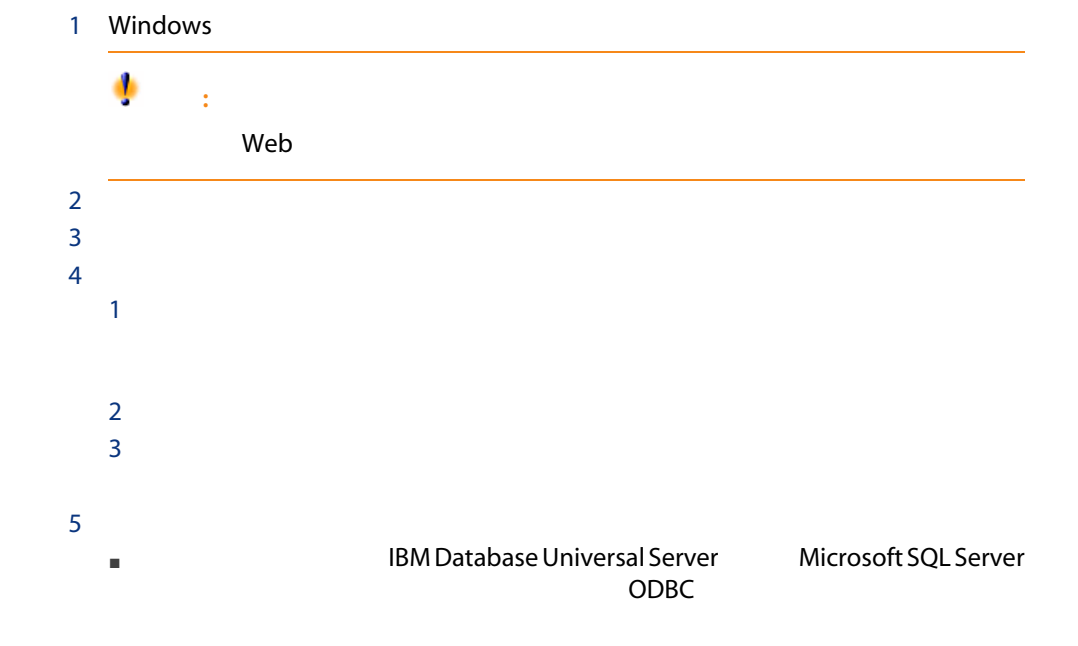

<span id="page-119-0"></span>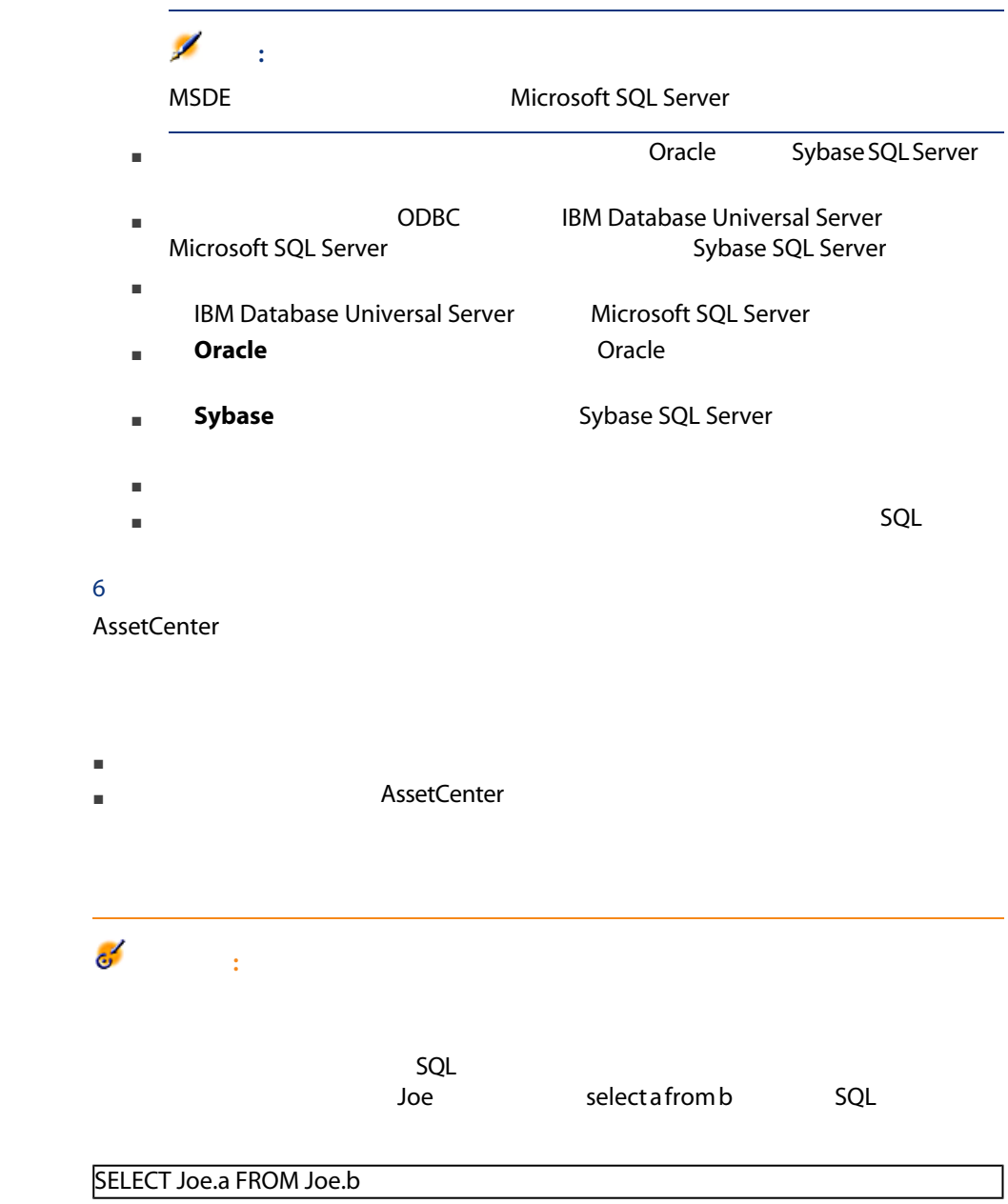

<span id="page-120-3"></span>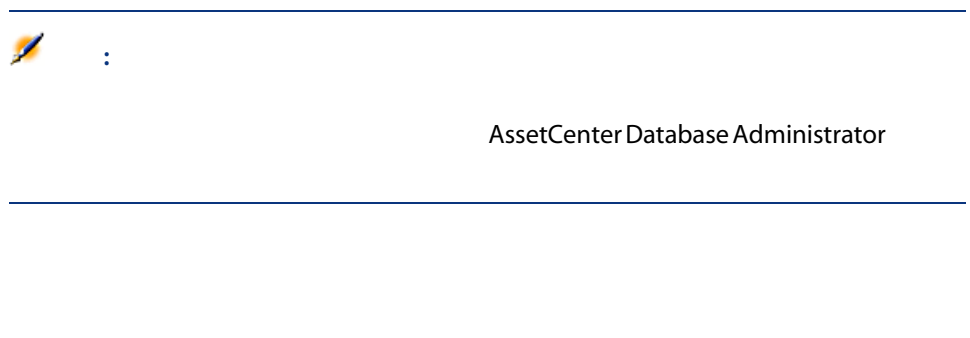

<span id="page-120-4"></span>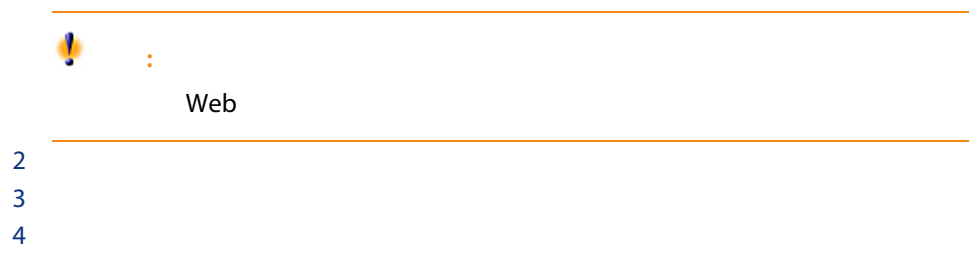

# <span id="page-120-0"></span>AssetCenter

# AssetCenter

- <span id="page-120-1"></span>
	- キャッシュを作成すると、ローカルフォルダ(ディレクトリ)にファイルの
	- ユーザが画像などの項目を要求すると、ソフトウェアによりこれらの項目が
	- 大きな項目(画像、書式、データベース構造など)を表示するたびに、ソフ
	-

#### <span id="page-120-2"></span>Windows

 $1$   $\sim$ 

<span id="page-121-3"></span>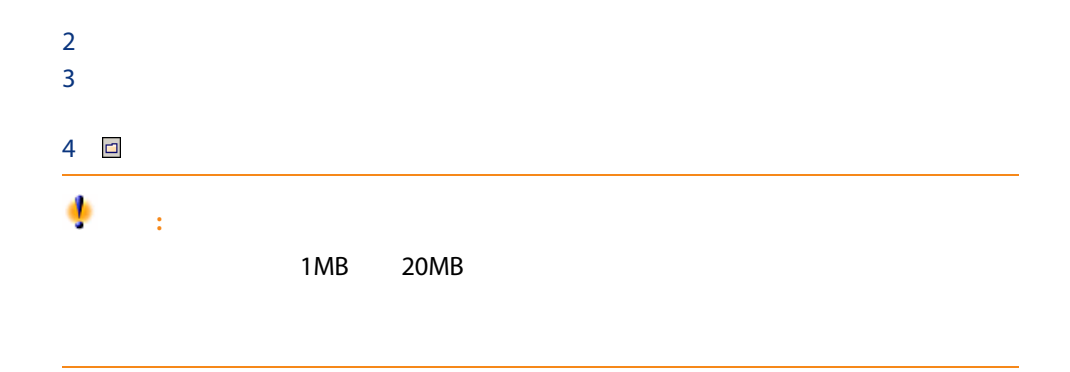

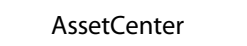

<span id="page-121-1"></span><span id="page-121-0"></span>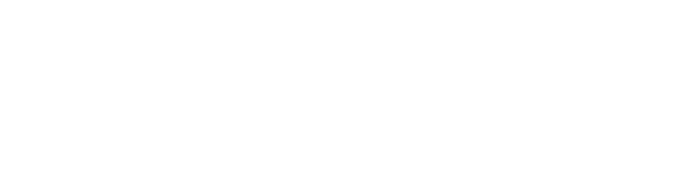

<span id="page-121-2"></span>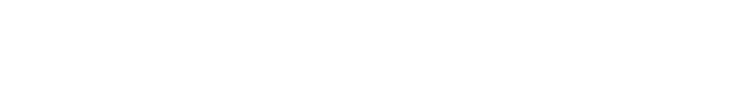

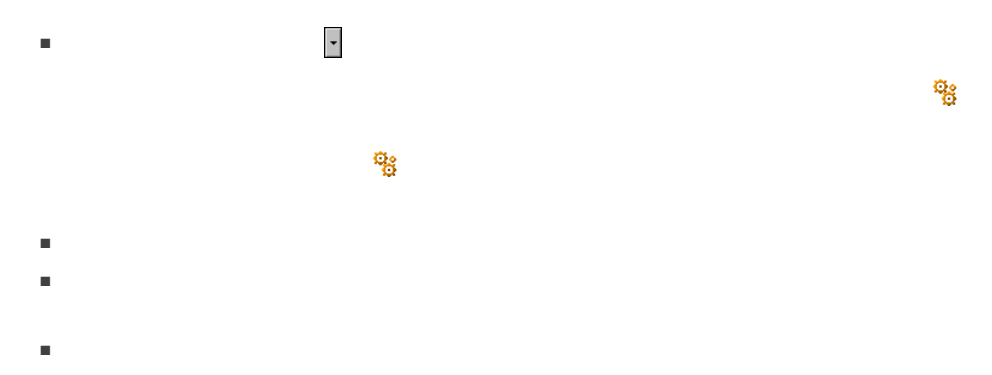

例:従業員の詳細で、 + 部署] ボタンをクリックすれば、部署を作成でき

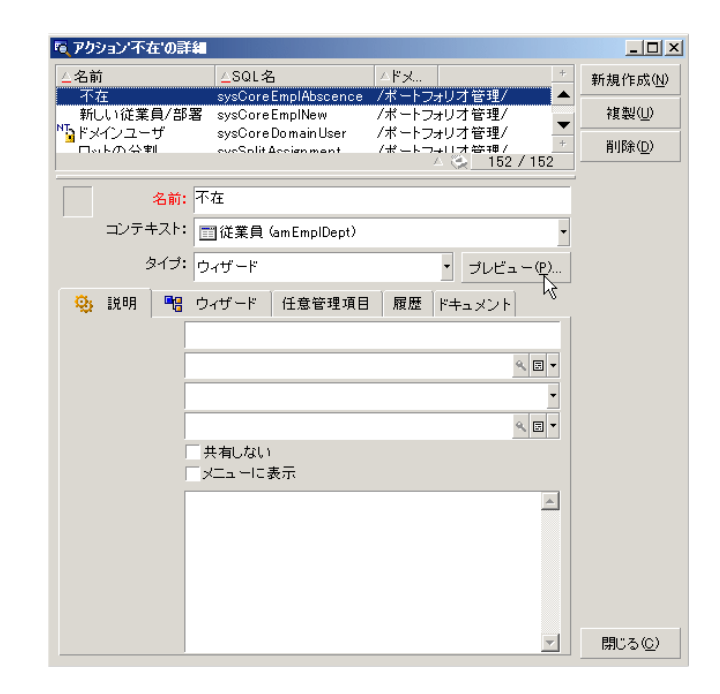

<span id="page-122-1"></span>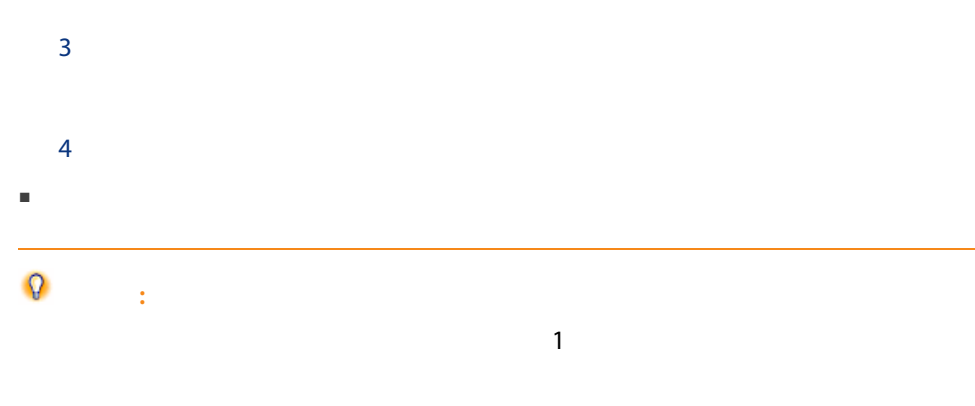

<span id="page-122-0"></span> $1$ 

■ アクションのプレビューから実行する。

<span id="page-123-2"></span><span id="page-123-1"></span><span id="page-123-0"></span>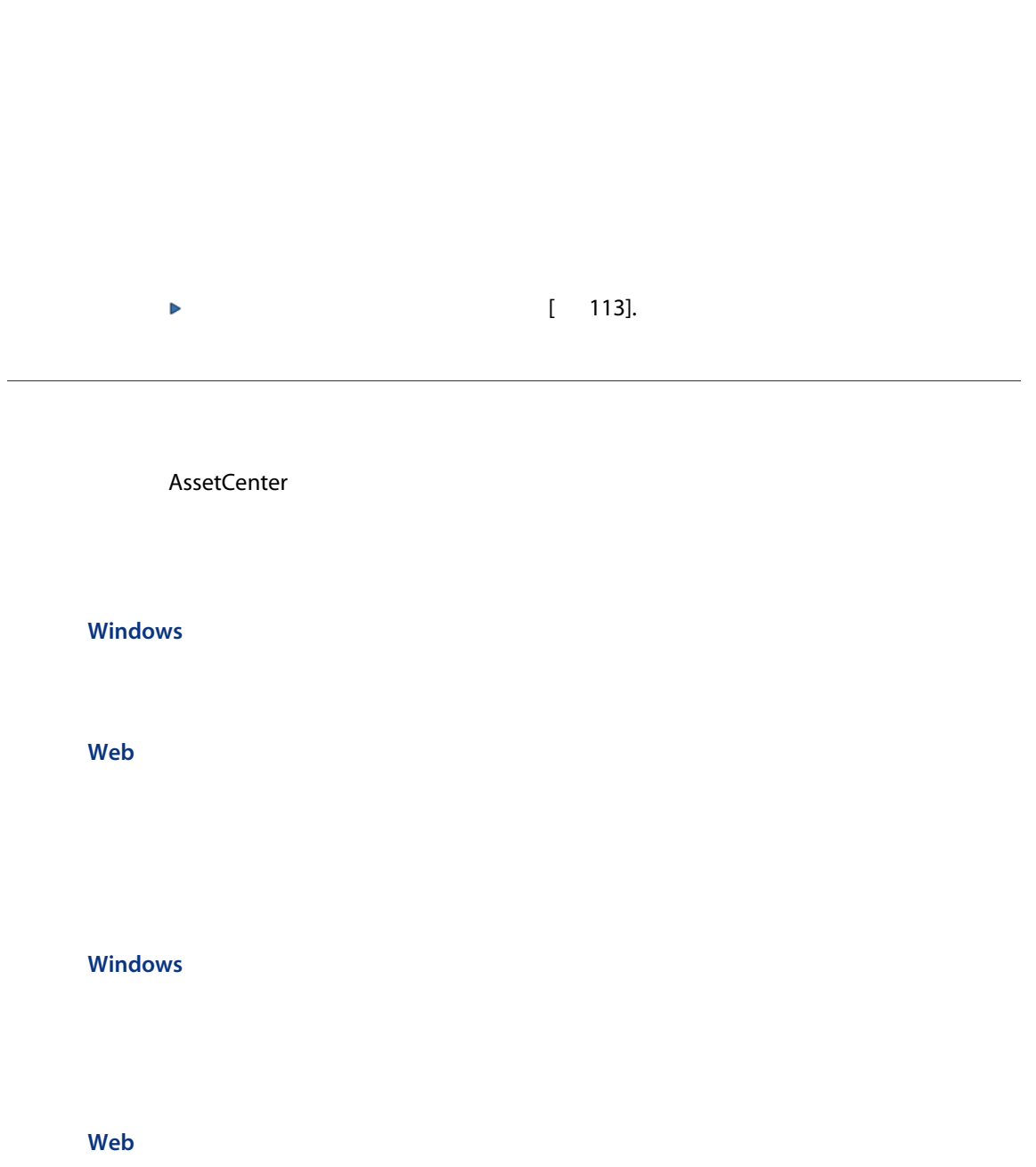

Web

<span id="page-124-1"></span>Web

<span id="page-124-3"></span><span id="page-124-2"></span>AssetCenter

#### Windows

<span id="page-124-0"></span>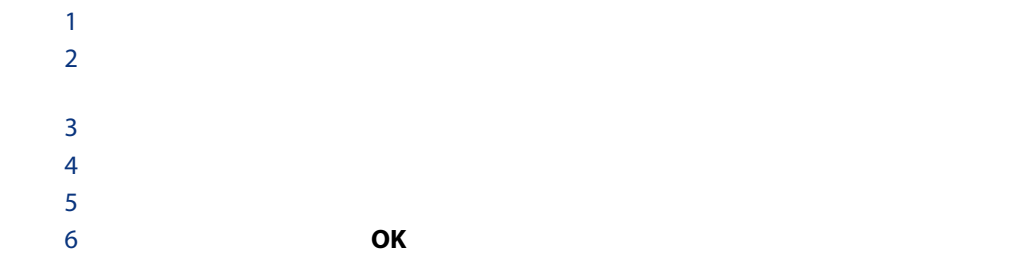

#### Web

# AssetCenter Database Administrator

 $1$ 

<span id="page-125-1"></span>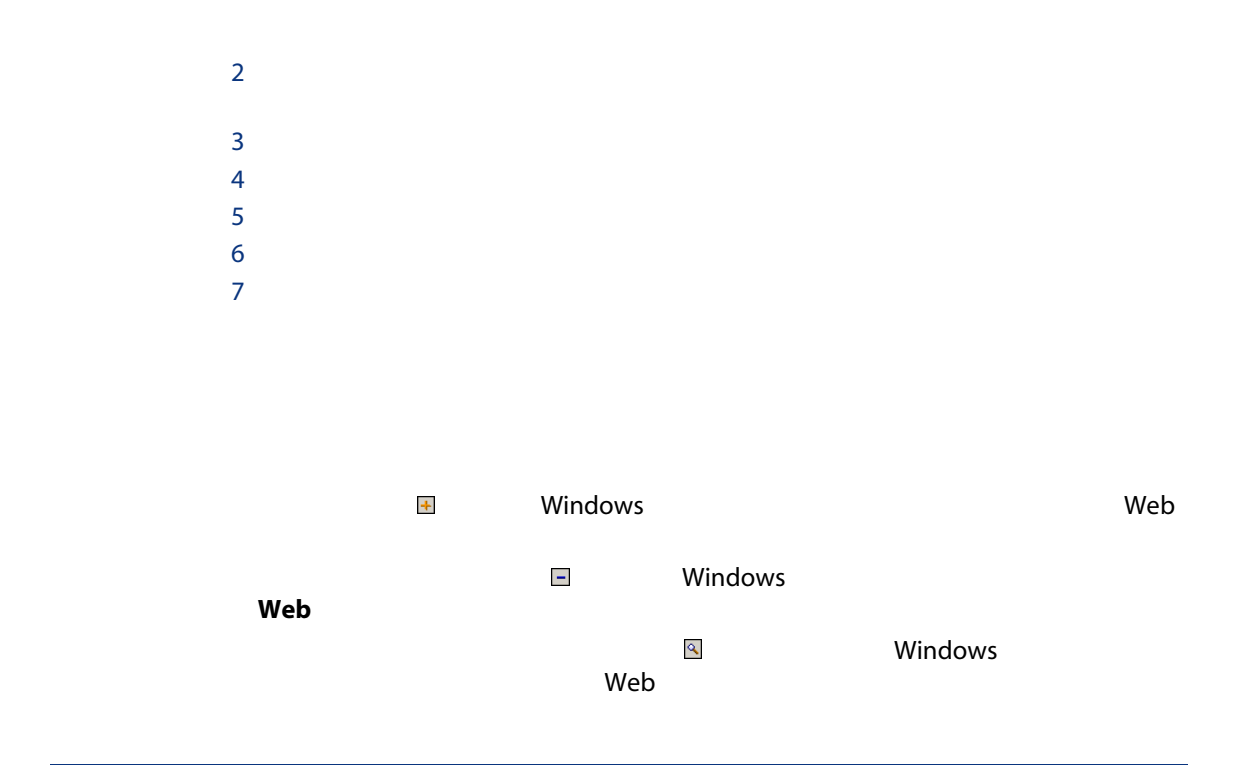

<span id="page-125-0"></span>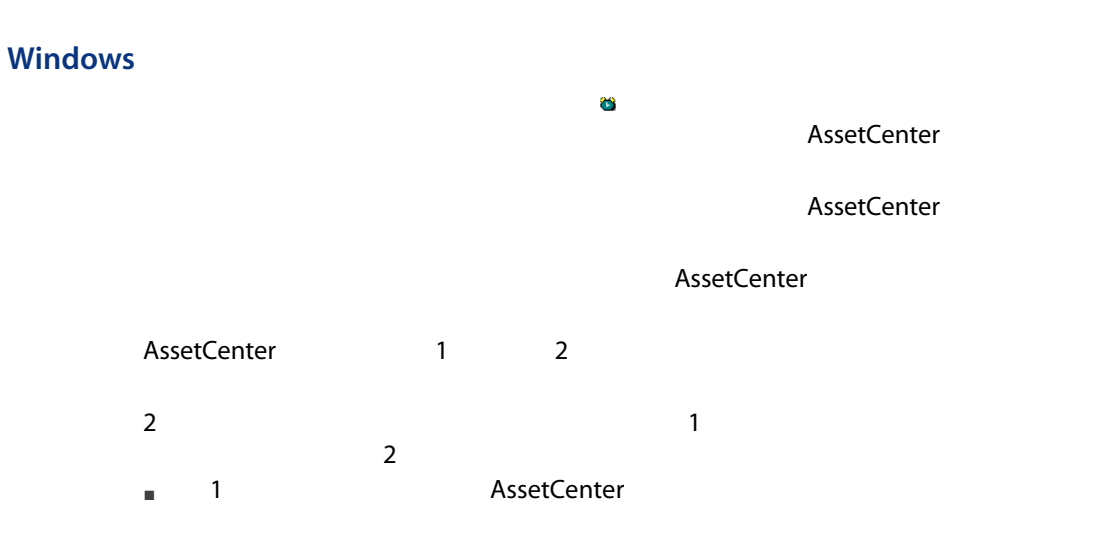

 $\sim$ 

<span id="page-126-1"></span>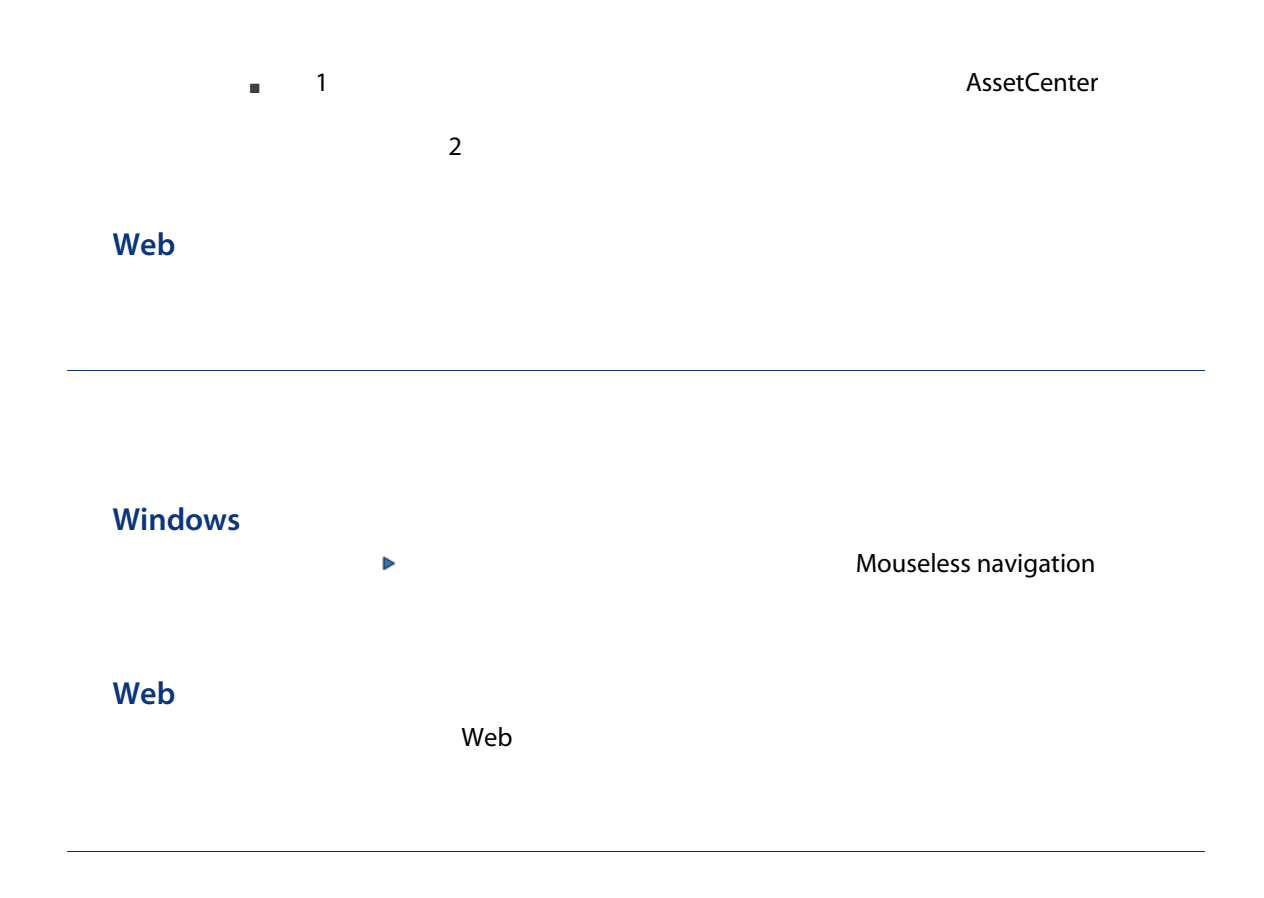

<span id="page-126-0"></span>Web

**The Web** Web

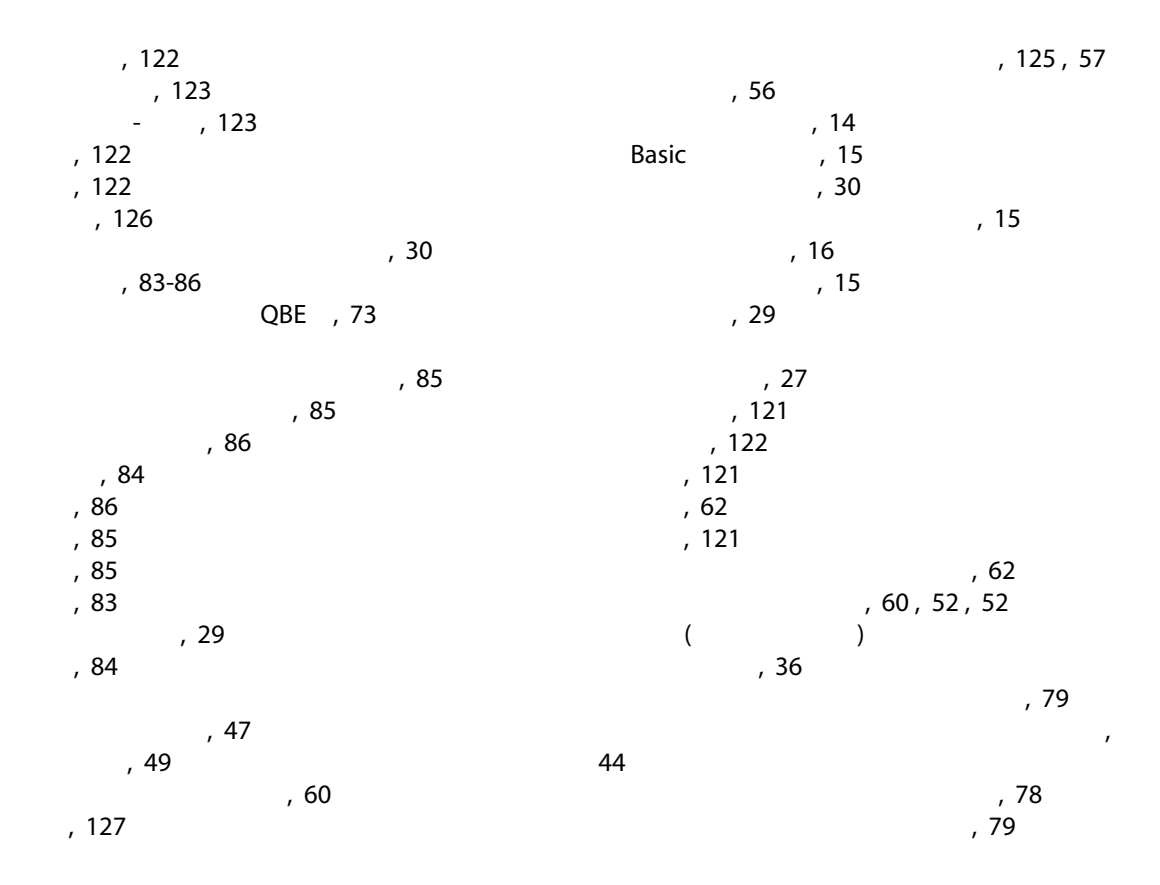

このリンクに関する統計(メニュー), [44](#page-43-0)  $, 44$  $, 44$  $, 40$  $, 40$  $, 40$  $, 40$ コピー, [67](#page-66-0) コメント(テーブル), [65](#page-64-0)  $-$ , [30](#page-29-0) ジャンプ(メニュー), [45](#page-44-0) カスタマイズ, [93](#page-92-0) 概要, [87](#page-86-0) 休日, [93](#page-92-1) 実用例, [90](#page-89-0) 追加, [88](#page-87-0) 表示, [88](#page-87-1) ステータスバー, [27](#page-26-1) タブページ, [53](#page-52-0) タブ形式で表示する, [54](#page-53-0) リスト形式で表示する, [54](#page-53-1) コピー, [54](#page-53-2) 削除, [55](#page-54-0) , [54](#page-53-3) 詳細, [54](#page-53-4) 切り取り, [54](#page-53-5)  $, 54<sup>'</sup>$  $, 54<sup>'</sup>$  $, 54<sup>'</sup>$  $, 55$  $, 55$ 複製, [54](#page-53-7)  $, 30$  $, 30$  $, 27$  $, 27$ ツールバーのカスタマイズ(メニュー), [27](#page-26-0) ツリー構造で表示(メニュー), [34](#page-33-0)  $($   $)$  $($ デフォルト値, [64](#page-63-0) コピー, [67](#page-66-0) デフォルト値, [64](#page-63-0) 削除, [68](#page-67-0) 収集, [84](#page-83-2) 切り取り, [66](#page-65-0) 貼り付け, [67](#page-66-1) 注意事項, [68](#page-67-1) 入力, [84](#page-83-3) 編集, [64](#page-63-1)  $($   $)$ DBMS, [17](#page-16-0) 開いているデータベース, [30](#page-29-2) 階層型モデル, [18](#page-17-0) 概要, [16](#page-15-1) 関係型モデル, [19](#page-18-0) 作成, [121](#page-120-3) 定義, [16](#page-15-2) データベースに接続(メニュー), [120,](#page-119-0) [25,](#page-24-0) [24](#page-23-0) データベースの接続解除(メニュー), [26](#page-25-0) ( DBMS) データベース設定の保存(メニュー), [64](#page-63-2) , [44](#page-43-1) マウスを使用しない, [127](#page-126-1) ナビゲーションバー, [28](#page-27-0) パスワードの変更(ブラウザ), [24](#page-23-1) パスワードの変更(メニュー), [24](#page-23-2)  $($ ビュー(メニュー), [22](#page-21-0) フィールド, [19](#page-18-0) オンラインヘルプ, [15](#page-14-1) , [65](#page-64-1) 必須フィールド, [59](#page-58-0) , [57](#page-56-1) フィールドのヘルプ(メニュー), [15](#page-14-3)  $2, 74$  $2, 74$ 2つ以上適用, [75](#page-74-0) クエリフィルタ, [80](#page-79-0) シンプルフィルタ, [79](#page-78-1) タイプ, [74](#page-73-1) 使用, [77](#page-76-0) 操作, [76](#page-75-0) 比較演算子, [77](#page-76-1) フィルタなし(メニュー), [78](#page-77-1)  $\begin{pmatrix} -1 & 47 \\ 0 & -1 \end{pmatrix}$  $\begin{pmatrix} -1 & 47 \\ 0 & -1 \end{pmatrix}$  $\begin{pmatrix} -1 & 47 \\ 0 & -1 \end{pmatrix}$  $($ メッセージ, [124](#page-123-0) エラー, [127](#page-126-0) , [124](#page-123-1) 受信メッセージ, [125](#page-124-1) 新規メッセージ, [124](#page-123-2) メニュー, [26](#page-25-1)

ショートカットメニュー, [26](#page-25-2) メニューバー, [26](#page-25-3) ライセンス, [26](#page-25-4) メニューバー, [26](#page-25-3) リスト, [19](#page-18-0) 仮想階層のキャンセル, [37](#page-36-0) 仮想階層の作成, [36](#page-35-0) リストと詳細(メニュー), [50](#page-49-0) , [35](#page-34-0) リストのエクスポート(メニュー), [49](#page-48-1) , [47](#page-46-0) , [50](#page-49-0), [35](#page-34-1) リストの設定(メニュー), [80](#page-79-1) , [78](#page-77-2) , [76](#page-75-1) , [41](#page-40-0) , [38](#page-37-0) リスト形式で表示(メニュー), [34](#page-33-1) リンク, [65](#page-64-2) オンラインヘルプ, [15](#page-14-1) リンクの追加(メニュー), [55](#page-54-2)  $($   $($   $)$  $\rightarrow$ グループ分け, [36](#page-35-0) デフォルト値, [59](#page-58-1) , [57](#page-56-2) ( 検索, [45](#page-44-1) 作成, [56](#page-55-1) 削除, [63](#page-62-0) 注意事項, [63](#page-62-1) 処理, [56](#page-55-2) 詳細, [49](#page-48-2) アクセス, [49](#page-48-3) ウィンドウ - サイズ, [51](#page-50-0) タブページ, [53](#page-52-0)  $, 56$  $, 56$  $, 51$  $, 51$ リスト - 表示, [50](#page-49-1) 選択, [46](#page-45-0) 複製, [62](#page-61-1) 変更, [59](#page-58-2) 他のユーザによる, [61](#page-60-0) 複数のレコード, [60](#page-59-2) ナビゲーション, [32](#page-31-0) 使用, [31](#page-30-0)  $\begin{pmatrix} 1 & 31 \\ 0 & 1 \end{pmatrix}$  $\begin{pmatrix} 1 & 31 \\ 0 & 1 \end{pmatrix}$  $\begin{pmatrix} 1 & 31 \\ 0 & 1 \end{pmatrix}$ )<br>)  $($   $)$ エクスポート, [47](#page-46-0) ツリー構造, [33](#page-32-0) ボタン, [33](#page-32-1) , [32](#page-31-1) レイアウト, [39](#page-38-0) 階層構造, [33](#page-32-0)  $, 31$  $, 31$ 検索, [45](#page-44-1)  $-$ , [50](#page-49-1) 設定, [41](#page-40-0) , [38](#page-37-1) 選択, [46](#page-45-0)  $, 32$  $, 32$  $, 32$  $, 32$ 表示, [33](#page-32-2) 表示 - パラメータ, [38](#page-37-1) 並べ替え, [39](#page-38-1) 削除, [40](#page-39-2) 追加, [40](#page-39-0) , [40](#page-39-3)  $($   $)$ ワークスペース, [26](#page-25-5) ワンポイント, [16](#page-15-0) ワンポイント(メニュー), [16](#page-15-3)  $\sim$  , [98](#page-97-0)  $, 96$  $, 96$ 概要, [95](#page-94-0) 詳細, [97](#page-96-0)  $\sim$  [51](#page-50-2)  $\sim$  [57](#page-56-3)  $, 57$  $, 57$ 画像, [70](#page-69-0) 画面一覧(メニュー), [31](#page-30-3) 開始, [21](#page-20-0) Windows , [21](#page-20-1)  $, 22$  $, 22$  $, 23$  $, 23$ 階層の表示(メニュー), [34](#page-33-2) 変更, [35](#page-34-2)  $-$ , [35](#page-34-2)  $, 64$  $, 64$ 機能, [28](#page-27-0)  $($ 休日, [93](#page-92-1)

検索, [73-81](#page-72-1) QBE , [73](#page-72-0)  $($   $)$  $, 77, 61$  $, 77, 61$  $, 77, 61$  $, 77, 61$ , [19](#page-18-0) 作成(ボタン), [52](#page-51-2) , [33](#page-32-3) 削除(ボタン), [33](#page-32-4) , [124](#page-123-1) 時刻, [69](#page-68-0)  $\sim$  [51](#page-50-2)  $($ 詳細, [19](#page-18-0)  $($  ) 詳細設定(ボタン), [57](#page-56-5)  $, 33$  $, 33$ 新規作成(ボタン), [58](#page-57-0) , [56](#page-55-4) , [33](#page-32-3) 切り取り, [66](#page-65-0)  $, 23$  $, 23$ NT , [25](#page-24-1) 作成, [119](#page-118-0) 削除, [121](#page-120-4) 接続解除, [26](#page-25-6)  $, 24$  $, 24$ 複数のデータベース, [23](#page-22-2) 接続の管理(メニュー), [119](#page-118-1) , [24](#page-23-4) , [22](#page-21-2) 接続解除, [26](#page-25-6) 貼り付け, [67](#page-66-1) グラフ表示, [45](#page-44-2) , [44](#page-43-2)<br>NT NT
and  $\overline{\phantom{a}}$ , [25](#page-24-2) , [24](#page-23-5) 日付, [69](#page-68-1) 日付+時刻, [69](#page-68-2) 優先度, [29](#page-28-0)  $, 29$  $, 29$ 複製(ボタン), [63](#page-62-2) , [62](#page-61-2) , [56](#page-55-4) , [33](#page-32-6)  $, 62$  $, 62$ 並べ替え, [39](#page-38-1) 閉じる(ボタン), [33](#page-32-7) 変更, [61](#page-60-0)  $, 60, 51$  $, 60, 51$  $, 60, 51$  $, 60, 51$ , [58](#page-57-1), [33](#page-32-3) 履歴, [125](#page-124-2) 削除, [126](#page-125-1) 設定, [125](#page-124-3) 追加, [126](#page-125-1) 表示, [126](#page-125-1) , [19](#page-18-0) 削除, [40](#page-39-2) 追加, [40](#page-39-0) , [40](#page-39-3) A AssetCenter Server, [65](#page-64-3) AssetCenter , [30](#page-29-3) AssetCenter (メニュー), where  $\sim$ [30](#page-29-4) , [30](#page-29-4) B Basic Fig. 2012 - The Test of the Association of the Association of the Association of the Association of the A bin , [22](#page-21-3) bmp , [70](#page-69-1) C Crystal Reports (Space 1997) D DBMS, [17](#page-16-0) DLL, [30](#page-29-5) F F5 , [61](#page-60-1) I ico , [70](#page-69-2) Q QBE, [73](#page-72-0) W Web Windows (Web Windows )

Web Windows 違い, [99](#page-98-0) アクション(ウィザードを含む), [113](#page-112-1) インストール, [100](#page-99-0) , [101](#page-100-0) バーコード, [116](#page-115-0) ファイナンス, [116](#page-115-1) ヘルプ, [113](#page-112-2) リスト, [104](#page-103-0) レコードのアクション, [111](#page-110-0) レポート機能, [115](#page-114-0) 概要, [99](#page-98-1) 契約, [115](#page-114-1) 詳細, [108](#page-107-0) 詳細機能, [116](#page-115-2)  $, 100$  $, 100$ 設定, [100](#page-99-0) 調達, [116](#page-115-3) Windows<br>Web (Web) Windows<br>Windows<br>
Windows  $, 70$  $, 70$